## **SONY**

# Cyber-shot

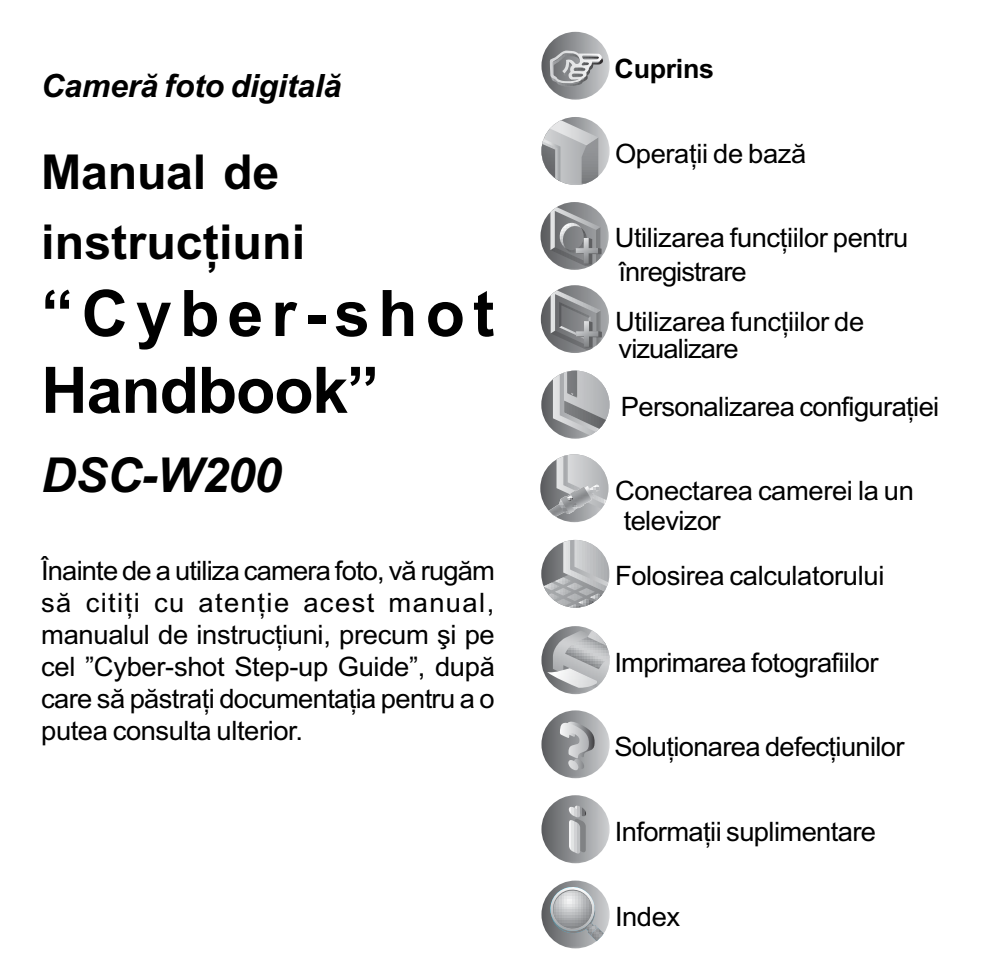

© 2007 Sony Corporation

### Note privind utilizarea camerei

#### Tipuri de "Memory Stick" ce pot fi utilizate (nu sunt furnizate)

Suportul de înregistrare CI utilizat de aceastã cameră foto este un "Memory Stick Duo". Există două tipuri de "Memory Stick".

"Memory Stick Duo" : se poate utiliza cu aceastã camerã foto.

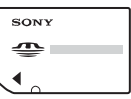

"Memory Stick" : nu se poate utiliza cu aceastã camerã foto.

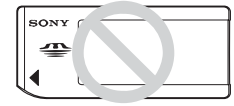

Nu pot fi utilizate alte carduri de memorie

 Pentru detalii legate de Memory Stick Duo", consultați pagina 118.

#### Când folositi o unitate "Memory Stick Duo" la un echipament compatibil cu "Memory Stick"

Puteti folosi o unitate "Memory Stick Duo", introducând-o într-un Adaptor Memory Stick Duo (nu este furnizat).

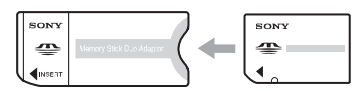

Adaptor Memory Stick Duo

#### Note privind acumulatorul

- Înainte de a utiliza camera foto pentru prima dată, încărcati acumulatorul care v-a fost furnizat.
- Acumulatorul poate fi încãrcat chiar dacã nu este complet descãrcat. De asemenea, puteți utiliza acumulatorul chiar dacă nu este complet încãrcat, folosind capacitatea partială a acestuia, indiferent cât este.
- Dacă intentionati să nu utilizați acumulatorul o perioadă mai lungă de timp, consumați complet energia sa, scoateți-l din camera foto si apoi depozitați-l într-un loc uscat și răcoros pentru a-i menține în bună stare functiile.
- Pentru detalii legate de acumulator, consultați pagina 120.

#### Lentilele Carl Zeiss

Aceastã camerã foto este echipatã cu lentile Carl Zeiss care sunt capabile sã reproducã imagini clare, cu contrast excelent.

Lentilele acestui aparat au fost produse în sistemul de asigurare a calității atestat de Carl Zeiss, în conformitate cu standardele de calitate ale Carl Zeiss din Germania.

#### Ecran LCD si lentile

 Ecranul LCD este produs printr-o tehnologie de foarte mare precizie, astfel încât peste 99,99% dintre pixeli sã fie operaționali. Totuși, este posibil ca unele puncte minuscule negre si/sau luminoase (de culoare albă, roșie, albastră sau verde) să apară constant pe ecranul LCD. Apariția acestor puncte este normalã în procesul de productie si nu afectează în nici un fel înregistrarea.

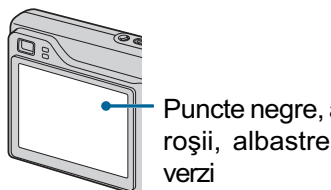

Puncte negre, albe, roșii, albastre sau

- Aveți grijă când așezați camera lângă o fereastrã sau afarã. Expunerea ecranului LCD sau a obiectivului la luminã solarã directã o perioadã îndelungatã, poate genera disfuncționalități.
- Nu apăsați puternic ecranul LCD. Ecranul se poate decolora și pot apărea disfuncționalități.
- Este posibil ca imaginile sã lase urme pe ecranul LCD atunci când vă aflați în spații cu temperaturã scãzutã. Aceasta nu reprezintă o disfuncționalitate.
- Aveți grijă să nu ciocniți lentilele mobile și nici să nu le aplicați o forță prea mare.

#### Imaginile folosite în acest manual

Ilustrațiile utilizate ca exemple în acest manual sunt imagini reproduse și nu imagini reale înregistrate cu aceastã camerã foto.

# **Cuprins**

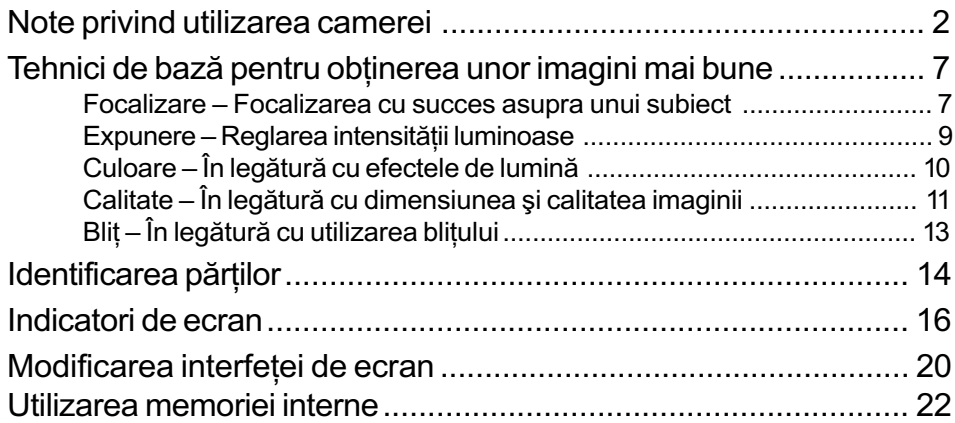

### Operații de bază

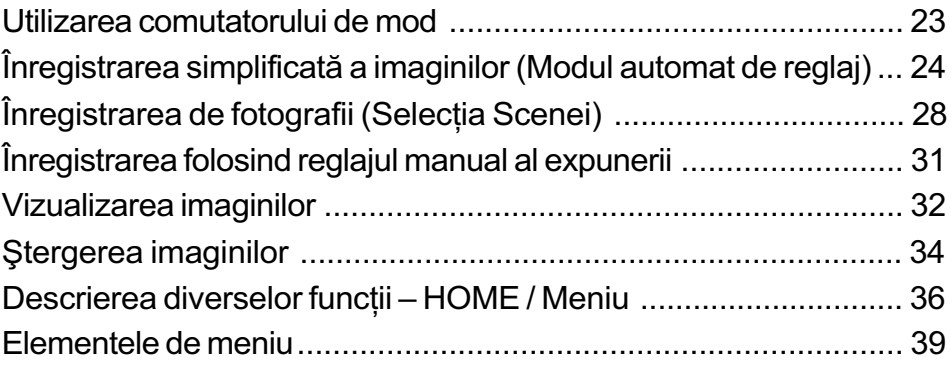

### Utilizarea funcțiilor pentru înregistrare

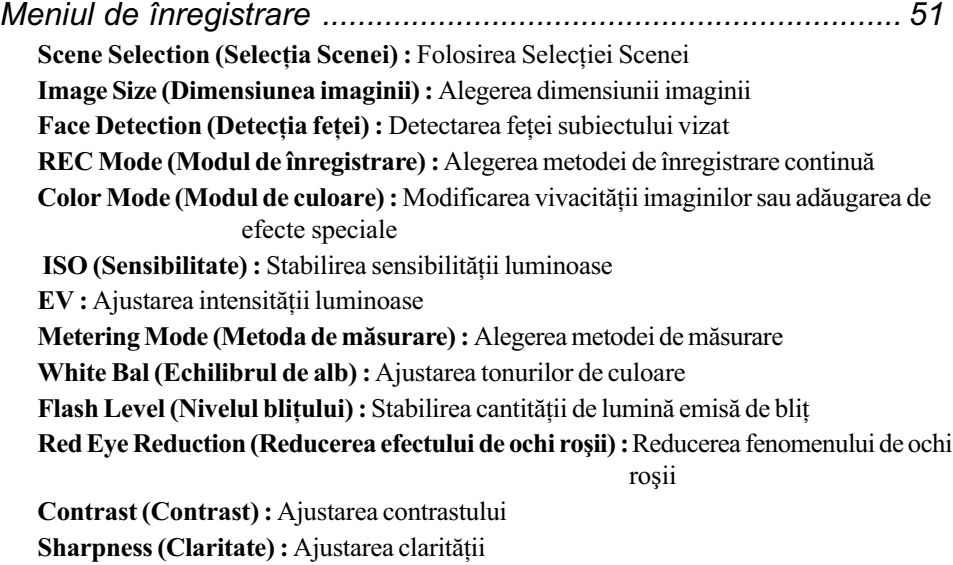

SteadyShot (Stabilizator de imagine) : Selectarea modului de eliminare a neclarităților SETUP (Reglaj) : Selectarea reglajelor pentru înregistrare

### Utilizarea funcțiilor de vizualizare

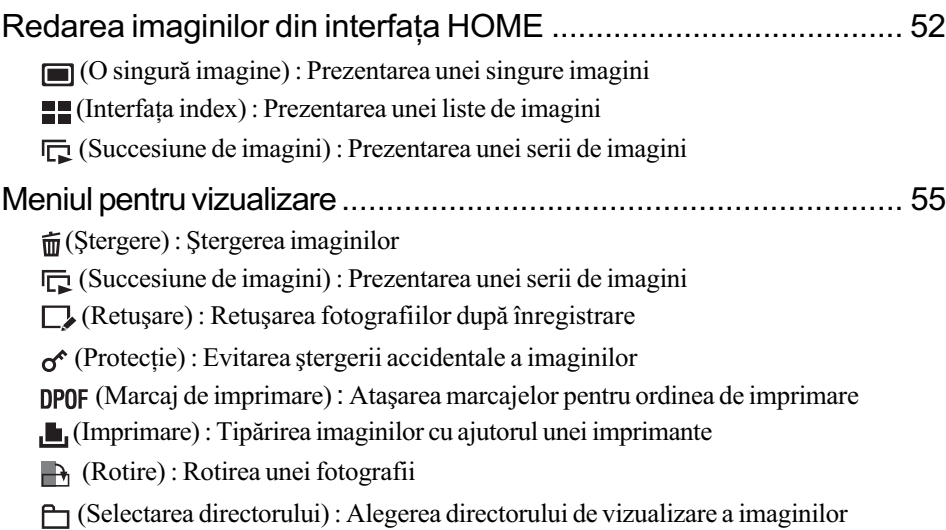

### Personalizarea configurației

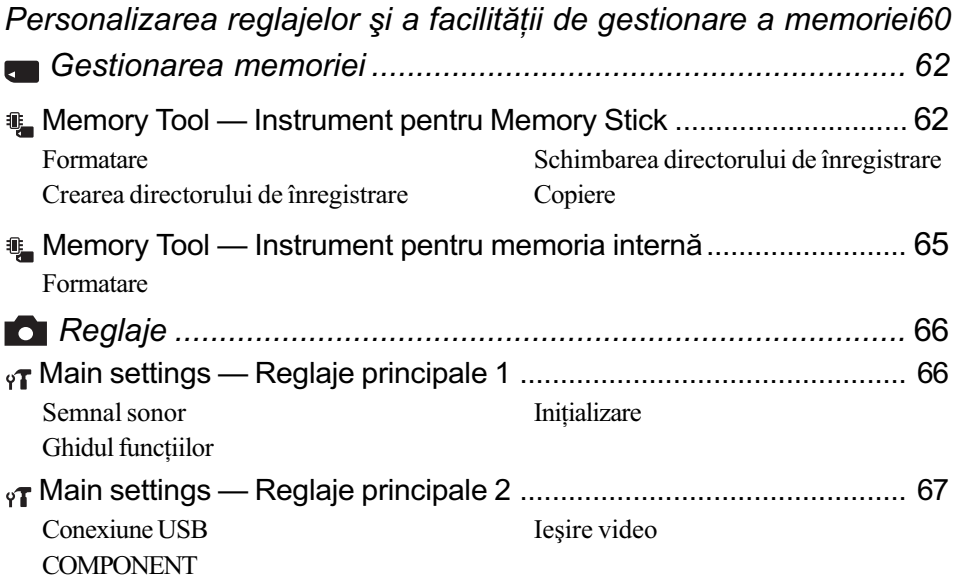

### **Cuprins**

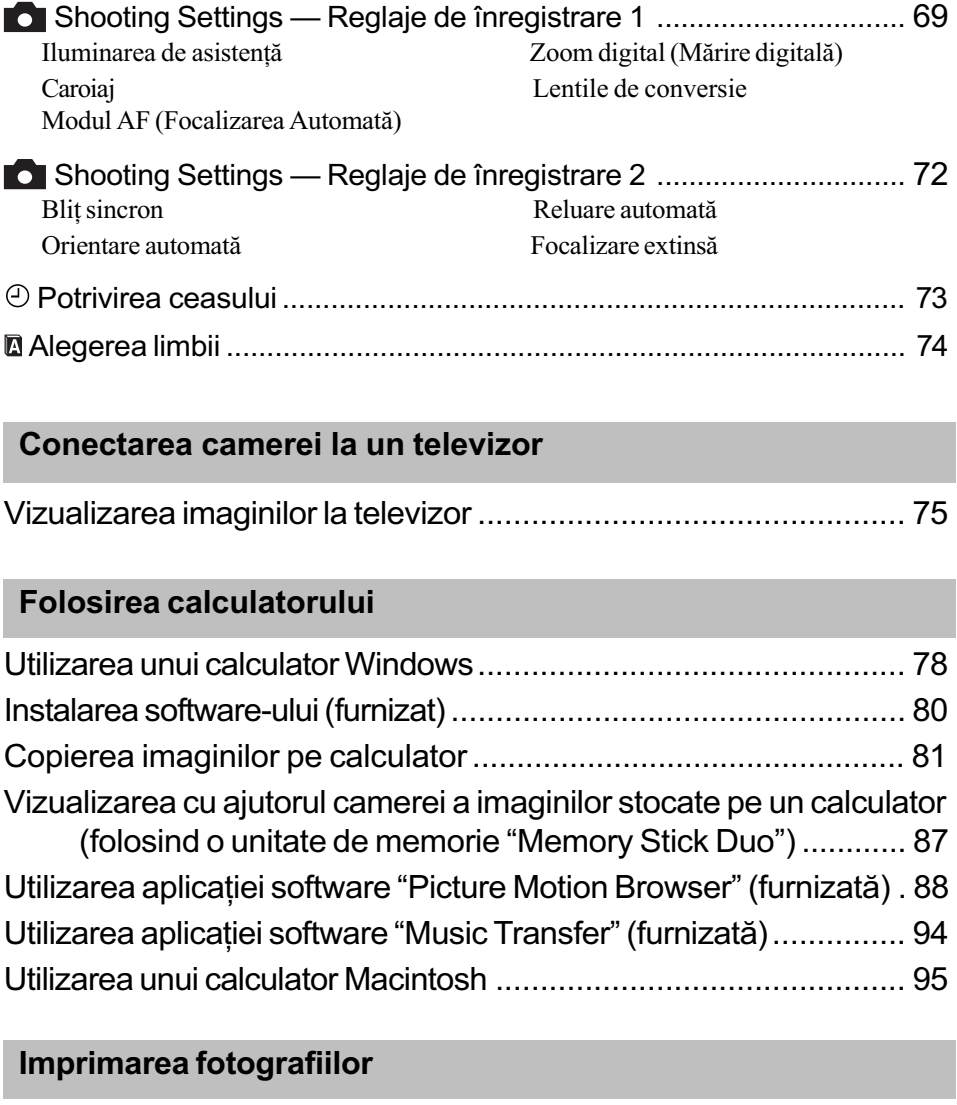

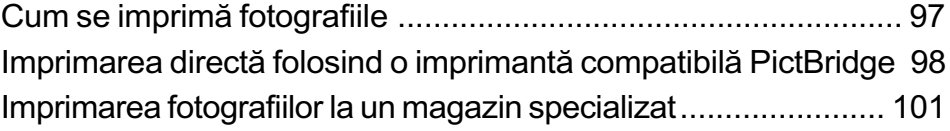

### Soluționarea defecțiunilor

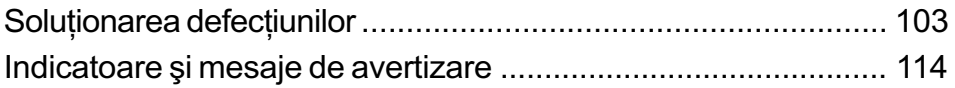

### **Cuprins**

### Informații suplimentare

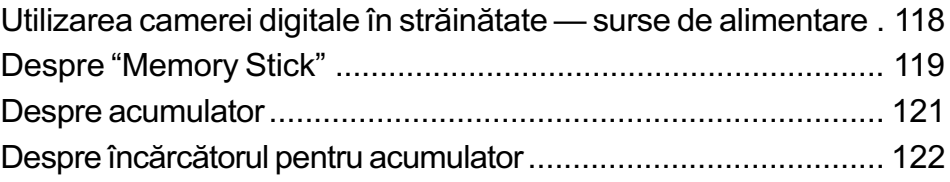

#### Index

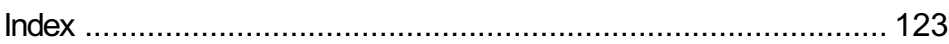

### Tehnici de bază pentru obținerea unor imagini mai bune

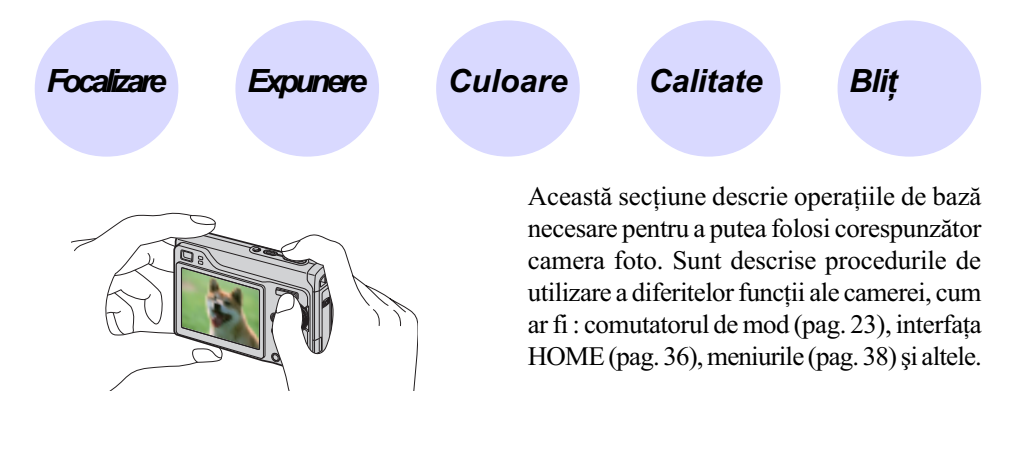

Focalizare Focalizarea cu succes asupra unui subiect

Când apăsați pe jumătate butonul declanșator, camera reglează în mod automat focalizarea (Auto Focus). Aveți grijă să apăsați butonul declanșator numai pe jumătate.

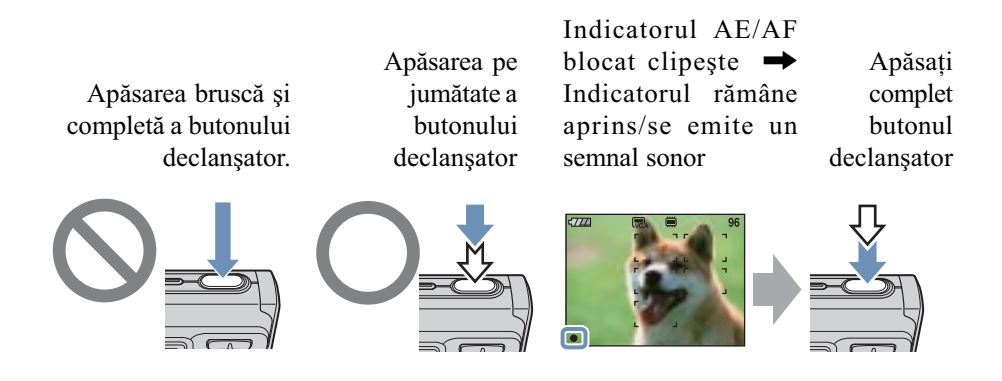

Pentru a fotografia subiecte pentru care focalizarea este dificil de reglat  $\rightarrow$  [Focus] (pag. 46) Dacă imaginea este neclară și după focalizare, este posibil să fie așa din cauza mișcării involuntare a aparatului.  $\rightarrow$  Citiți "Recomandări pentru evitarea imaginilor neclare" (în continuare).

#### Recomandãri pentru evitarea imaginilor neclare

Camera s-a mişcat în mod accidental când ați înregistrat imaginea. Vom denumi aceasta "agitarea camerei". Pe de altă parte, dacă subiectul s-a deplasat când ați înregistrat, vom denumi aceasta "subiect neclar".

#### Agitarea camerei

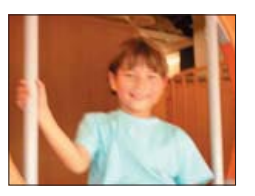

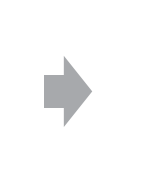

#### Cauzã

Mâinile sau corpul dvs. tremură când țineți camera si apăsati butonul declansator, întreaga imagine rezultatã fiind neclarã.

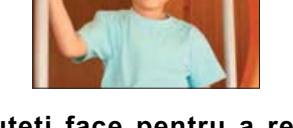

#### Ce puteți face pentru a reduce neclaritatea

- Folositi un trepied sau asezați camera pe o suprafață plată, stabilă pentru a mentine aparatul nemiscat.
- Înregistrați folosind cronometrul cu întârziere de 2 secunde și stabilizați camera ținând ferm, în laterală, brațul cu care fotografiați, după ce apăsați butonul declansator.

#### Subiect neclar

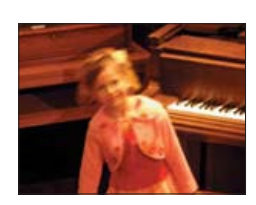

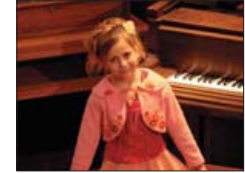

#### Cauzã

Cu toate că mențineți camera în poziție stabilã, subiectul se deplaseazã în cursul perioadei de expunere, astfel cã acesta va apãrea neclar când este apãsat butonul declanşator.

#### Ce puteți face pentru a reduce neclaritatea

- Selectați <sub>Ist</sub>o (modul Înaltă sensibilitate) sau <sub>ISO</sub>+ (modul Sensibiltate foarte înaltă) la Selectia Scenei.
- Selectaþi o sensibilitate ISO mai mare pentru ca viteza obturatorului sã creascã și apăsați butonul declanșator înainte ca subiectul să se miște.

- · Funcția de eliminare a neclarităților este activată din fabrică, aceasta fiind varianta implicitã de reglaj. Astfel rezultatul agitãrii camerei este redus în mod automat. Aceastã funcție nu este însă eficientă în cazul subiectelor neclare.
- $\cdot$  În plus, agitarea camerei și subiectele neclare apar frecvent în condiții de iluminare slabă sau de viteză redusă a obturatorului, cum este cazul în modurile Twilight și Twilight Portret. Când folosiți aceste moduri, țineți seama de considerațiile de mai sus.

Puteți obține diferite imagini reglând expunerea și sensibilitatea ISO. Expunerea reprezintă cantitatea de lumină pe care camera foto o primește când eliberați obturatorul.

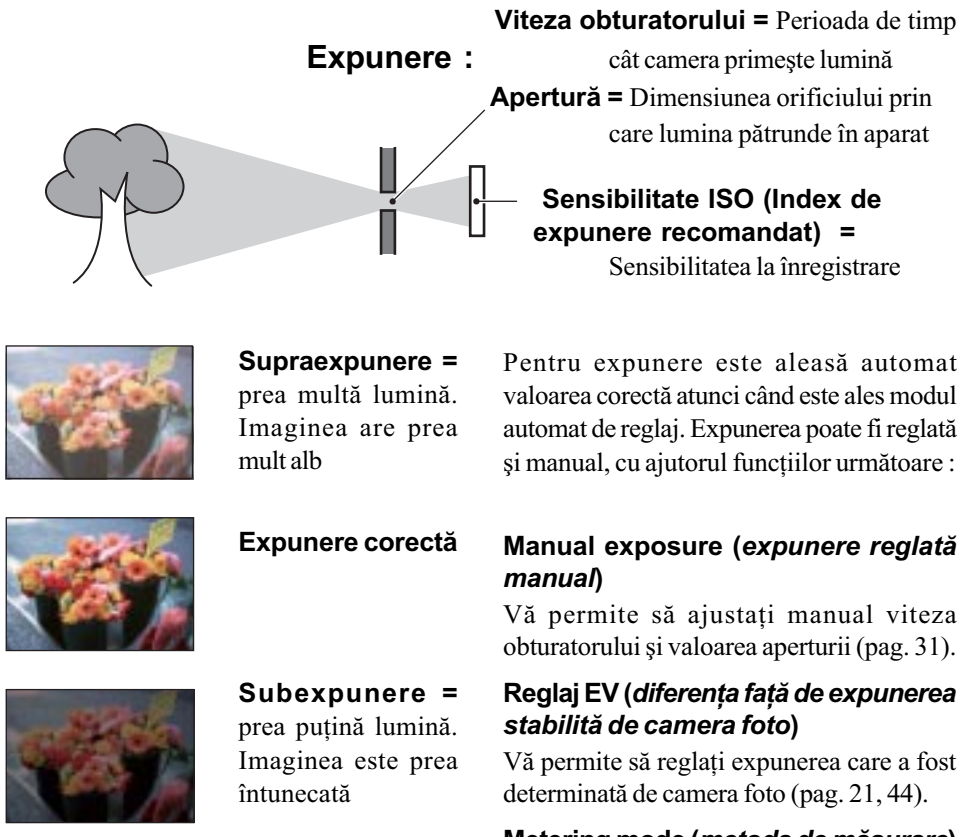

Metering mode (metoda de mãsurare) Vă permite să schimbați partea subiectului unde se vor efectua mãsurãtorile pentru determinarea expunerii (pag. 45).

#### Reglarea sensibilității ISO (Index de expunere recomandat)

Sensibilitatea ISO este o unitate de mãsurã a vitezei pentru suporturile de înregistrare care încorporeazã un senzor de imagine care recepþioneazã luminã. Chiar dacã expunerea este aceeași, imaginile vor diferi în funcție de sensibilitatea ISO. Pentru a ajusta sensibilitatea ISO, consultați pagina 44.

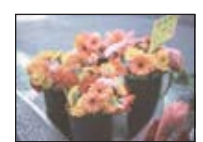

#### Sensibilitate ISO crescutã

Sunt înregistrate imagini luminoase chiar și atunci când se fotografiază în spații întunecate. Imaginea tinde însă să prezinte zgomot.

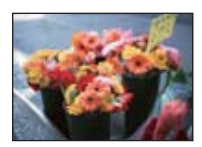

#### Sensibilitate ISO scãzutã

Este înregistratã o imagine mai uniformã, care însã poate fi mai întunecatã, dacã expunerea este insuficientã.

## Culoare În legãturã cu efectele de luminã

Culoarea aparentă a subiectului este afectată de condițiile de iluminare.

#### Exemplu : Culoarea unei imagini este influențată de sursele de iluminare

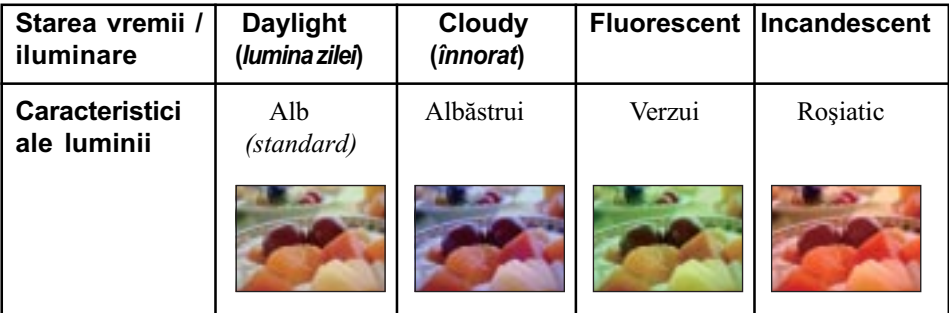

Tonurile de culoare sunt reglate automat în modul de autoreglaj.

Puteți regla însă și manual tonurile de culoare cu ajutorul opțiunii [White Bal] (pag. 48).

Tehnici de bază pentru obtinerea unor imagini mai bune

### Calitate În legătură cu dimensiunea și calitatea imaginii

O imagine digitală este alcătuită dintr-o colecție de puncte minuscule denumite pixeli. Dacă imaginea conține un număr mare de pixeli înseamnă că este de mari dimensiuni, că ocupă mai multă memorie și că prezintă subiectul până în mici detalii. "Dimensiunea imaginii" este exprimatã prin numãrul de pixeli.

Cu toate că diferențele nu sunt vizibile pe ecranul camerei foto, detaliile fine și durata de timp necesarã procesãrii datelor pot diferi atunci când imaginea este imprimatã sau prezentatã pe monitorul unui calculator personal.

#### Descrierea pixelilor și a dimensiunii imaginii

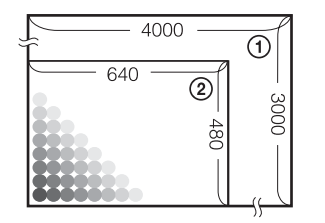

- 1 Dimensiunea imaginii : 12 M  $4000$  pixeli  $\times$  3000 pixeli = 12.000.000 pixeli
- 2 Dimensiunea imaginii : VGA  $640$  pixeli  $\times$  480 pixeli = 307.200 pixeli

#### Alegerea dimensiunii imaginii (pag. 12)

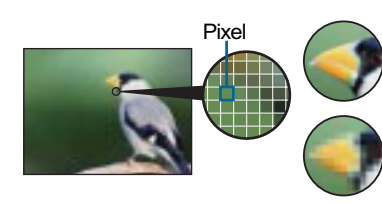

Mulți pixeli (Calitate superioară a imaginii și fișier<br>de dimensiune mai mare)

slabă a imaginii, însă o **dimensiune mai redusă a** Puțini pixeli (Calitate mai dimensiune mai redusã a fișierului)

Exemplu : Imprimare pânã la dimensiune A3 +

Exemplu : Imagine care poate fi ataşată pentru a fi transmisã prin poșta electronică

#### Tehnici de bază pentru obținerea unor imagini mai bune

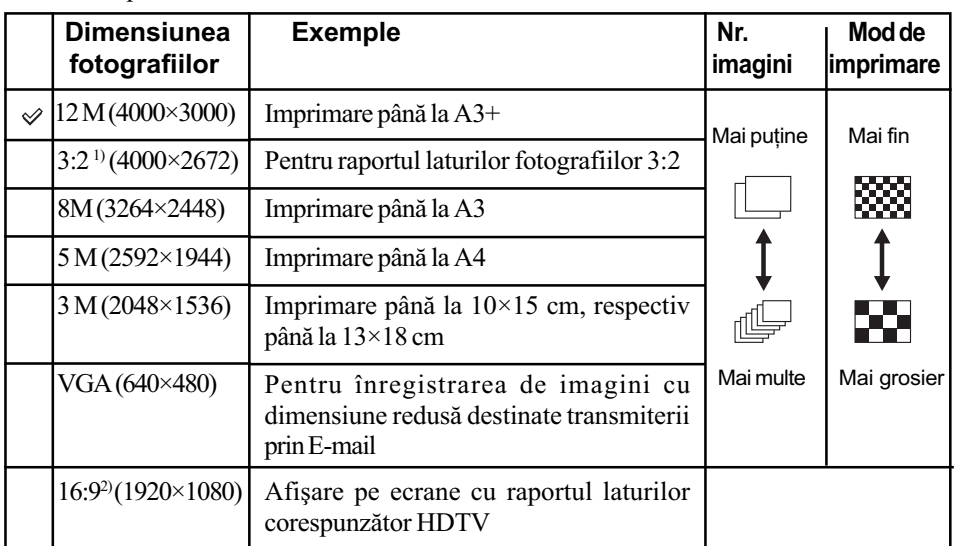

Varianta implicită este marcată cu simbolul √.

 $1)$  Fotografiile sunt înregistrate având raportul laturilor de 3:2, ca și hârtia fotografică sau cărțile poştale etc.

 $^{2)}$  Ambele margini ale fotografiei pot fi eliminate la imprimare (pag. 111).

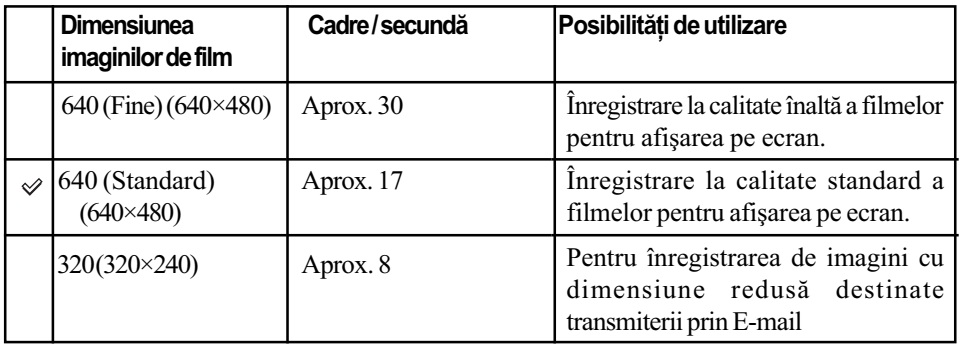

Cu cât dimensiunea imaginii este mai mare, cu atât calitatea acesteia este superioarã.

Cu cât sunt redate mai multe cadre pe secundã, cu atât redarea este mai cursivã.

Tehnici de bază pentru obtinerea unor imagini mai bune

### Blit **Ín legătură cu utilizarea blițului**

Când folosiți blițul, ochii subiectului pot apărea roșii sau pot apărea puncte neclare, circulare, de culoare albă. Aceste fenomene pot fi reduse urmând pașii descriși în continuare.

#### Fenomenul "ochi rosii"

Fenomenul este cauzat de reflexia luminii bliþului pe vasele de sânge de pe retina ochilor subiectelor vizate, acestea având ochii larg deschiși în locuri întunecate.

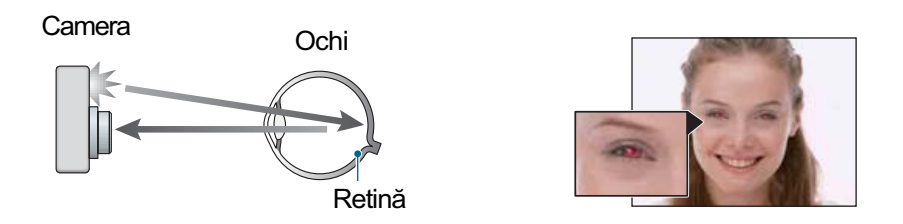

#### Cum poate fi diminuat fenomenul "ochi rosii" ?

- Alegeti pentru [Red Eye Reduction] varianta [On] (pag. 49).
- Selectați  $\frac{1}{\sqrt{2}}$  (modul Înaltă sensibilitate)\* sau  $\frac{1}{\sqrt{2}}$  (modul Sensibiltate foarte înaltă)\* la Selecția Scenei (pag. 29). (Blițul este oprit automat.)
- Când ochii subiectului devin roșii, corectați imaginea cu [Retouch] în meniul de vizualizare (pag. 55) sau cu aplicația software "Picture Motion Browser".

#### "Puncte circulare albe"

Aparitia acestora este cauzată existenta în aer a unor particule (de praf, de polen etc.), care atunci când se aflã aproape de obiectiv reflectã lumina emisã de bliþ.

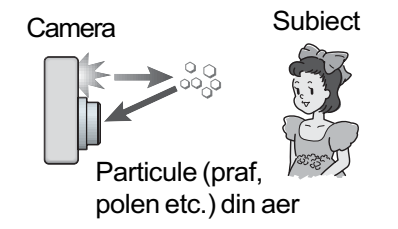

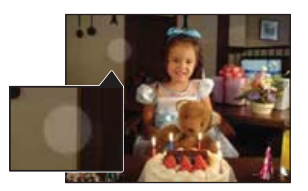

#### Cum pot fi reduse "punctele circulare albe"?

- · Iluminați spațiul unde fotografiați și înregistrați subiectul fără bliț.
- Selectați  $\frac{1}{\sqrt{2}}$  (modul Înaltă sensibilitate)\* sau  $\frac{1}{\sqrt{2}}$  (modul Sensibiltate foarte înaltă)\* la Selecția Scenei. (Blițul este oprit automat.)
- \* Chiar dacă selectați  $\frac{1}{50}$  (modul Înaltă sensibilitate) sau  $\frac{1}{50}$  (modul Sensibiltate foarte înaltă) la Selecția Scenei, este posibil ca viteza obturatorului să scadă în condiții de iluminare slabă sau în spații întunecate. În astfel de cazuri, utilizați un trepied sau stabilizați camera ținând ferm, în laterală, brațul cu care fotografiați, după ce apăsați butonul declanşator.

### Identificarea părților

Pentru detalii legate de funcționare, consultați paginile indicate între paranteze.

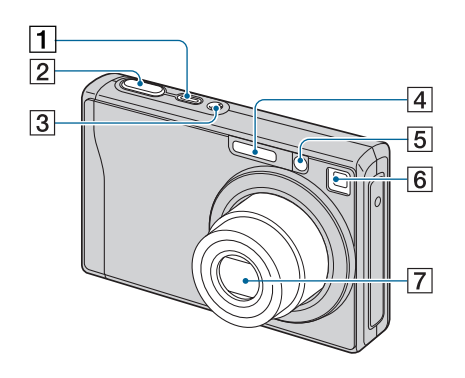

- 1Buton POWER / Indicator luminos POWER
- $\boxed{2}$  Buton declansator (24)
- 3 Microfon
- $\boxed{4}$  Blit (26)
- $\boxed{5}$  Iluminare de asistență AF (69) / Indicator luminos al cronometrului propriu (27)
- 6 Fereastra vizorului
- 7Obiectiv

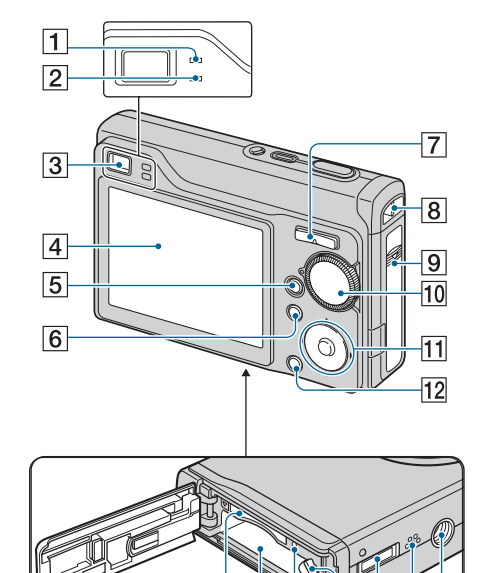

- 13 14 15 16 17 18 1 Indicator luminos AE / AF blocat / Indicator luminos al cronome-
- 2 Indicator luminos de încãrcare a blitului / Indicator luminos de înregistrare (portocaliu)

trului propriu (verde) (27)

- 3 Vizor
- $\boxed{4}$  Ecran LCD  $(20)$
- 5 Buton  $\boxed{\triangleright}$  (Redare) (32)
- $\boxed{6}$  Buton MENU (38)
- 7 Pentru înregistrare : Buton de zoom (W/T) (25)

Pentru vizualizare : Buton  $\bigoplus$  /  $\bigoplus$ (pentru mãrirea la redare) / Buton  $\blacksquare$  (Index)  $(32, 33)$ 

- 8 Bridă de prindere a curelei
- 9Capac acumulator / Memory Stick Duo"
- $10$  Comutator de mod  $(23)$

#### Identificarea părtilor

11 Buton de comandă

Meniu activ:  $\triangle/\blacktriangledown/\blacktriangle/\blacktriangleright/\blacktriangledown$  (38)

Meniu oprit: DISP /  $\mathcal{O}$  /  $\mathcal{V}$  /  $\frac{1}{4}$  $(20, 26)$ 

Când comutatorul de mod este în poziția M : Viteza obturatorului / Aperturã (31)

- $\overline{12}$  Buton HOME (36)
- 13 Slot pentru "Memory Stick Duo"
- $\overline{14}$  Compartiment pentru acumulator
- 15 Indicator luminos de acces
- 16 Pârghie de eliberare a acumulatorului

#### $\overline{17}$  Multiconector (în partea de jos)

- Utilizat în următoarele situații :
- La realizarea unei conexiuni USB între camera foto și calculator.
- La realizarea unei conexiuni la mufele de intrare audio / video ale televizorului.
- La realizarea conexiunii cu o imprimantã compatibilã cu standardul PictBridge.
- $\overline{18}$  Difuzor (în partea de jos)

#### $\overline{19}$  Sistem de prindere a trepiedului (în partea de jos a aparatului)

· Folosiți un trepied al cărui șurub de prindere este mai mic de 5,5 mm. Nu veți putea prinde în siguranță camera de trepiede care au șuruburi mai lungi ºi este posibil sã deterioraþi aparatul.

La fiecare apăsare a butonului  $\triangle$  (DISP), interfaþa se modificã (pag. 20).

Consultați paginile indicate între paranteze pentru a afla detalii legate de funcționare.

#### Când fotografiați

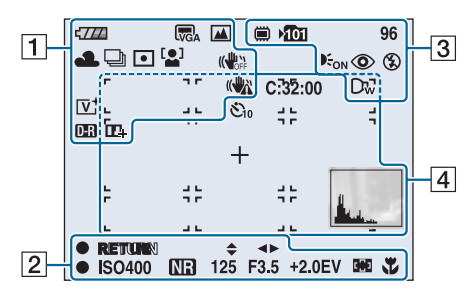

#### **Când filmați**

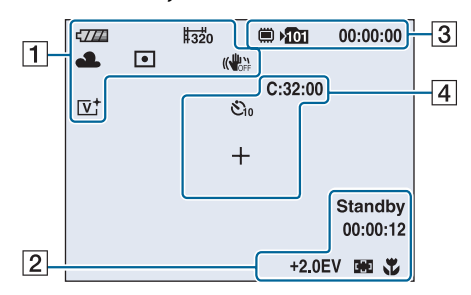

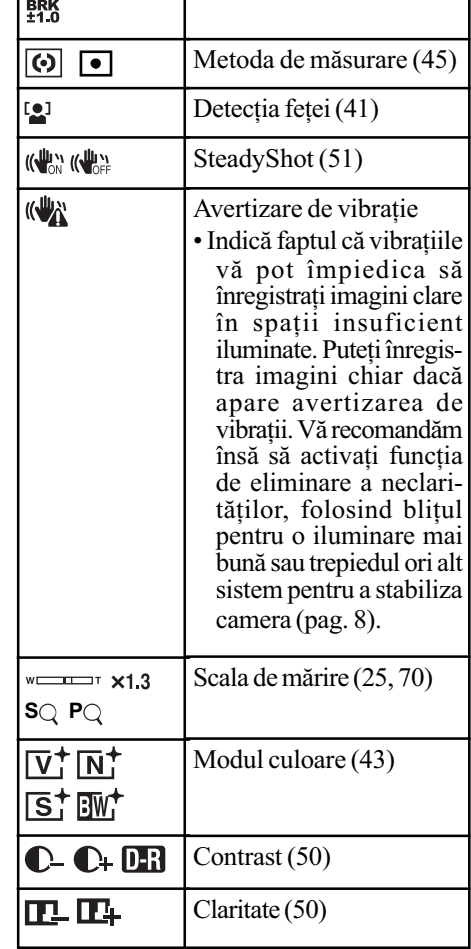

Indicatori Semnificație

 $\bigcup_{\pm 0.3}$  BRK BRK

Modul de înregistrare (42)

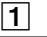

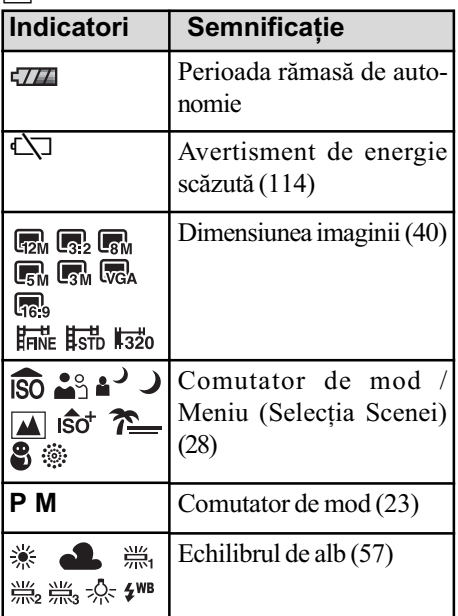

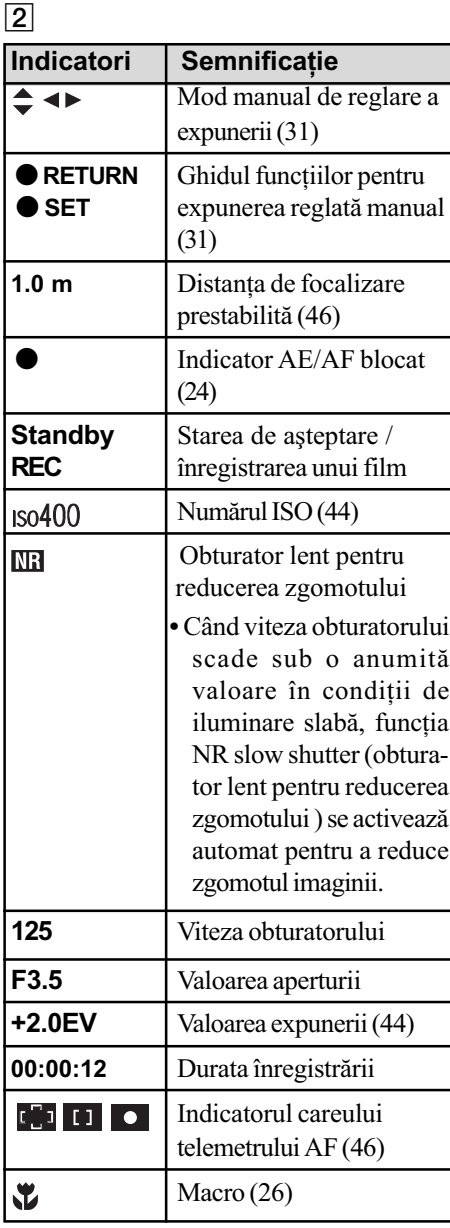

3

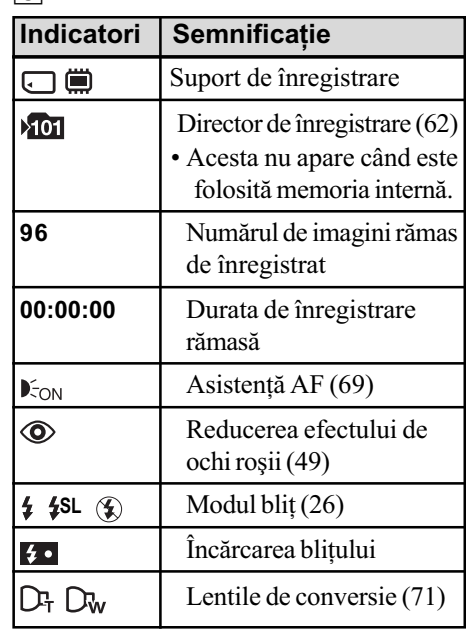

4

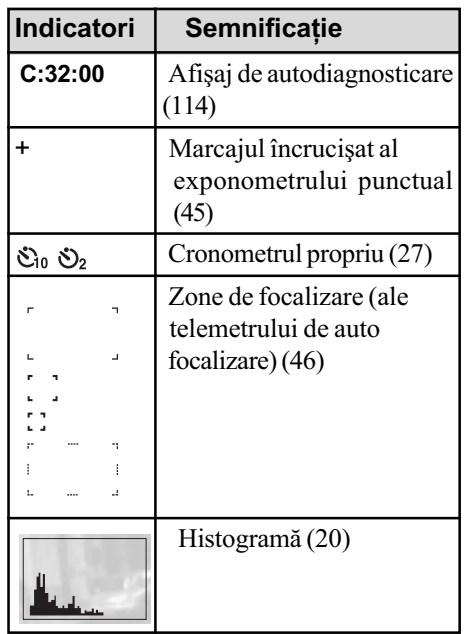

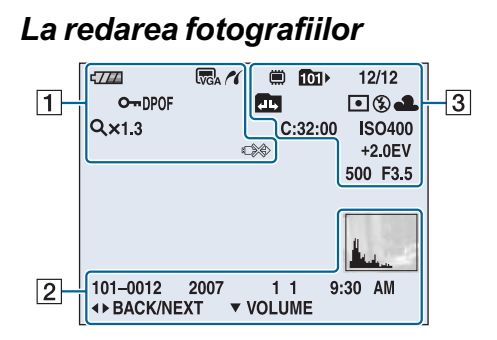

#### La redarea filmelor

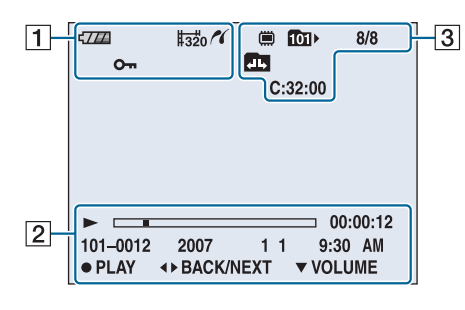

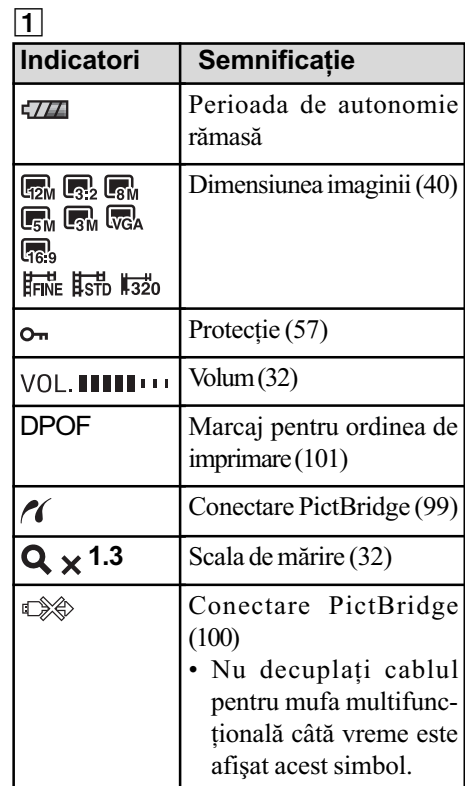

2

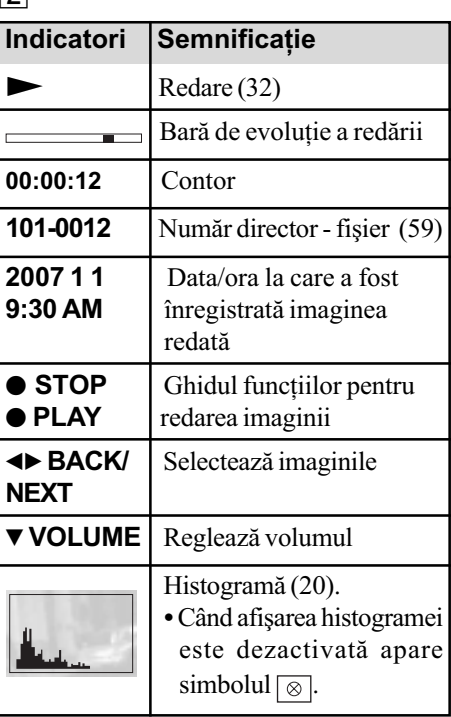

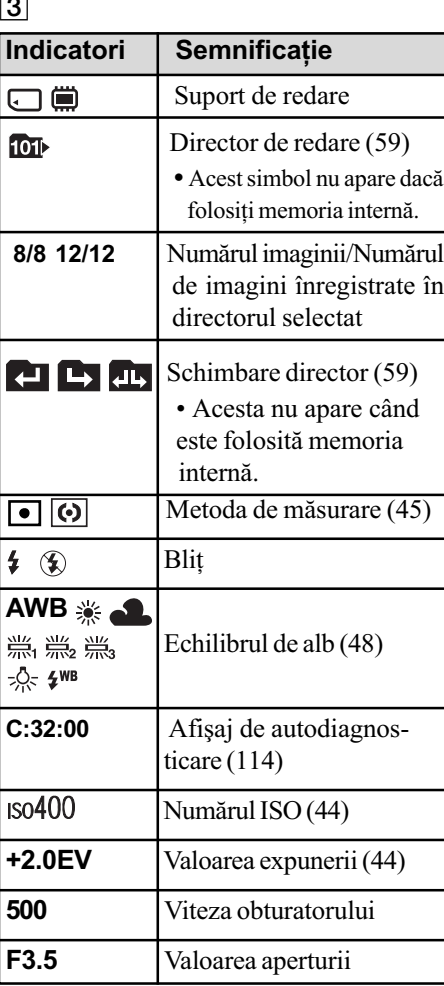

 $\sqrt{2}$ 

### Modificarea interfeței de ecran

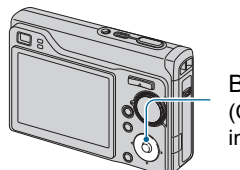

Buton  $\triangle$  (DISP) (Comutator de interfată)

La fiecare apăsare a butonului  $\triangle$  (DISP), afisajul se modifică după cum este prezentat mai jos.

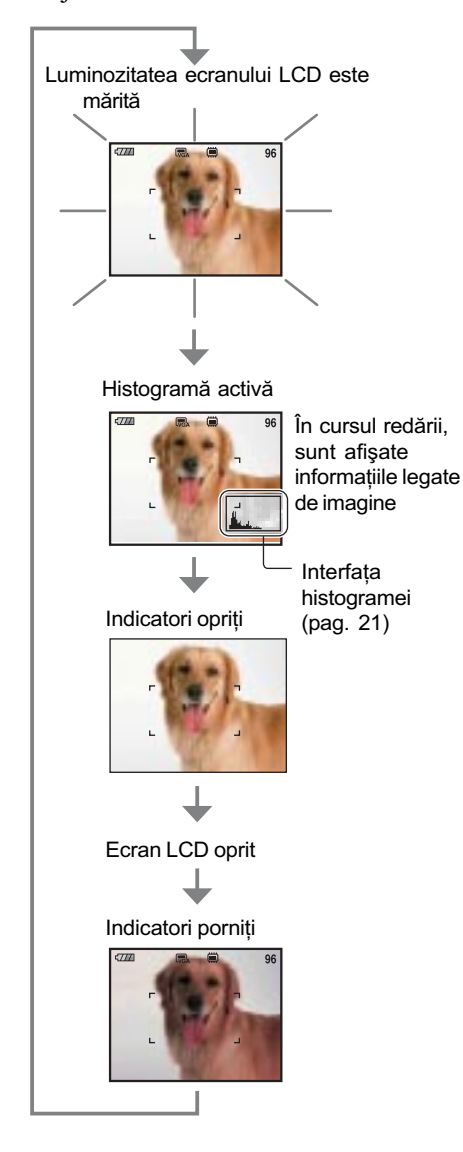

- Dacă priviti imaginile în lumină puternică de exterior, creșteți luminozitatea ecranului LCD. În astfel de condiții, energia acumulatorului va scãdea însã mai repede.
- La conectarea la televizor, interfaþa se modifică astfel : Histogramă activă → Indicatori opriți  $\rightarrow$  Indicatori porniți (pag. 75).
- · Histograma nu este afișată în următoarele situații :

La înregistrare :

- $-$  când este afișat meniul,
- când se înregistreazã filme.
- La redare :
- când este afisat meniul,
- $-\hat{\text{in}}$  modul index,
- când folositi mărirea la redare,
- $-$  când este rotită o fotografie,
- când sunt redate filme.
- Nu puteți opri ecranul LCD în cursul redării imaginii.
- · Poate exista o diferență mare între histograma afisată în timpul înregistrării și cea din timpul redării, în următoarele cazuri :
	- când blitul luminează stroboscopic,
	- când viteza obturatorului este micã sau mare.
- Este posibil ca histograma să nu fie afișată în cazul imaginilor înregistrate cu alte camere.
- Când ecranul LCD este oprit, mãrirea digitală nu funcționează. Când selectați (modul bliþ) / (cronometrul propriu) / (macro), imaginea este afișată pentru circa douã secunde.

#### Modificarea interfeței de ecran

#### $\ddot{Q}$  Ajustarea expunerii EV (valoarea expunerii) folosind histograma

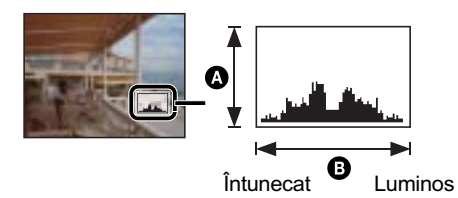

Histograma este un grafic care prezintã luminozitatea unei imagini. Apăsați în mod repetat butonul ▲ (DISP) pentru a fi afișată histograma în interiorul ecranului. Graficul afișat indică o imagine luminoasă dacă valorile sunt concentrate spre dreapta, respectiv o imagine întunecatã când valorile sunt concentrate spre stânga.

A Numãr de pixeli

**B**Luminozitate

· Histograma este afișată și în cazuri în care este redată o singură imagine, dar nu puteți regla expunerea.

### Utilizarea memoriei interne

Camera are o memorie internã de 31 MB. Aceastã memorie nu poate fi scoasã din aparat. Puteți înregistra imagini în memoria internă, chiar dacă nu există nici o unitate "Memory Stick Duo" introdusă în aparat.

Filmele cu dimensiunea de [640(Fine)] nu pot fi înregistrate în memoria internã.

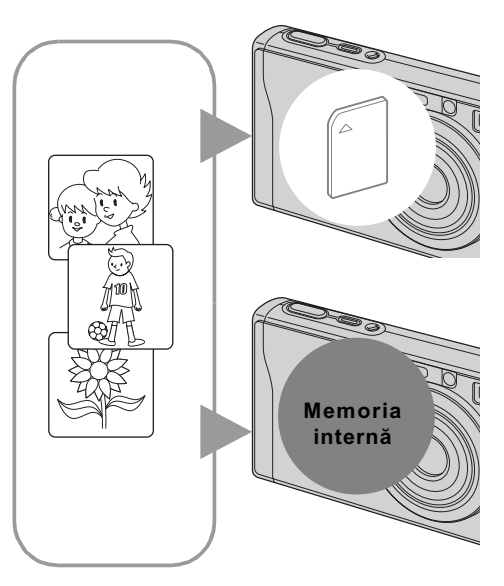

#### Dacã în aparat este introdusã o unitate "Memory Stick Duo"

- [Recording] : imaginile sunt înregistrate pe "Memory Stick Duo".
- [Playback] : sunt redate imaginile de pe "Memory Stick Duo".
- [Menu, Settings etc] : imaginilor de pe "Memory Stick Duo" le pot fi aplicate diferite funcții.

#### Dacã nu este introdusã nici o unitate "Memory Stick Duo" în aparat

- [Recording] : imaginile sunt înregistrate în memoria internã.
- [Playback] : sunt redate imaginile stocate în memoria internã.
- [Menu, Settings etc] : imaginilor din memoria internã le pot fi aplicate diferite funcții.

#### Despre datele de imagine stocate în memoria internã

Vă recomandăm să copiați (să faceți o copie de siguranță) datele evitând erorile, folosind una dintre urmãtoarele metode :

#### Pentru a copia (copie de sigurantă) datele pe o unitate "Memory Stick Duo

Pregătiți o unitate "Memory Stick Duo" cu o capacitate de 64 MB sau mai mare, apoi parcurgeți procedura explicată la secțiunea [Copy] (pagina 64).

#### Pentru a copia (copie de siguranță) datele pe hard diskul unui calculator

Parcurgeți procedura explicată la paginile  $81 \div 83$  fără a avea nici o unitate "Memory Stick" Duo" în aparat.

- Nu puteți muta datele de imagine de pe un "Memory Stick Duo" în memoria internă.
- Cuplând camera la un calculator printr-un cablu pentru mufa multifuncțională, puteți copia, pe calculator, datele stocate în memoria internă, însă nu veți putea copia date de pe calculator în memoria internã.

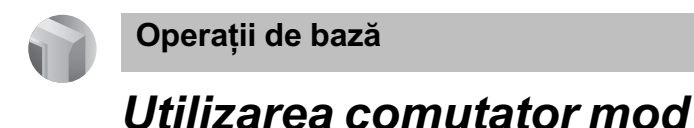

Puneți comutator de mod în poziția corespunzătoare funcției pe care vreți să o folosiți.

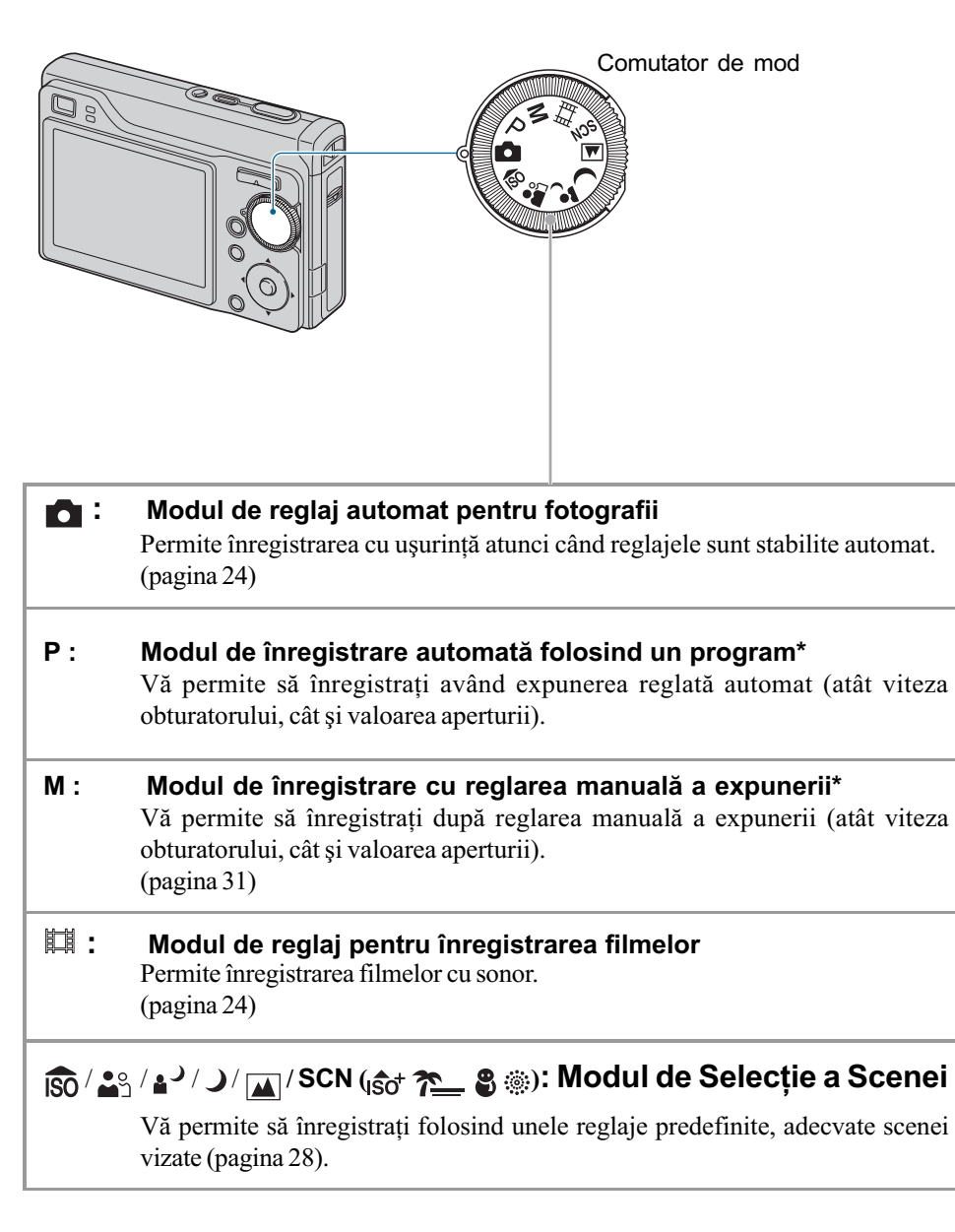

\* Puteți selecta diverse reglaje folosind meniul. (Pentru detalii legate de funcțiile disponibile, consultați pagina 39).

## Înregistrarea simplificatã a imaginilor (Modul automat de reglaj)

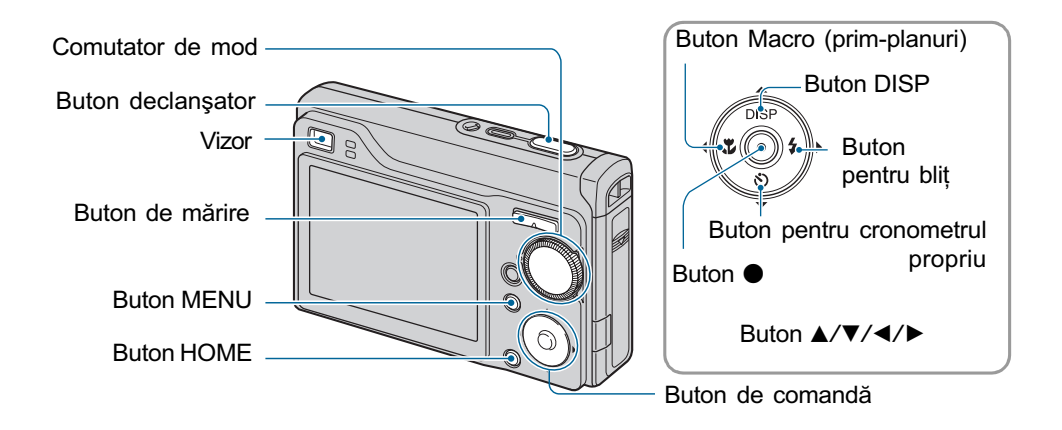

 $1$  Selectați funcția dorită cu comutatorul de mod. Când fotografiați (modul automat de reglaj) : Selectați  $\bigcirc$ . Când filmați : Selectați **...** 

 $2$  Mențineți camera în poziție stabilă, ținând mâinile pe lângă corp.

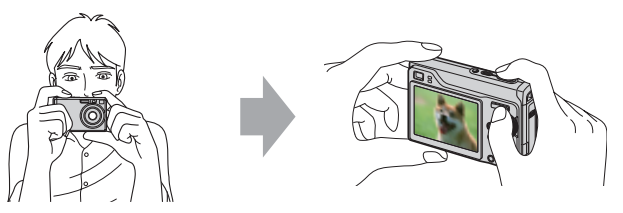

Poziționați subiectul în centrul zonei de focalizare.

### $\bf 3$  înregistrarea cu butonul declanşator.

#### Când fotografiati:

1 Apãsaþi ºi þineþi pe jumãtate apãsat butonul declanºator pentru a focaliza. Indicatorul  $\bullet$  (AE/AF blocat) de culoare verde clipește, se aude un semnal sonor, indicatorul încetează a mai clipi și rămâne aprins.

Înregistrarea simplificatã a imaginilor (Modul automat de reglaj)

2 Apăsați complet butonul declanșator.

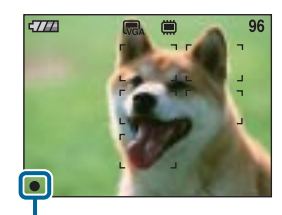

Indicator AE/AF blocat

#### La filmare :

Apăsați complet butonul declanșator. Pentru a opri înregistrarea, apăsați din nou, complet butonul declanșator.

#### Dacă înregistrați o fotografie a unui subiect care este dificil de focalizat

- · Distanța minimă de înregistrare este de circa 50 cm. Apelați la modul de înregistrare a prim planurilor (Macro) când fotografiați un subiect aflat la o distanță mai mică decât distanța de înregistrare (pag. 26).
- Când camera nu poate focaliza în mod automat pe un subiect, indicatorul AE/AF blocat începe sã clipeascã rar ºi semnalul sonor nu se aude. În plus, careul telemetrului de autofocalizare dispare. Recompuneți cadrul și focalizați din nou.

#### Subiectele greu de focalizat sunt :

- subiecte aflate la distanță mare de cameră și întunecate,
- subiecte care contrasteazã slab cu fundalul,
- subiecte văzute printr-un geam,
- subiecte care se deplasează rapid,
- subiecte care reflectã lumina sau care au un finisaj strãlucitor,
- subiecte care lumineazã intermitent,
- subiecte poziționate contra luminii.

#### W/T Utilizarea funcției de mărire

Apăsați  $\mathsf T$  pentru a mări imaginea sau apăsați  $\mathsf W$  pentru a revoca operația de mărire.

- Când scala de mărire depășește 3×, camera utilizează funcția Digital Zoom (mărirea digitală). Pentru detalii privind reglajele pentru [Digital Zoom] și calitatea imaginii, consultați pagina 70.
- · Nu puteți schimba scala de mărire în timpul filmării.

Înregistrarea simplificatã a imaginilor (Modul automat de reglaj)

#### Bliþ (Selectarea unui mod de funcþionare a bliþului pentru fotografiere)

Apăsați de mai multe ori  $\blacktriangleright$  ( $\sharp$ ) la butonul de comandă, pânã ce este selectat modul dorit.

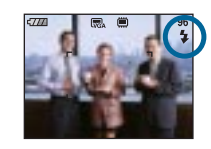

#### (Nici un indicator) : Bliþul lumineazã automat.

Blițul luminează intermitent dacă spațiul în care se înregistrează este întunecos sau dacă subiectul este poziționat contra luminii (Reglaj stabilit implicit).

#### : Blit forțat pornit  $\overline{\mathbf{z}}$

#### 4 SL : Încetinire sincronă (Blit fortat pornit)

Viteza obturatorului scade în spații întunecate pentru ca fundalul care nu este luminat de bliț să fie înregistrat clar.

#### : Blit fortat oprit  $\circledast$

- Bliþul lumineazã stroboscopic de douã ori. Prima datã pentru a regla cantitatea de luminã.
- · Pe durata încărcării blițului este afișat simbolul  $\sharp \cdot$ .

#### *i* Înregistrarea prim-planurilor (Macro)

Apăsați în mod repetat butonul  $\blacktriangleleft (\bigvee_{i=1}^{\infty} )$  la butonul de comandă, până ce este selectat modul dorit.

(Nici un indicator) : Funcția Macro oprită

#### : opțiunea Macro activă

În partea W : circa 5 cm sau mai departe În partea T : circa 34 cm sau mai departe

#### Macro

- Se recomandã stabilirea pentru mãrire a valorii extreme din partea W.
- Domeniul de focalizare se îngustează și este posibil să nu fie focalizat întreg subiectul.
- Viteza de autofocalizare scade.

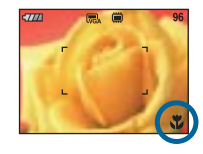

Înregistrarea simplificatã a imaginilor (Modul automat de reglaj)

#### Folosirea cronometrului propriu

Apăsați  $\nabla$  ( $\binom{8}{2}$ ) la butonul de comandă de mai multe ori până ce este selectat modul dorit.

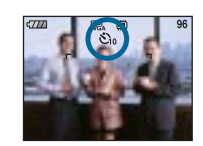

Nici un indicator : Nu este utilizat cronometrul propriu : Este stabilitã o întârziere de 10 secunde cu cronometrul propriu : Este stabilitã o întârziere de 2 secunde cu cronometrul propriu Apăsați butonul declanșator. Indicatorul luminos al cronometrului propriu clipește și se aude un semnal sonor până când obturatorul este acționat.

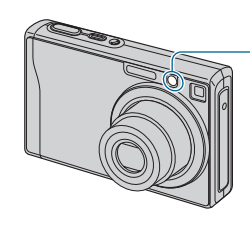

Indicator luminos al cronometrului propriu

Pentru a renunța, apăsați din nou  $\nabla$  ( $\lozenge$ ).

• Dacă utilizați întârzierea de 2 secunde, este posibil să evitați apariția imaginilor neclare cauzate de mișcarea involuntară a mâinii când apăsați butonul declanșator.

## Înregistrarea de fotografii (Selecția Scenei)

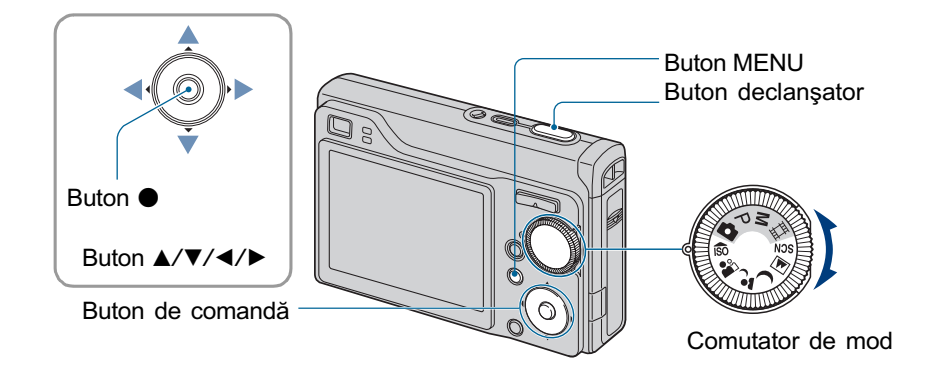

#### Selecția cu comutatorul de mod

- **1** Selectați modul dorit de la Selecția Scenei ( $\frac{1}{180}$  /  $\frac{1}{49}$  /  $\frac{1}{4}$ )  $\sqrt{10}$  cu comutatorul de mod.
- 2 Înregistrați cu butonul declan șator.

#### Selectarea din interfața meniului

- 1 Selectați SCN cu comutatorul de mod.
- $2$  Apăsați butonul MENU și selectați una dintre variantele  $\frac{1}{100}$  /  $\frac{20}{100}$  /  $\frac{20}{100}$  /  $\frac{20}{100}$ folosind ◀/▶ de la butonul de comandă (pag. 38).
- $3$  Înregistrați cu butonul declan ator.
	- · Pentru detalii legate de mod, consultați pagina următoare.

#### Pentru a renunța la Selecția Scenei

Puneți comutatorul de mod în alt mod decât cele de la selecția scenei.

#### Fotografierea folosind Selectia scenei

#### Modurile de Selectie a scenei

Următoarele moduri sunt predefinite, pentru a se potrivi cu condițiile de înregistrare.

#### Moduri ce pot fi selectate cu comutatorul de mod

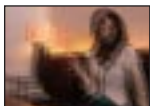

#### **Sensibilitate înaltă** (High Sensitivity)

Vă permite să fotografiați fără a folosi blitul, în condiții de iluminare slabă, reducând neclaritățile.

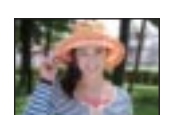

#### **Modul portret** (Portrait)

Vă permite să fotografiați portrete, flori etc. într-o atmosferã mai neutrã, care sã le punã în valoare.

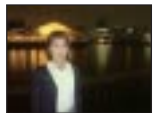

#### **Modul portret în** amurg (Twilight portrait)\*

Folositi această variantă când vreti să înregistrați portrete de persoane aflate în spații întunecate. Vă permite să obțineți imagini clare ale persoanelor aflate în întuneric, fãrã a pierde atmosfera nocturnã ce le înconjoarã.

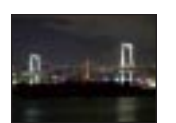

#### Modul amurg (Twilight )\*

Vă permite să înregistrați scene de noapte de la distante mari, fără a pierde atmosfera nocturnã.

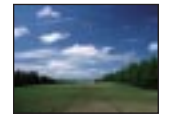

#### **Modul** peisaj (Landscape)

Aparatul focalizeazã numai pe subiecte aflate la distanțe mari pentru a fotografia peisaje etc.

#### Moduri ce pot fi selectate din interfata meniului

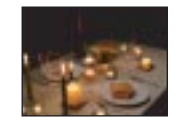

#### <sub>ISO</sub>+ Sensibilitate foarte înaltã (Extra High Sensitivity)

Vă permite să înregistrați imagini cursive fără bliț, în condiții de iluminare redusã. Dimensiunea imaginii este fixatã de [3M].

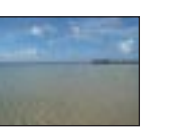

#### **Modul plajă** (Beach)

Când fotografiați pe țărmul mãrii sau pe malul unui

lac, albastrul apei este înregistrat cu claritate dacă folositi această variantă.

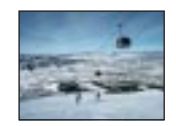

#### **2** Zăpadă (Snow)

Când fotografiați scene de iarnã cu multã zãpadã sau alte spații unde întregul

ecran apare alb, utilizați acest mod pentru a evita difuzia culorilor și pentru a înregistra imagini clare.

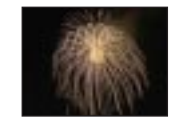

#### **SE** Focuri de artificii (Fireworks\*)

Vã permite imortalizarea focurilor de artificii în întreaga lor splendoare.

\* Când înregistraþi imagini folosind modurile <sup>2</sup> [Twilight Portrait], **D** [Twilight] sau **3** [Fireworks] viteza obturatorului este mai mică. Pentru a evita obtinerea de imagini neclare, vă recomandăm să folosiți un trepied.

#### Funcții care pot fi folosite împreună cu Selecția scenei

Pentru a fotografia în mod corespunzător scenei vizate, camera stabilește o combinație de funcții. Unele facilități nu sunt disponibile, în funcție de modul ales pentru Selecția scenei.

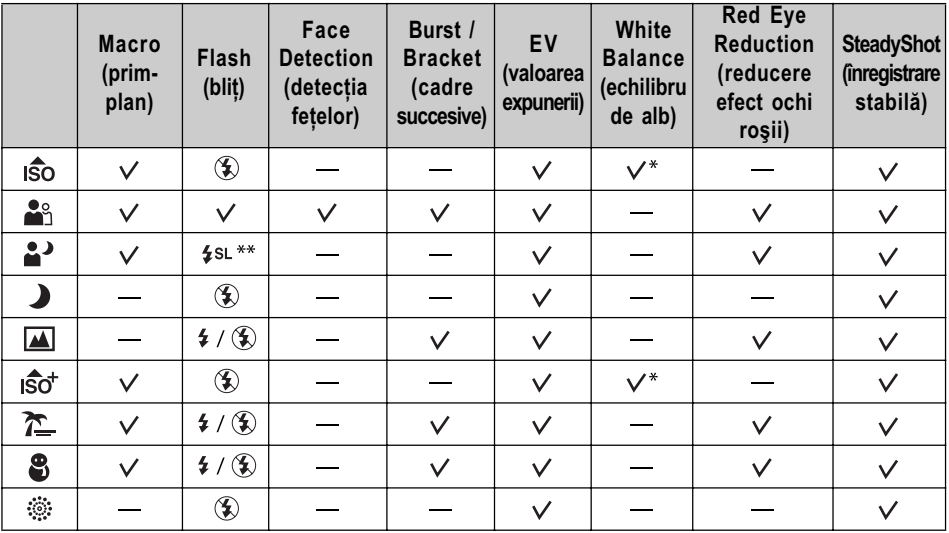

 $\mathcal{S}$ : puteți selecta reglajul dorit

\* : Nu poate fi selectată opțiunea [Flash].

\*\* : Când pentru [Convension Lens] nu este aleasă varianta [Off], pentru bliț este aleasă varianta (blit fortat oprit).

### Înregistrarea folosind reglajul manual al expunerii

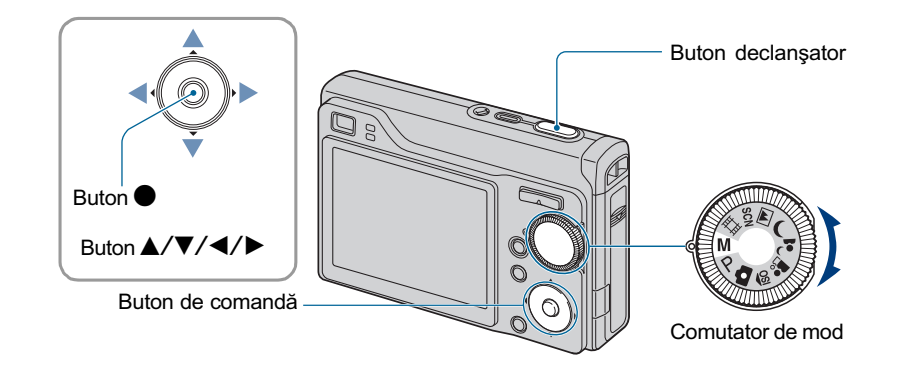

### 1 Selectați M cu comutatorul de mod și apăsați  $\bullet$  la butonul de comandă.

· Indicația [SET] se modifică în [RETURN] în partea din stânga jos a ecranului, iar camera trece în modul manual de reglare a expunerii.

### 2 Reglați manual expunerea folosind butonul de comandă.

- b / B : Aperturã (valoarea F)
- ▲ / ▼ : Viteza obturatorului

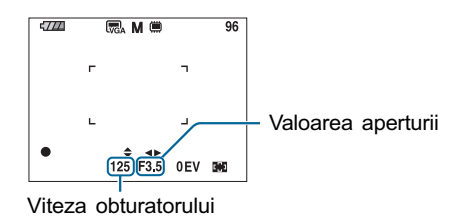

- Selectaþi pentru aperturã una dintre valorile de mai jos.
- când pentru mãrire este stabilitã o valoare spre extremitatea W, pentru aperturã puteți alege una dintre valorile F2,8 ; F5,6 sau F8,0.
- când pentru mãrire este stabilitã o valoare spre extremitatea T, pentru aperturã puteþi alege una dintre valorile F5,5 ; F11 sau F16.
- Pentru viteza obturatorului pot fi alese valori între 30 și 1/1000 secunde. Diferența dintre valoarea stabilită și cea considerată adecvată de către cameră este afișată pe ecran sub forma valorii EV (pag. 44). Dacă este afișată valoarea 0EV, înseamnă ca ați stabilit pentru expunere acceași valoare considerată optimă și de camera foto.

#### $\bf 3$  Înregistrați folosind butonul declanşator.

- $\bullet$  Pentru blit este aleasă una dintre valorile  $\sharp$  (Blit pornit) sau  $\circledast$  (Blit oprit).
- Vitezele obturatorului de o secundă sau mai mari sunt indicate prin ["], de exemplu [1"].
- Când alegeți o viteză mai redusă a obturatorului, se recomandă folosirea trepiedului pentru a preveni efectele nedorite ale vibratiilor.
- Dacă alegeți valori sub 1/3 secunde, funcția de reducere a zgomotului (NR) va acționa în mod automat pentru a reduce zgomotul imaginii, iar pe ecran apare indicația [NR].
- Dacă selectati viteze reduse ale obturatorului, procesarea datelor durează mai mult timp.

### Vizualizarea imaginilor

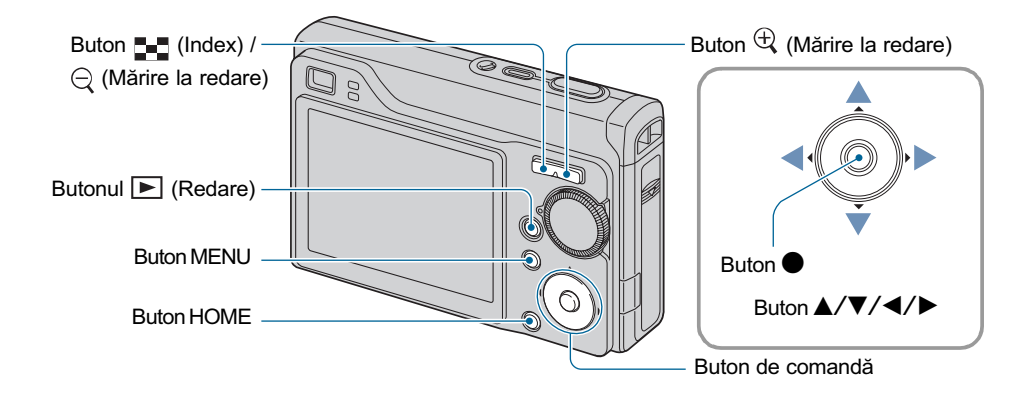

### 1 Apăsați butonul **▶** (Redare).

• Dacă apăsați butonul  $\Box$  (Redare) când alimentarea este oprită, camera pornește automat în modul redare. Pentru a trece în modul înregistrare, apăsați din nou butonul **E** (Redare).

### 2 Selectați o imagine folosind  $\blacktriangleleft$  /  $\blacktriangleright$  de la butonul de comandă.

#### Film :

Apăsați  $\bullet$  pentru redarea unui film. (Apăsați din nou  $\bullet$  pentru a opri redarea.)

Apăsați  $\blacktriangle$  /  $\blacktriangleright$  pentru a derula / a rula rapid înainte filmul. (Apăsați  $\blacklozenge$  pentru a reveni la redarea normalã.)

Pentru a fi afișată interfața de reglare a volumului apăsați  $\nabla$ , apoi apăsați  $\blacktriangleleft$   $\blacktriangleright$  pentru a ajusta volumul.

• Filmele cu dimensiunea imaginii de [320] sunt afișate la scară redusă.

#### $\Theta$  Pentru a vizualiza o fotografie mărită (mărire la redare)

Apăsați butonul  $\oplus$  în timpul prezentării unei fotografii.

Pentru a renunța la mărire, apăsați  $\bigcirc$ .

Pentru a stabili zona poziția :  $\triangle$ / $\nabla$ / $\triangleleft$ / $\triangleright$ 

Pentru a renunta la mărirea la redare :  $\bullet$ 

Pentru stocarea imaginilor mãrite : [Trimming] (pag. 56).

Vizualizarea imaginilor

#### **E** Pentru a fi afişată o interfață index

Apăsați butonul  $\blacksquare$  (Index) pentru a fi afișată interfața index în timp ce este prezentată o fotografie. Selectați o imagine folosind butoanele  $\triangle$ / $\nabla$ / $\triangleleft$ / $\triangleright$ .

Pentru a reveni la afişarea unei singure imagini pe ecran, apăsați .

Când folosiți cardul "Memory Stick Duo", dacă există mai multe directoare, selectați bara de alegere a directoarelor folosind  $\blacktriangle$ , apoi selectați directorul dorit cu  $\blacktriangle/\blacktriangledown$ .

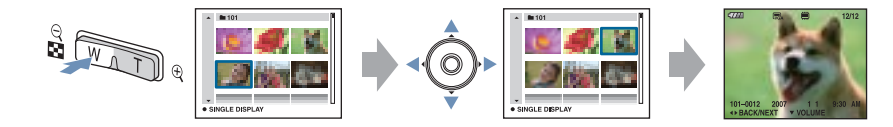

- Puteți accesa interfața index și selectând [  $\blacksquare$  Index Display] corespunzător opțiunii (Vizualizarea imaginilor) din interfaþa HOME.
- De fiecare dată când apăsați butonul  $\blacksquare$  (Index), este modificat numărul de imagini care apar în interfața index.

## **Ştergerea imaginilor**

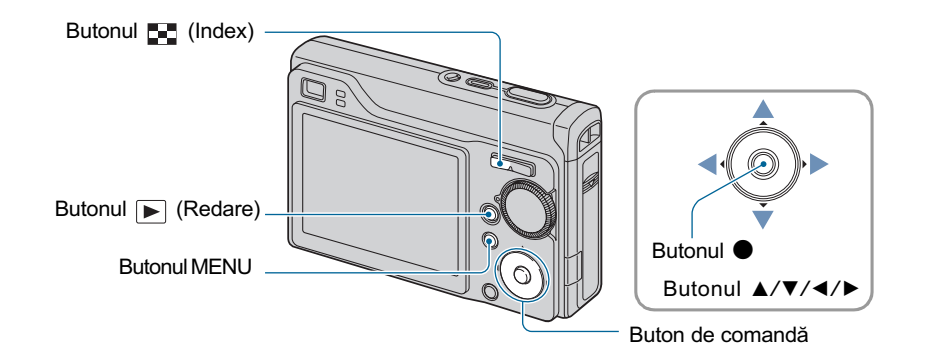

- 1 Apăsați butonul **▶** (Redare).
- $2$  Apăsați butonul MENU în timp ce sunt afişate imagini în modul imagine unicã sau în modul index.
- 3 Selectați  $\tilde{m}$  [Delete] cu  $\blacktriangle$  de la butonul de comandă.

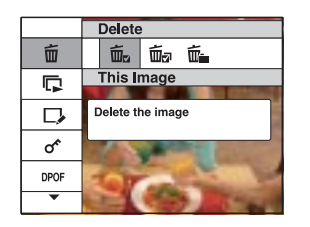

4 Selectați metoda dorită de ştergere, cu  $\blacktriangleleft$  >, alegând una dintre variantele [This image] (Această imagine), [Multiple Images] (Mai multe imagini) și [All In This Folder] (Toate din acest director), apoi apăsați .

### Când selectați [This image] (această imagine)

Este ștearsă imaginea curentă selectată. Selectați [OK] cu **A**, apoi apăsați  $\bullet$ .

#### Dacă selectați varianta [Multiple Images] (Mai multe imagini)

Sunt selectate și șterse simultan mai multe imagini.

① Selectați imaginile pe care vreți să le ștergeți, apoi apăsați ● În caseta de bifare corespunzătoare acestora apare marcajul  $\checkmark$ .

#### O singură imagine Interfaț index

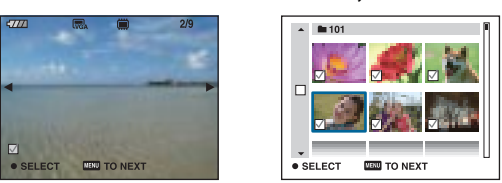

2 Apãsaþi MENU.

**3** Selectați [OK] cu ajutorul butonului ▲, apoi apăsați ●.

#### Dacă selectați varianta [All In This Folder] (Toate din acest director)

Sunt șterse simultan toate imaginile din directorul selectat. Selectați [OK] cu ajutorul butonului A, apoi apăsați •.

• După ce selectați [Multiple Images] în interfața index, puteți șterge toate imaginile dintr-un director alegând bara de selecție a directorului cu  $\blacktriangleleft$  și atașând acestuia marcajul  $\blacktriangleleft$ .

## Descrierea diverselor funcții - HOME / Meniu

### Utilizarea interfeței HOME

HOME este interfața de bază utilizată pentru a accesa diverse funcții disponibile, indiferent dacă sunteți în modul înregistrare / vizionare.

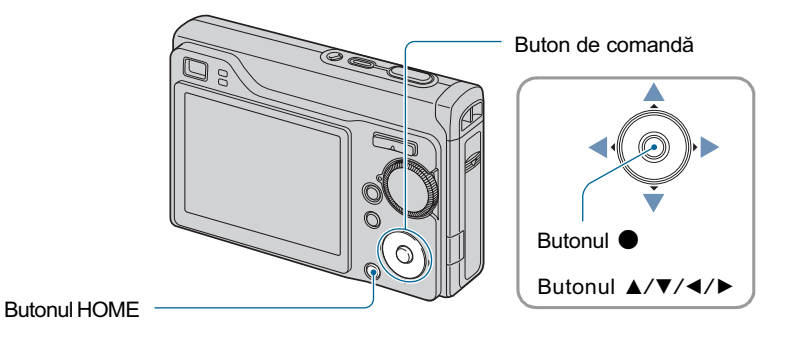

1 Apăsați butonul HOME pentru a fi afişată interfața HOME.

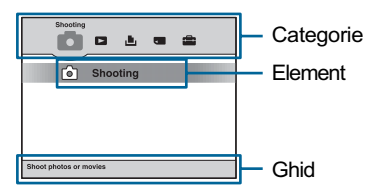

2 Selectați o categorie cu  $\blacktriangleleft$   $\blacktriangleright$  de la butonul de comandă.

 $3$  Selectați un element cu  $\blacktriangle/\blacktriangledown$ , apoi apăsați  $\blacklozenge$ .

• Nu puteți afișa interfața HOME când este realizată o conexiune PictBridge sau una USB.

• Camera este trecută în modul înregistrare prin apăsarea pe jumătate a butonului declanșator.
# Elementele interfeței HOME

Apăsați butonul HOME pentru a fi afișate elementele de mai jos. Detalii legate de acestea sunt afișate pe ecran, de către ghid, sub formă de explicații.

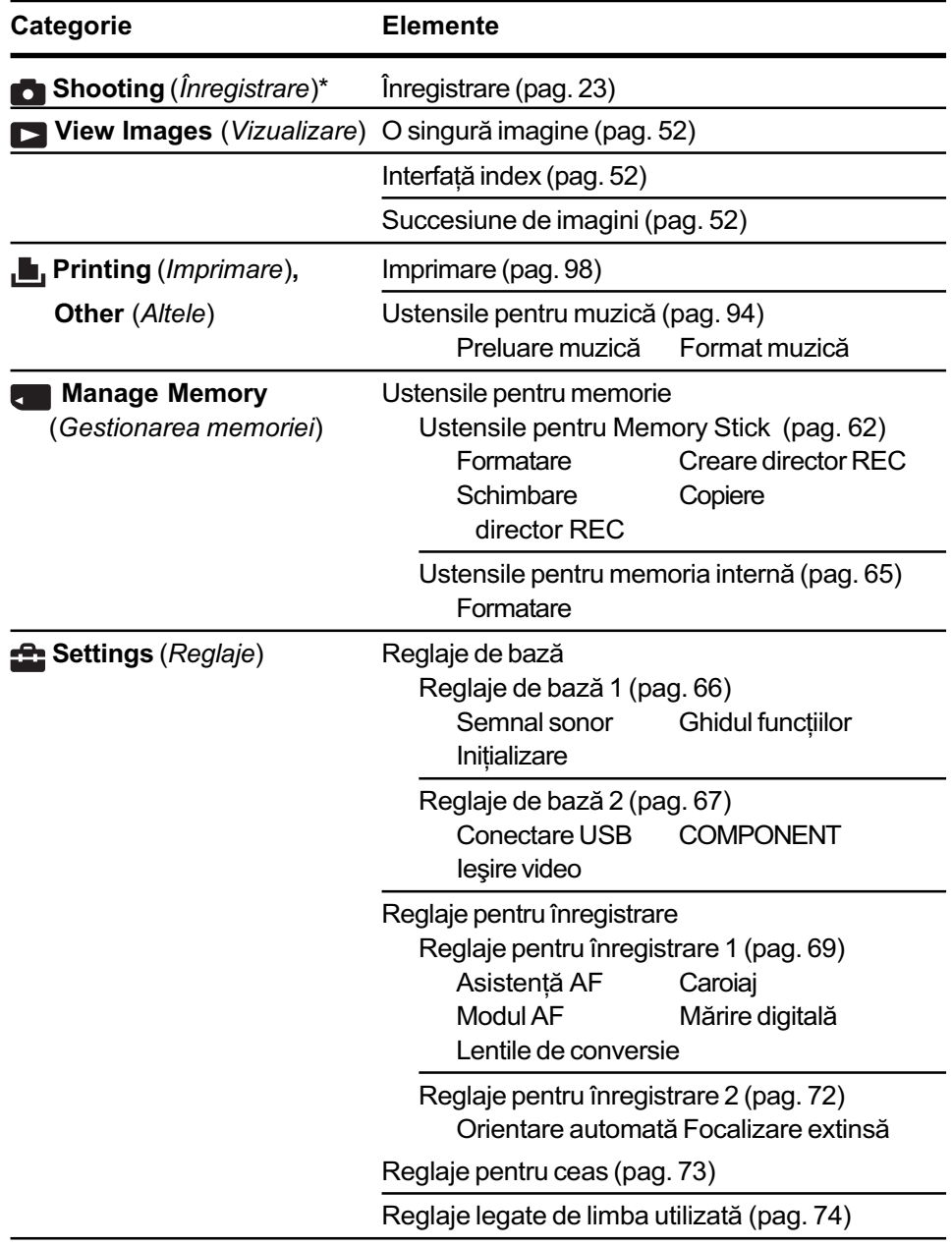

\* Va fi aplicat modul de înregistrare selectat cu comutatorul de mod.

Învătarea diverselor functii - HOME / Meniu

# Utilizarea elementelor de meniu

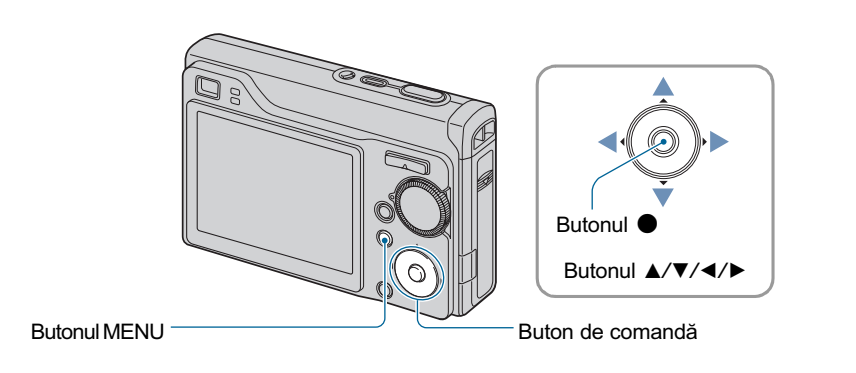

# 1 Apăsați butonul MENU pentru a fi afisat meniul.

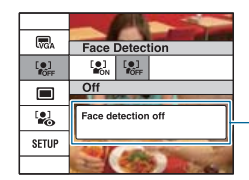

Funcția de ghidare Dacă alegeți pentru [Function Guide] varianta [Off], funcția de ghidare este oprită (pag. 66).

- Meniul va fi afișat numai când camera este în modurile înregistrare și redare.
- $\cdot$  În funcție de modul selectat vor fi vizibile diferite elemente.

# 2 Selectați elementul de meniu dorit cu  $\blacktriangle/\blacktriangledown$  de la butonul de comandă.

• Dacă elementul dorit este ascuns, mențineți apăsate butoanele  $\blacktriangle/\blacktriangledown$  până ce elementul respectiv apare pe ecran.

# $3$  Selectați o variantă de reglaj cu  $\blacktriangleleft/\blacktriangleright$ .

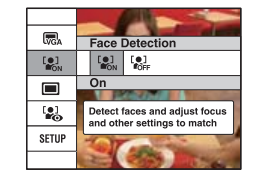

- Dacă elementul dorit este ascuns, mențineți apăsate butoanele </>
>  $\blacklozenge$  până ce elementul respectiv apare pe ecran.
- Apăsati  $\bullet$  după selectarea unui element în modul redare.

4 Apăsați butonul MENU pentru ca meniul să fie oprit.

# Elementele meniului

Elementele de meniu disponibile diferă în funcție de modul în care lucrează camera. Meniul de înregistrare este disponibil numai în modul de înregistrare, iar meniul de vizualizare este disponibil numai în modul redare.

Elementele de meniu disponibile pot varia și în funcție de poziția comutatorului de mod. Pe ecran sunt afișate numai elementele disponibile.

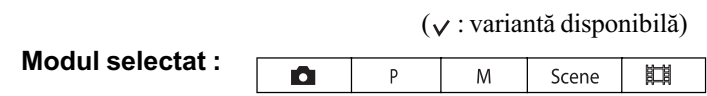

Meniul de înregistrare (pagina 40)

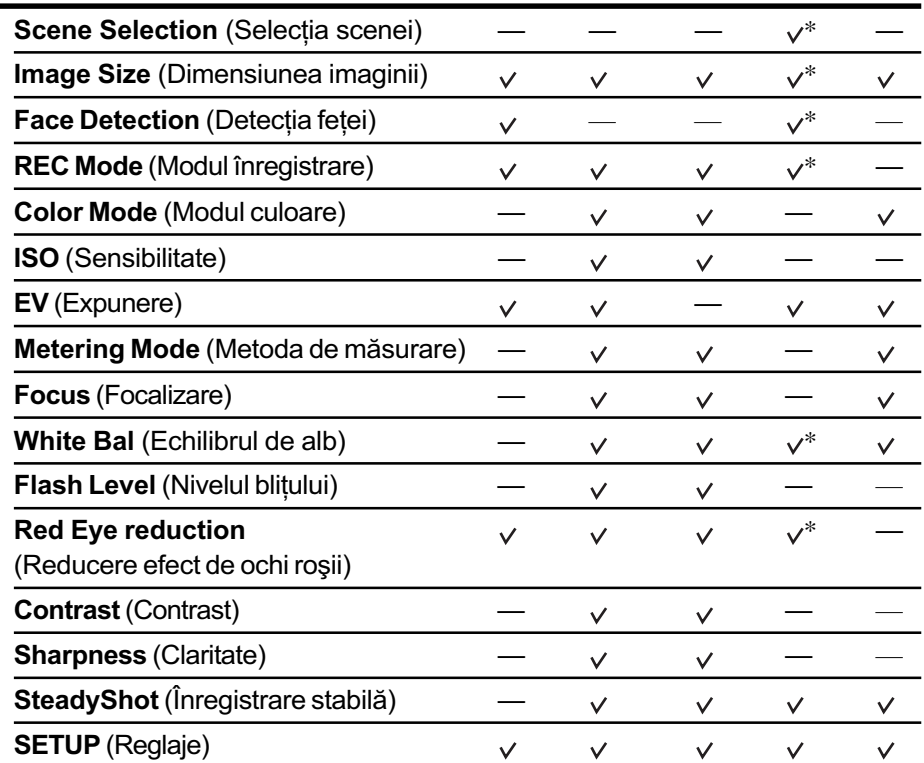

\* Funcționarea este limitată în funcție de Modul de Selecție a scenei ales (pag. 29).

#### Meniul de vizualizare (pagina 55)

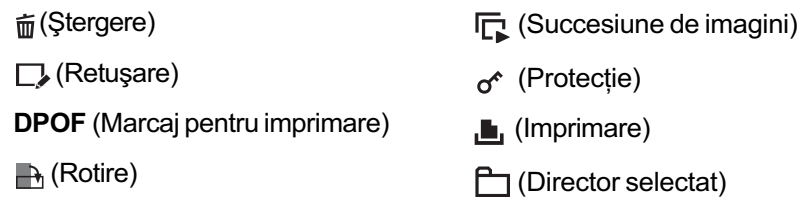

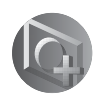

Utilizarea funcțiilor pentru înregistrare

# Meniul de înregistrare

În continuare sunt descrise funcțiile disponibile pentru modul înregistrare, când este folosit butonul MENU. Pentru detalii legate de modul de acționare a meniului, consultați pag. 38.

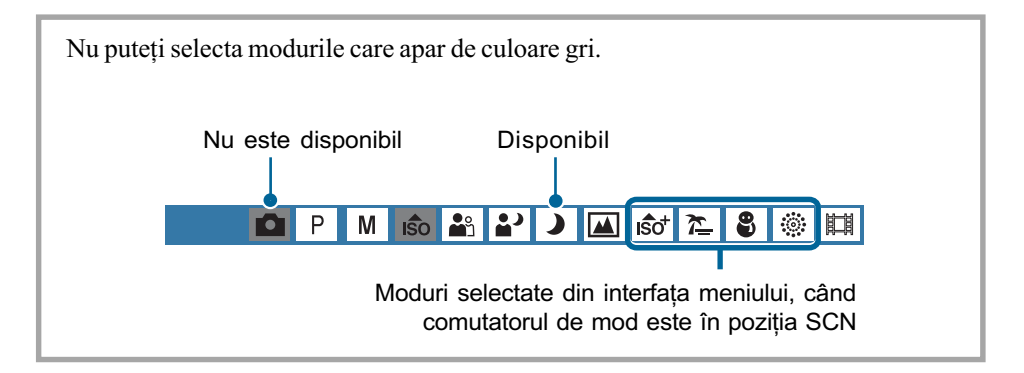

Reglajele stabilite implicit sunt marcate cu simbolul  $\infty$ .

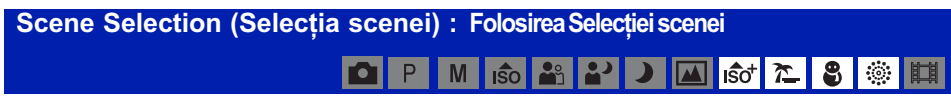

Selectează scena din meniu. Vă permite să înregistrați imagini folosind reglajele prestabilite, pentru diverse conditii, pagina 28.

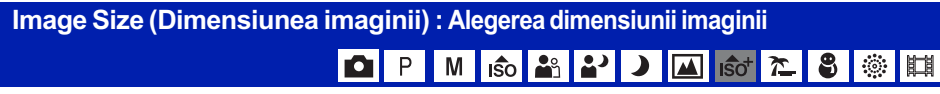

Pentru fotografii

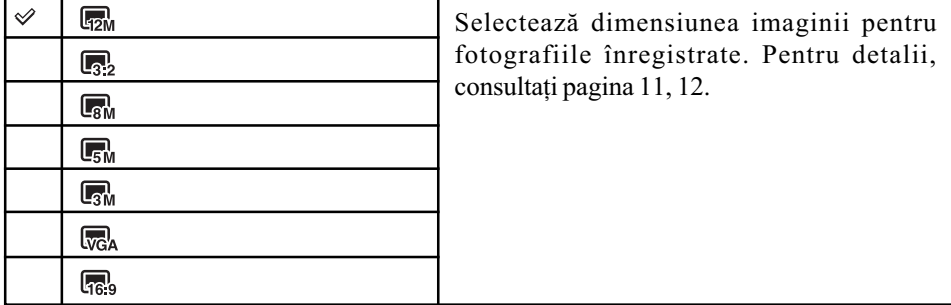

 Când este selectatã varianta [Extra High Sensitivity], dimensiunea imaginii este stabilitã de [3M].

#### Pentru filme

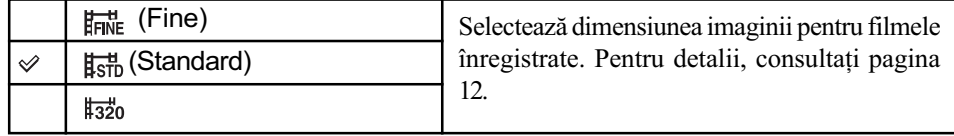

Pentru detalii privind Fentru detail priving Meniul de înregistrare<br>functionarea & pag. 38

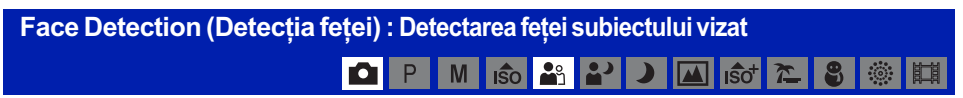

Stabilește dacă să fie utilizată sau nu funcția de detecție a fețelor.

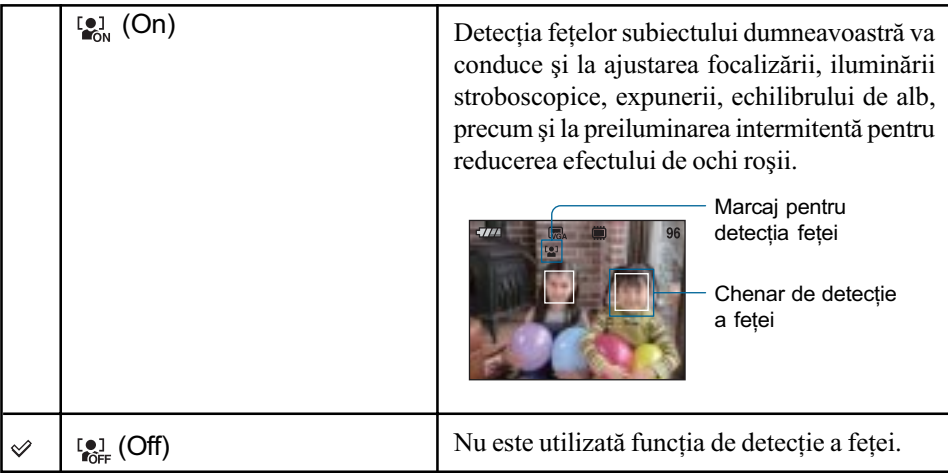

- Când pentru [Face Detection] (detecția feței) este aleasă varianta [On], mărirea digitală nu actionează.
- Disponibilã numai pentru [Soft Snap], varianta implicitã fiind [On].
- Pot fi detectate până la 8 fețe în cadrul pe care îl înregistrați. Când înregistrați folosind varianta [Soft Snap], numãrul de feþe ce pot fi detectate în cadrul vizat este însã limitat la 2.
- Când camera detecteazã mai multe subiecte, aceasta va decide care este subiectul principal și va acorda prioritate focalizării asupra lui.
- Chenarul zonei de focalizare va deveni de culoare verde când apăsați pe jumătate butonul declanșator. Dacă acest chenar nu este verde, este posibil să se focalizese și asupra altor subiecte aflate la aceeași distanță ca cel vizat.
- $\cdot$  În funcție de condițiile în care este utilizată această funcție, detecția feței poate eșua.

## Pentru detalii privind Feniul de înregistrare<br>functionarea @ pag. 38

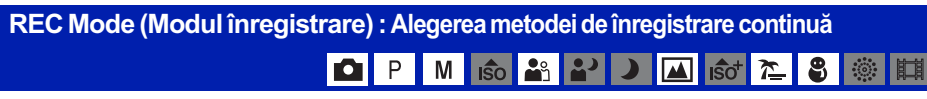

Stabilește dacă să se înregistreze în mod continuu sau nu la apăsarea butonului declanșator.

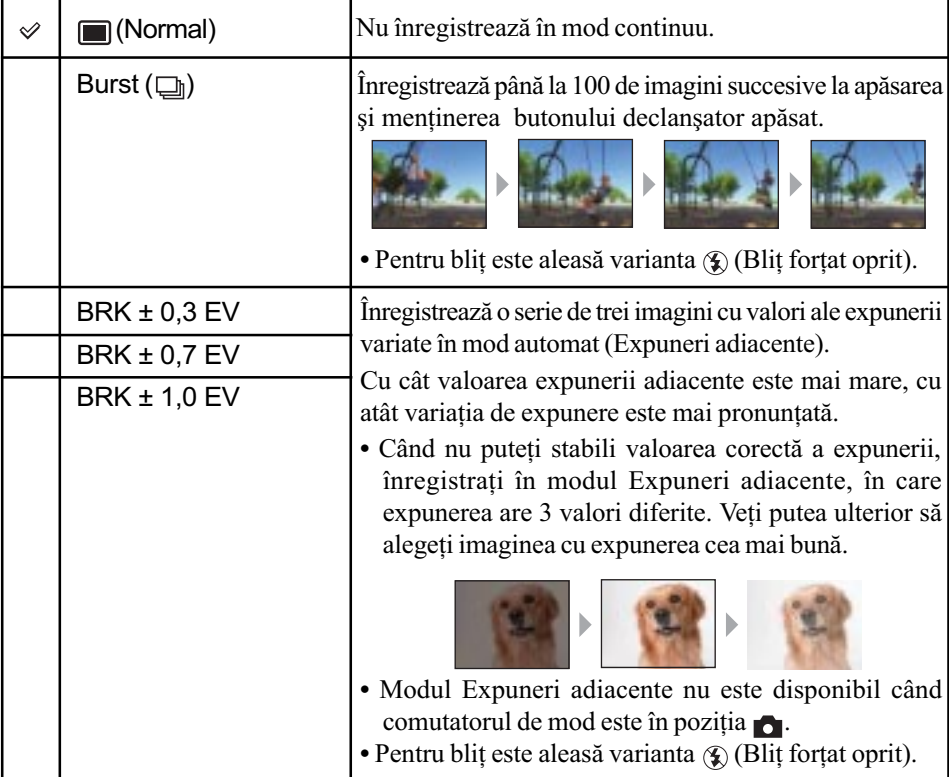

#### În legãturã cu [Burst]

Când folosiþi cronometrul propriu, este înregistratã o serie de cel mult cinci imagini.

- La înregistrarea folosind comutatorul de mod pus în poziția M, nu puteți selecta această opțiune dacă viteza obturatorului este de 1/3 secunde sau mai mică.
- Intervalul de înregistrare este de aproximativ 0,5 secunde. Intervalul de înregistrare devine mai lung, în funcție de reglajul stabilit pentru dimensiunea imaginii.
- Când acumulatorul are puțină energie sau când memoria internă ori când unitatea "Memory Stick Duo" sunt complet ocupate, înregistrarea în modul Burst se oprește.

#### În legãturã cu Expunerile adiacente (Exposure Bracket)

- Focalizarea și echilibrul de alb sunt stabilite pentru prima imagine, aceleași valori fiind folosite și pentru celelalte imagini.
- La înregistrarea folosind comutatorul de mod pus în poziția M, nu puteți selecta această opþiune dacã viteza obturatorului este de 1/3 secunde sau mai micã.
- Când expunerea este reglată manual (pag. 44), aceasta este schimbată în funcție de luminozitatea stabilitã.
- Intervalul de înregistrare este de aproximativ 0,5 secunde.
- Dacă subiectul este prea luminos sau prea întunecat, este posibil să nu puteți înregistra în mod adecvat folosind valorile adiacente selectate.

Pentru detalii privind funcționarea  $\mathscr F$  pag. 38

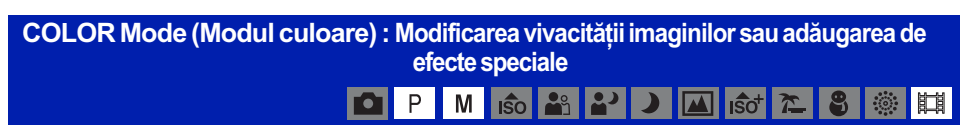

Puteți modifica luminozitatea imaginii, însoțind-o de diverse efecte.

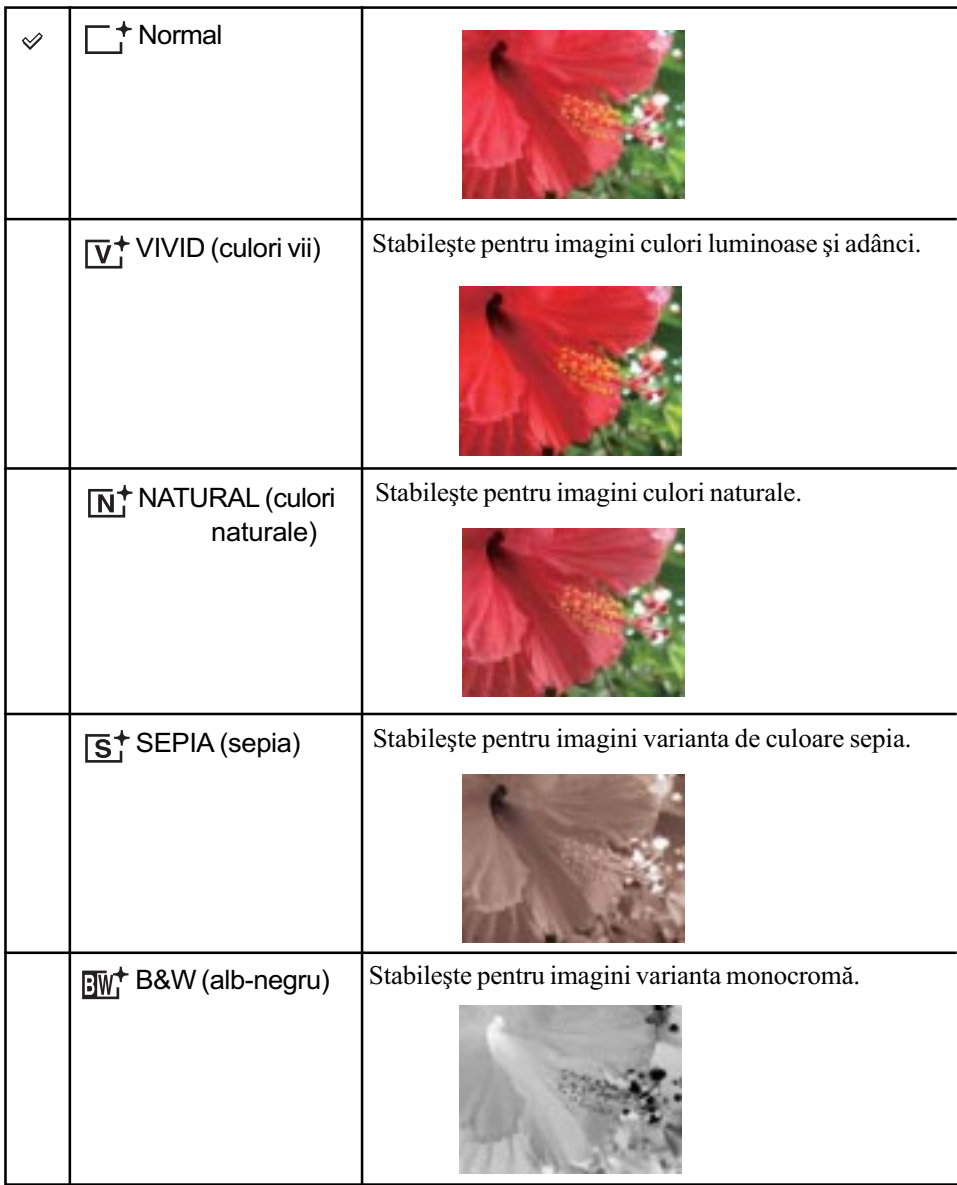

• La înregistrarea filmelor, puteți selecta numai una dintre variantele [Normal], [B&W] sau [Sepia].

Pentru detalii privind Feniul de înregistrare<br>functionarea @ pag. 38

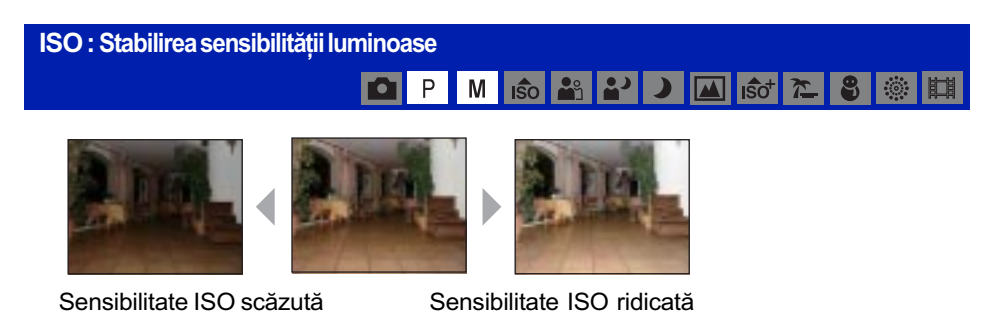

Selectează o sensibilitate luminoasă măsurată în unități de măsură ISO. Cu cât numărul este mai mare, cu atât sensibilitatea este mai ridicatã.

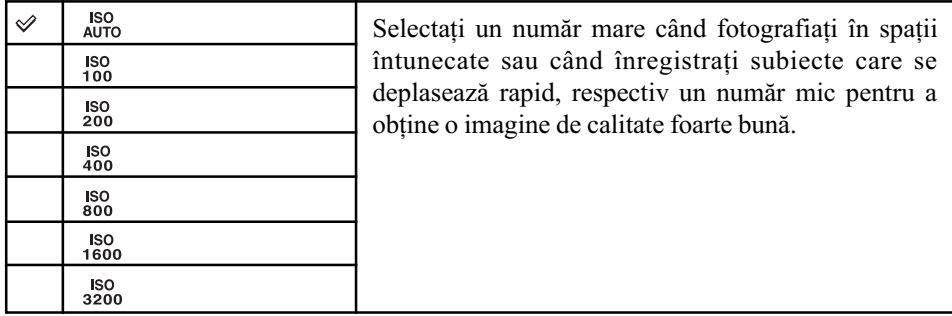

· Pentru detalii legate de sensibilitatea ISO, consultați pagina 10.

- Țineți seama că zgomotul imaginii tinde să crească pe măsură ce numărul reprezentând sensibilitatea ISO se mărește.
- $\cdot$  În modul Selecția Scenei, pentru [ISO] este aleasă varianta [AUTO]. Când este aleasă varianta [Extra High Sensitivity], sensibilitatea crește până la un maxim de 6400.
- Când alegeți opțiunile Burst sau Exposure Bracket (expuneri adiacente), puteți selecta numai una dintre variantele [ISO AUTO], și de la [ISO 100] la [ISO 400].
- Când înregistraþi în condiþii de luminã puternicã, aparatul accentueazã automat reproducerea tonurilor, ajutând astfel ca imaginile sã nu aibã o tentã albã prea puternicã (cu excepþia cazului în care pentru [ISO] este aleasã varianta [ISO 100]).

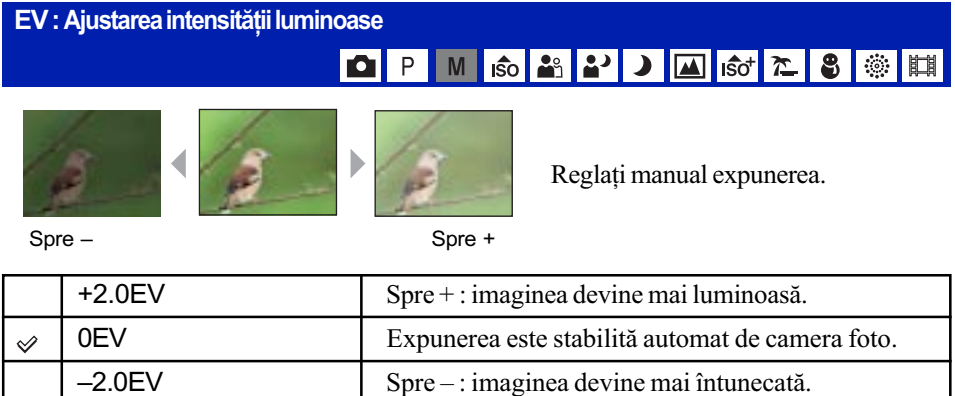

Pentru detalii legate de expunere, consultaþi pagina 9.

- Valoarea de compensare poate fi aleasã în trepte de 1/3 EV.
- Când subiectul este înregistrat în condiþii extrem de luminoase sau de întunecate, sau când utilizați blițul, este posibil ca reglarea expunerii să nu fie eficientă.

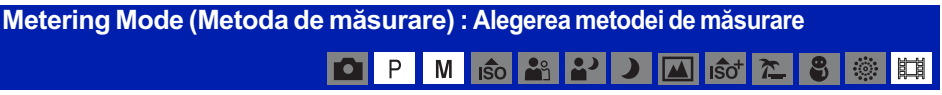

Selectează metoda de măsurare care stabilește în ce parte a subiectului să se efectueze mãsurãtorile pentru determinarea expunerii.

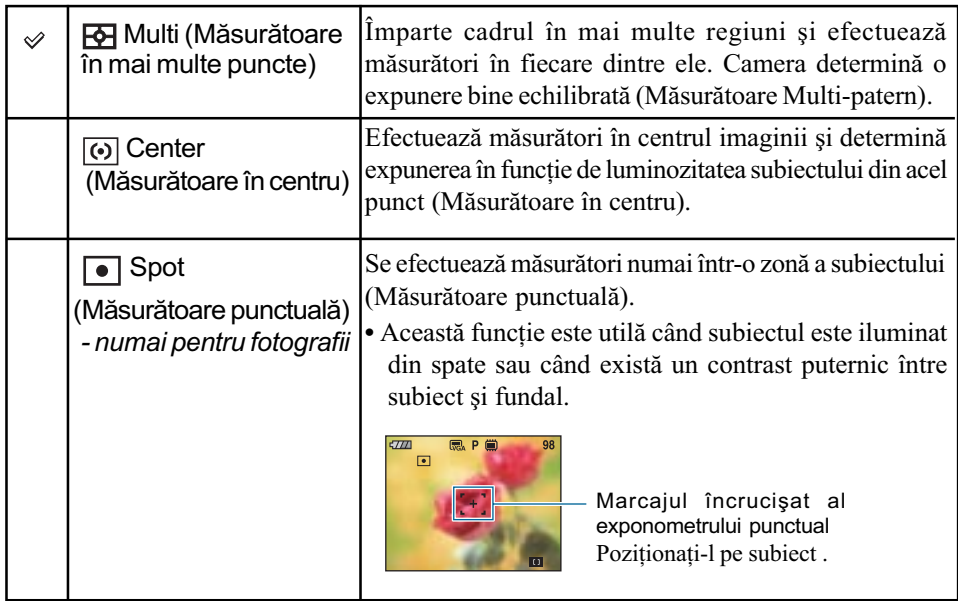

· Pentru detalii legate de expunere, consultați pagina 9.

• Când utilizați Măsurătoarea punctuală sau pe cea în centru, se recomandă ca pentru [Focus] să alegeți varianta [Center AF], pentru a focaliza pe zona unde se efectuează mãsurarea (pag. 46).

Pentru detalii privind Fentru detalii privind<br>funcționarea & pag. 38

 $\overline{\phantom{a}}$ 

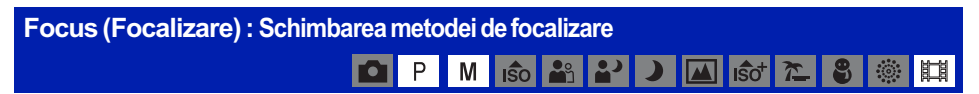

Puteți schimba metoda de focalizare. Utilizați meniul când este dificil să obțineți o focalizare corespunzãtoare folosind modul automat.

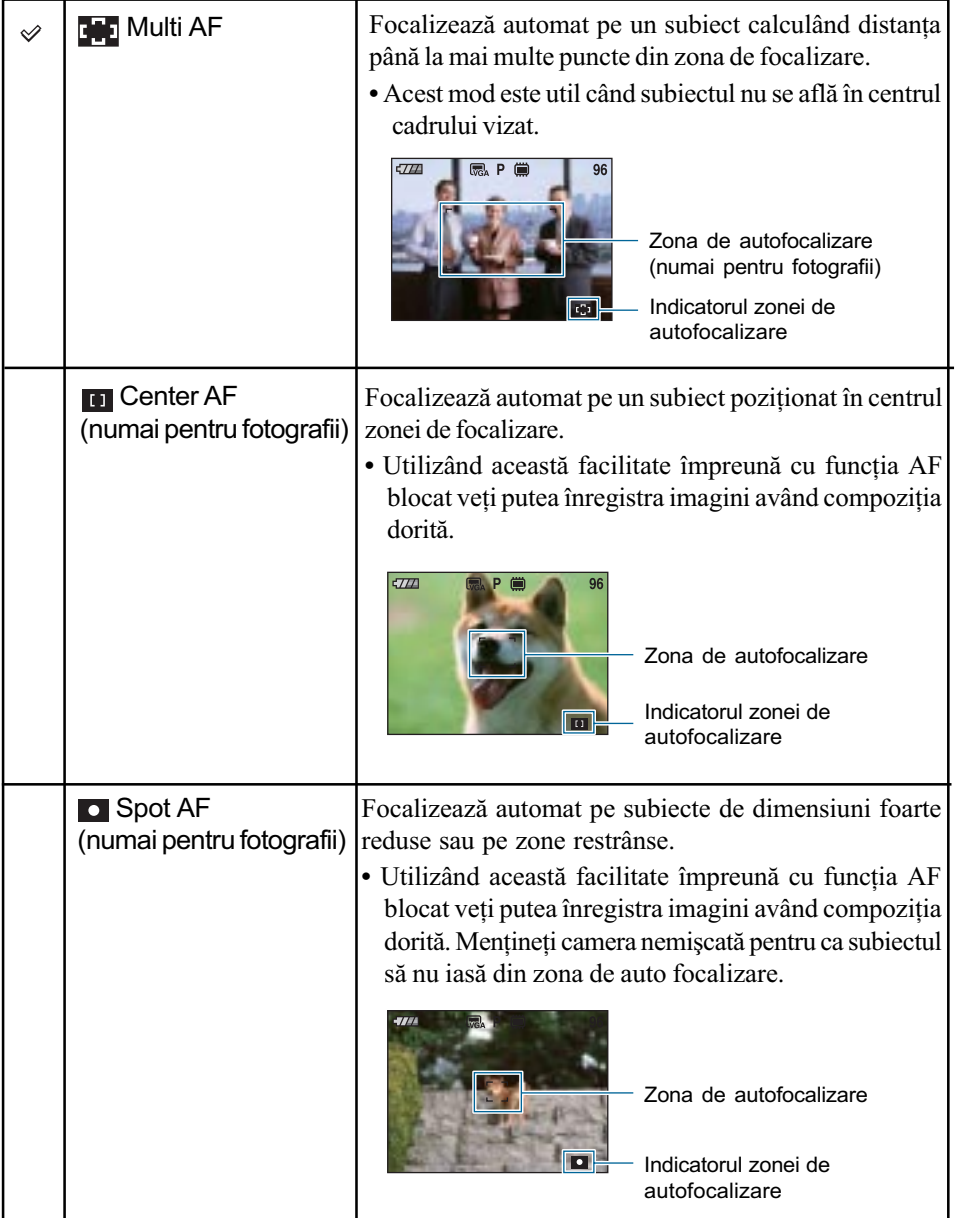

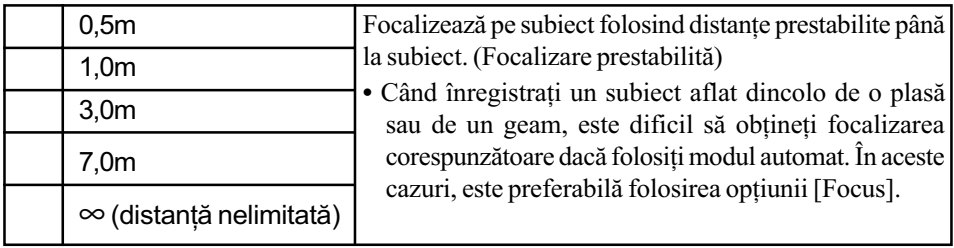

AF este prescurtarea pentru Auto Focalizare (focalizare automatã).

- Informatia legată de reglajul distantei corespunzătoare optiunii "Focus Preset" este aproximativă. Dacă îndreptați obiectivul în sus sau în jos, eroarea va crește.
- Dacă folosiți Digital Zoom (mărirea digitală) sau AF Illuminator (iluminarea de asistență  $AF$ ), zona de autofocalizare este dezactivată și este afișat un alt chenar, cu linie punctată, care marcheazã noua zonã de autofocalizare. În acest caz, au prioritate la deplasare AF subiectele poziționate în centrul cadrului sau în apropierea acestuia.

#### U<sup>t</sup> Dacă subiectul este în afara zonei de focalizare

Când subiectul fotografiat se află la marginea cadrului (sau a ecranului) sau când folositi varianta [Center AF] sau [Spot AF], este posibil ca aparatul sã nu focalizeze pe respectivul subiect.

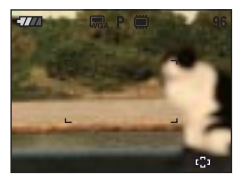

Într-un astfel de caz, procedați așa cum este arătat în continuare.

1 Recompuneþi imaginea astfel încât subiectul sã fie poziþionat în centrul zonei de focalizare automată și apăsați pe jumătate butonul declanșator pentru a focaliza pe subiect (AF lock).

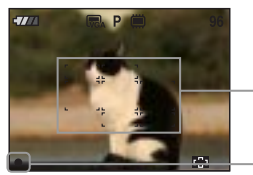

Zona de autofocalizare

Indicatorul AE / AF blocat

Câtă vreme nu apăsati complet butonul declansator, puteți relua procedura de mai sus de câte ori doriți.

2 Când indicatorul AE/AF blocat înceteazã sã clipeascã rãmânând pornit, reveniþi la imaginea completă pe care doriți să o fotografiați și apăsați complet butonul declanșator.

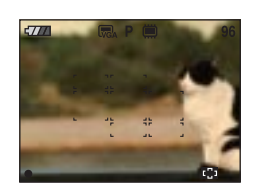

## Pentru detalii privind Fentru detalii privind<br>funcționarea & pag. 38 funcționarea & pag. 38

# White Bal (Echilibrul de alb) : Ajustarea tonurilor de culoare DPMS<sup>2</sup>2DDGC28<sup>8</sup>期

Ajustează tonurile de culoare în funcție de condițiile de iluminare din fiecare situație, spre exemplu atunci când culorile unei imagini înregistrate sunt nepotrivite.

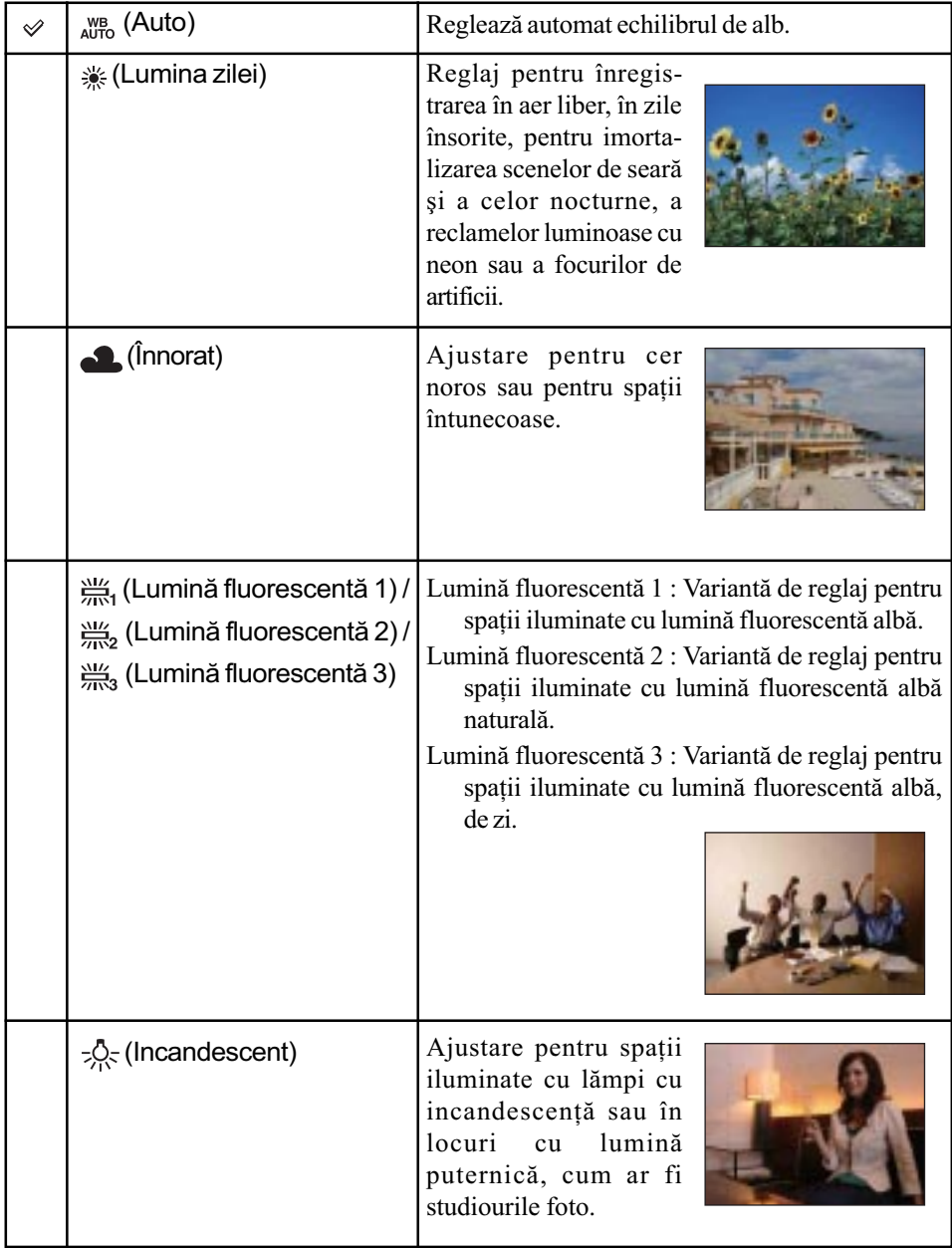

## Pentru detalii privind **Meniul de înregistrare**<br>*functionarea @ pag. 38*

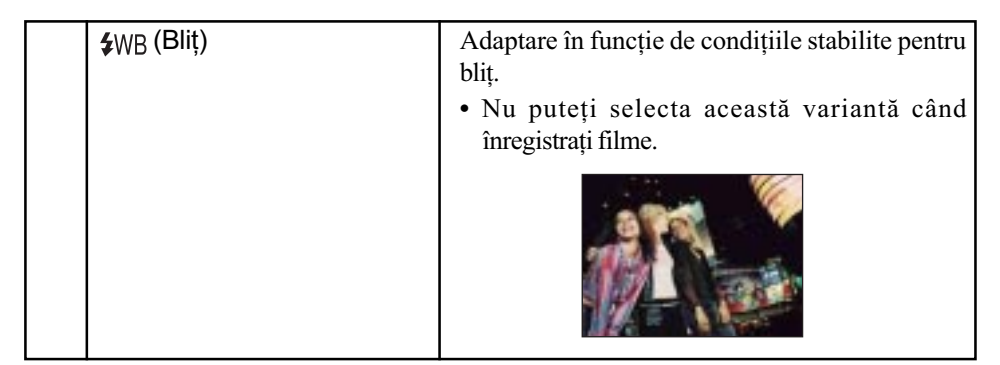

- $\bullet$  Pentru detalii legate de echilibrul de alb, consultați pagina 10.
- $\cdot$  În condiții de iluminare cu surse fluorescente intermitente, este posibil ca echilibrul de alb să nu acționeze corect, chiar dacă selectați [Fluorescent Light 1], [Fluorescent Light 2], [Fluorescent Light 3].
- Cu excepþia modurilor [Flash], pentru echilibrul de alb ([White Bal]) este aleasã automat varianta [Auto] când blițul luminează intermitent.

Flash Level (Nivelul blițului) : Stabilirea cantității de lumină emisă de bliț OPM 60 29 2 D M 65 2 8 8 11

Reglează cantitatea de lumină a blițului.

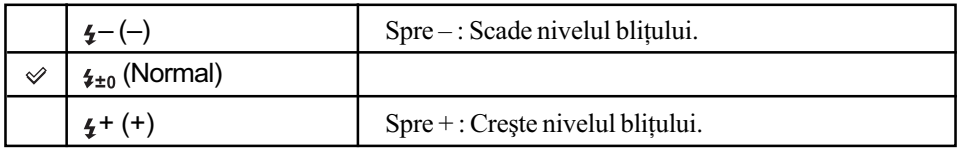

Pentru a modifica nivelul bliþului, pag. 26.

## Red Eye Reduction : Reducerea fenomenului de ochi roșii ◘ P M 6 2 2 D M 6 2 2 8 11

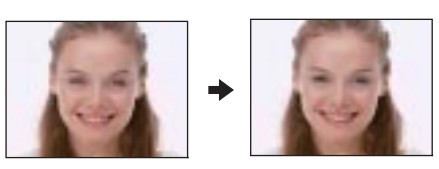

Bliþul lumineazã intermitent de douã sau de mai multe ori înainte de înregistrare pentru a fi diminuat fenomenul de ochi roșii care poate apãrea când este utilizat bliþul.

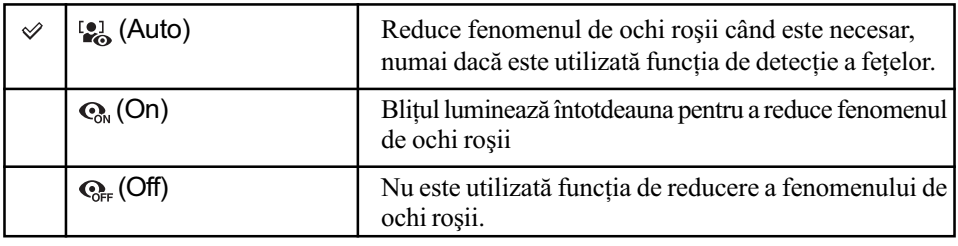

- · Deoarece durează circa o secundă până ce butonul declanșator este acționat, mențineți aparatul nemișcat pentru a evita efectele vibrațiilor. Totodată, nu lăsați subiectul să se deplaseze.
- Este posibil ca reducerea efectului de ochi roșii să nu fie realizată corespunzător în funcție de diferențele individuale, de distanța până la subiect, de faptul că iluminarea stroboscopică dinaintea înregistrãrii nu este vãzutã de subiect sau de alte condiþii. Într-un astfel de caz, puteți corecta fenomenul de ochi roșii folosind funcția [Retouch] (retușare) din meniul de vizualizare dupã înregistrare (pag. 57).
- · Când nu este utilizată funcția de detecție a fețelor, funcția de reducere a fenomenului de ochi roșii nu va acționa, chiar dacă este selectată varianta [Auto].

# Contrast (Contrast) : Ajustarea contrastului

**OPMGBPDDDGCESSIE** 

Regleazã contrastul imaginii.

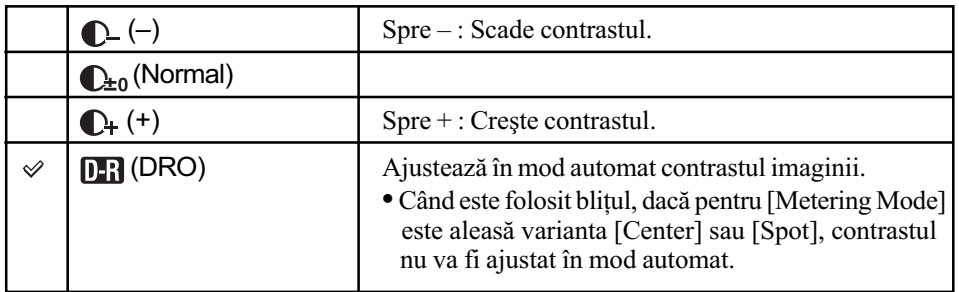

# Sharpness (Claritate) : Ajustarea clarității ▌◘▏P▏M▎<sub>IŜ</sub>o▎▟<sub>░</sub>▎<mark>▟░▏</mark>▟▘▎*ゝ*▕█▌▎▒▏▏▓▁▎░▏▏▓▏▎▐▊▎

Ajusteazã claritatea imaginii.

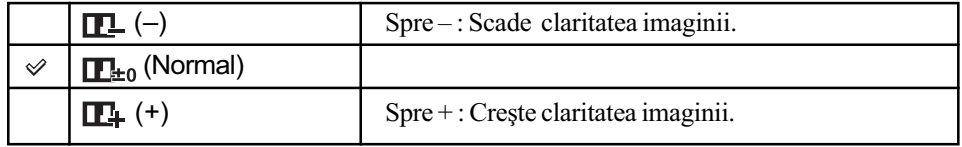

## SteadyShot (Stabilizator de imagine) : Selectarea modului de eliminare a neclarității OPMG<sup>3</sup>200 MG<sup>3</sup>

Selectează modul de eliminare a neclarității.

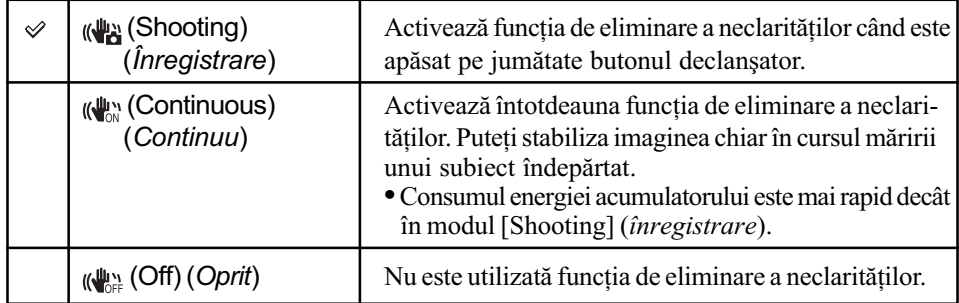

• Când este selectat modul Auto Adjustment, pentru funcția de eliminare a neclarităților [SteadyShot] va fi stabilitã varianta [Shooting] (înregistrare).

- · Pentru filme, opțiunile disponibile sunt numai [Continuous] și [Off]. Varianta implicită este [Continuous].
- · Este posibil ca funcția de eliminare a neclarităților să nu acționeze în mod adecvat în urmãtoarele cazuri :
	- când camera este agitată prea mult,
	- când viteza obturatorului este redusã, spre exemplu la înregistrarea scenelor de noapte.

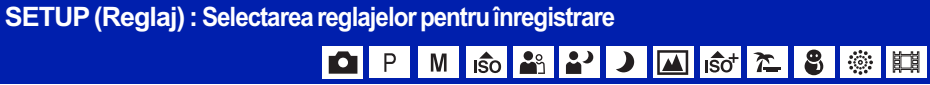

Sunt selectate reglajele pentru funcția de înregistrare. Elementele care apar în acest meniu sunt aceleași cu cele corespunzătoare elementului [ Shooting Settings] (Reglaje de  $\hat{i}$ nregistrare) din interfața HOME. Consultați pagina 37.

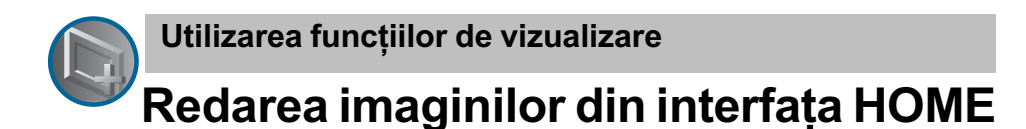

Puteți selecta modurile de redare a imaginilor.

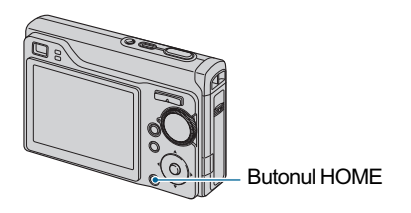

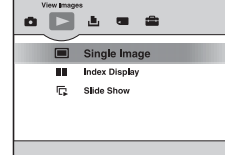

1 Apãsaþi butonul HOME.

2 Selectați $\bigcirc$  (Vizualizarea imaginilor) cu  $\blacktriangleleft$  de la butonul de comandă.

 $\odot$  Selectati metoda de prezentare a imaginilor folosind  $\triangle$ / $\blacktriangledown$ .

#### (O singurã imagine) : Prezentarea unei singure imagini

Este afișată ultima imagine înregistrată. Este aceeași care apare la apăsarea butonului  $\blacktriangleright$  (Redare) (pag. 32).

#### **EE** (Interfață index) : Prezentarea unei liste de imagini

Sunt afișate imaginile din lista celor cuprinse în directorul selectat. Este aceeași care apare la apăsarea butonului  $\Box$  (Index) (pag. 33).

#### **(Succesiune de imagini) : Prezentarea unei serii de imagini**

1 Selectaþi [ Slide Show] în interfaþa HOME.

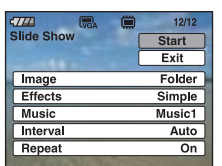

 $\ddot{2}$  Selectați [Start] cu butoanele  $\triangle/\blacktriangledown$ , apoi apăsați  $\bigcirc$  pentru a începe redarea.

#### Pentru ca succesiunea de imagini sã facã o pauzã

Apăsați  $\bullet$  la butonul de comandă.

Pentru a reîncepe, selectați [Continue] (*continuare*) cu butoanele  $\triangle/\blacktriangledown$ , apoi apăsați  $\odot$ .

 Succesiunea de imagini este reluatã de la imaginea la care a fost întreruptã, însã muzica este reluatã de la început.

#### Pentru a fi afişată imaginea precedentă / următoare

Apăsați  $\blacktriangleleft$   $\blacktriangleright$  cât timp succesiunea de imagini face o pauză.

### Redarea imaginilor din interfata HOME

#### Pentru a regla volumul muzicii

Apăsați V pentru a fi afișată interfața de reglaj a volumului, apoi apăsați butoanele  $\blacktriangleleft$ / $\blacktriangleright$ pentru a ajusta volumul.

#### Pentru a încheia succesiunea de imagini

Selectați [Exit] (ieșire) cu butoanele  $\triangle/\blacktriangledown$  câtă vreme succesiunea de imagini face pauză, apoi apăsați .

#### Pentru a modifica reglajul

Reglajele stabilite implicit sunt marcate cu simbolul  $\mathcal{D}$ .

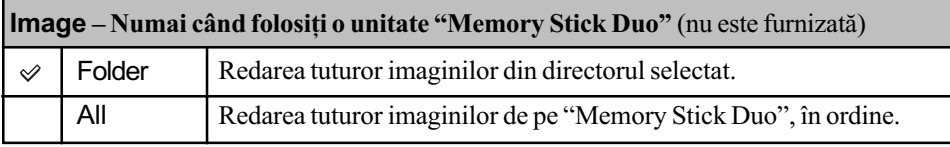

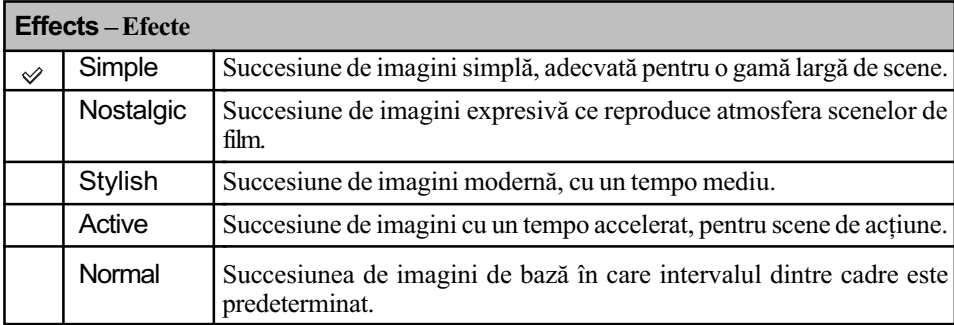

• Dacă alegeți una dintre variantele [Simple], [Nostalgic], [Stylish] sau [Active] sunt afișate numai fotografiile.

 Muzica nu este redatã (este aleasã varianta [Off]) în cursul unei succesiuni de imagini de tipul [Normal]. Se va auzi sunetul filmelor.

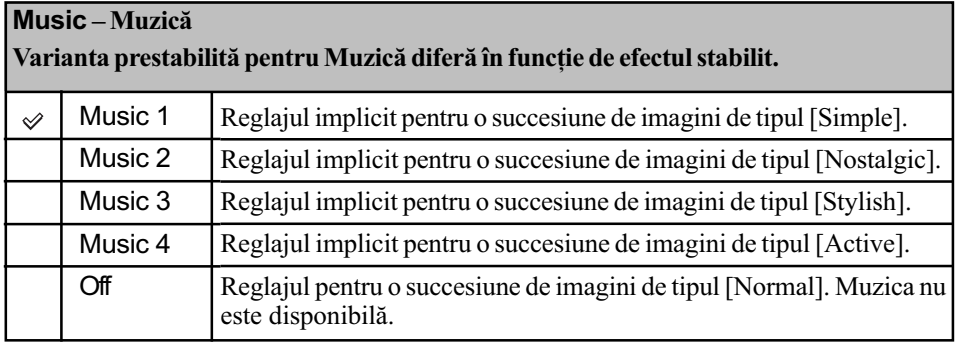

Redarea imaginilor din interfata HOME

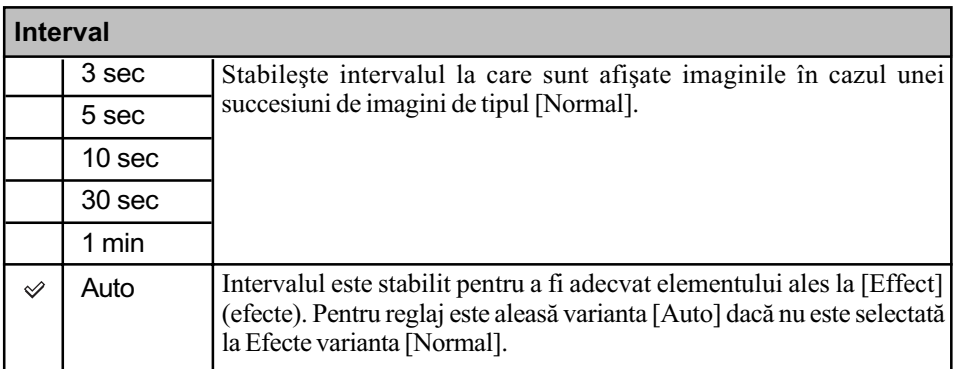

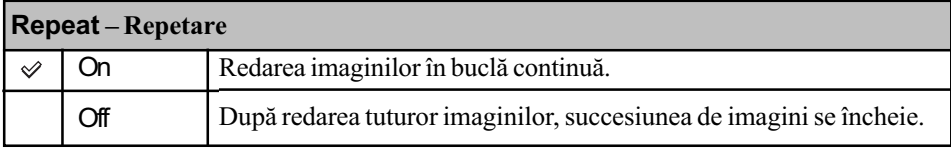

#### $\ddot{Q}$  Pentru a adăuga sau a schimba fișierele de muzică

Puteți transfera muzica dorită de pe CD-uri sau fișiere MP3 la camera foto pentru a fi redate în paralel cu succesiunea de imagini. Puteți transfera muzica folosind facilitatea [  $\overline{\mathbb{F}}$ ] Music Tool] corespunzãtoare [imprimare, Altele) din interfața HOME și aplicația software "Music" Transfer" (furnizată) instalată la un calculator. Pentru detalii consultați paginile 94 și 96.

- Puteþi înregistra pânã la patru piese muzicale cu camera foto. Cele patru piese muzicale înregistrate din fabricã (Music 1 - 4) pot fi înlocuite cu cele transferate de dvs.
- Lungimea maximă a fiecărui fișier de muzică redat de cameră este de 3 minute.
- Dacă nu puteți reda un fișier de muzică din cauza deteriorării acestuia sau apariției altor disfuncționalități, executați operația [Format Music] (formatarea fișierului de muzică) (pagina 94) și transferați din nou muzica.

# Meniul de vizualizare Pentru detalii privind

funcționarea & pag. 38

Această secțiune explică elementele de meniu disponibile când apăsați butonul MENU în modul redare. Pentru detalii legate de modul de utilizare a meniului, consultați pagina 38.

#### $\frac{1}{2}$  (Delete - *ştergere*) : Ştergerea imaginilor

Selectează și șterge imaginile din interfața cu o singură imagine sau din cea index. Consultați pagina 34.

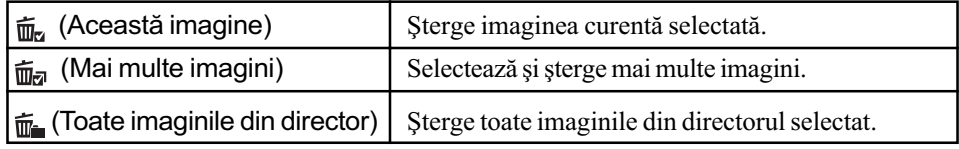

#### **IF (Slide Show - succesiune de imagine)** : Prezentarea unei serii de imagini

Acest element are aceeași funcție ca și [ $\Box$  Slide Show] din interfața HOME. Consultați pagina 52.

#### $\Box$  (Retouch - retuşare) : Retuşarea fotografiilor după înregistrare

Imaginea mărită este înregistrată ca cel mai recent fișier din directorul de înregistrare selectat, iar imaginea originală este reținută.

#### Pentru retuşa fotografii

1 O Selectați o imagine pentru a retușa în interfața cu o singură imagine sau în cea index.

- 2 Apãsaþi butonul MENU.
- 3 Selectați [Retouch] cu butoanele  $\triangle/\blacktriangledown$ , selectați modul dorit cu  $\triangle/\blacktriangleright$ , apoi apăsați  $\odot$ .
- 4 Retușați imaginile urmând pașii descriși anterior pentru fiecare mod.

 $\bullet$  Imaginile nu pot fi retuşate în timpul conexiunii la un televizor de înaltă definiție.

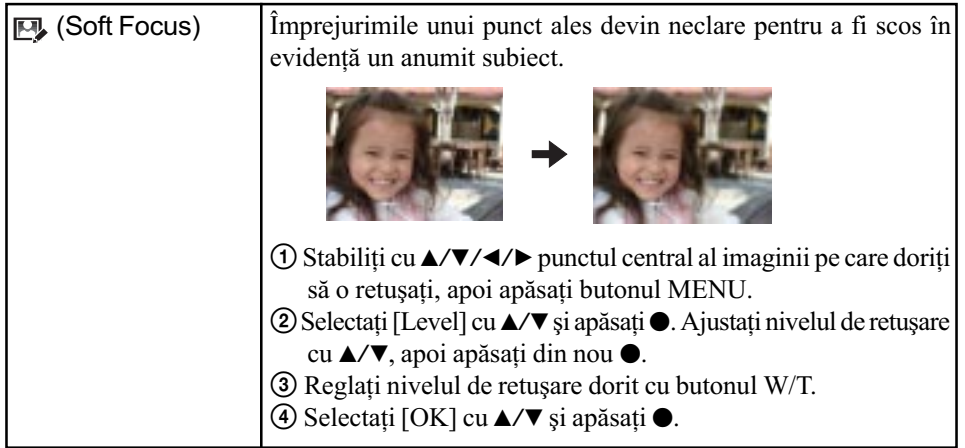

# Meniul de vizualizare

## Pentru detalii privind funcționarea ☞ pag. 38

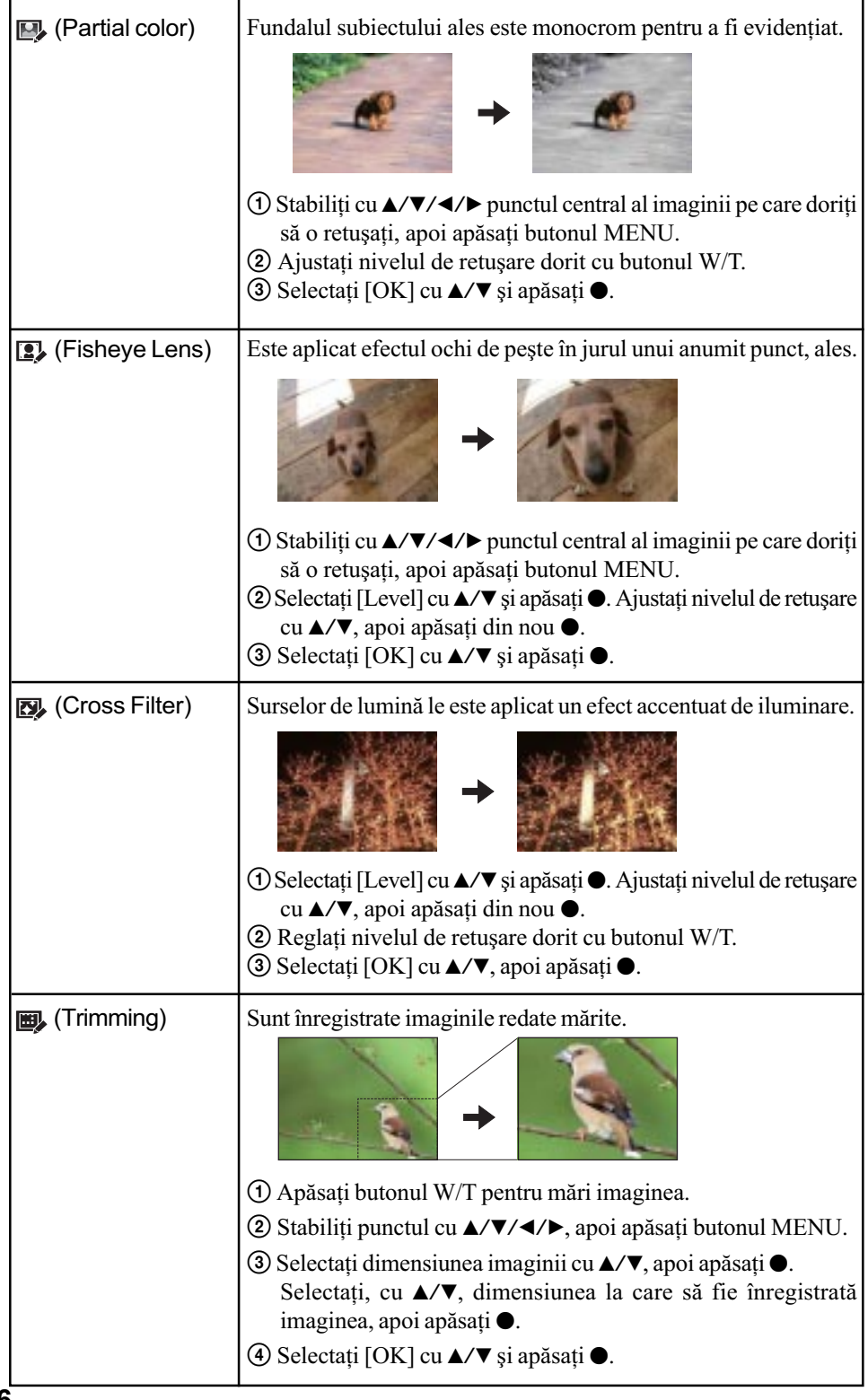

#### Meniul de vizualizare

### Pentru detalii privind funcționarea  $\mathcal F$  pag. 38

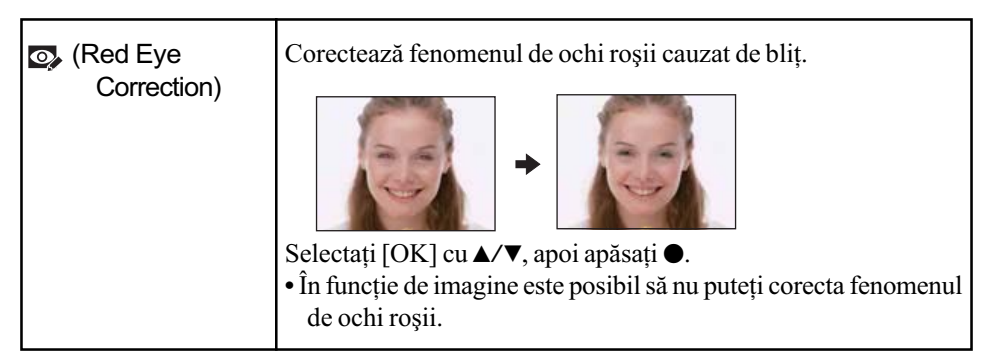

Când selectați opțiunea [Trimming]

- Dimensiunea pânã la care imaginea poate fi mãritã depinde de imagine.
- Calitatea imaginilor mãrite se poate deteriora.

#### (Protecție) : Evitarea ștergerii accidentale a imaginilor  $\sigma^{\ddot{\alpha}}$

Protejează imaginile împotriva ștergerii accidentale.

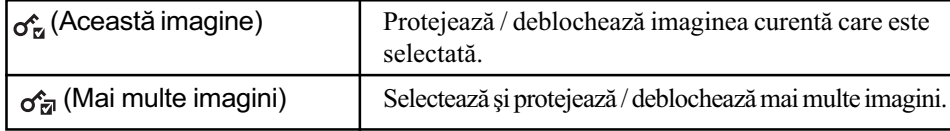

#### Pentru protejarea unei imagini

- 1 O Selectați imaginea pe care vreți să o protejați cât timp este afișată câte o singură imagine sau imagini în interfața index.
- 2 Apãsaþi butonul MENU.
- 3 Selectați [Protect] folosind  $\triangle/\triangledown$  și selectați [This Image] cu  $\triangle/\triangleright$ , apoi apăsați  $\odot$ .

Imaginea este protejată, iar indicatorul  $\circ$ (protejare) apare pe imaginea respectivã.

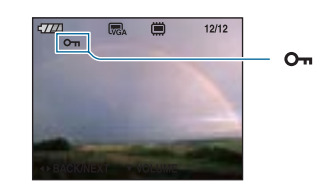

#### Pentru selectarea și protejarea imaginilor

 $\Omega$  Apăsați MENU pentru a fi afișată câte o singură imagine sau imagini în interfața index.

2 Selectați [Protect] folosind ▲/▼ și selectați [Multiple Images] cu ◀/▶, apoi apăsați ●.

În modul de afişare a unei singure imagini :

3 Selectați imaginea pe care vreți să o protejați cu  $\blacktriangleleft$  de la butonul de comandă, apoi apăsați .

Imaginii selectate îi este ataşat simbolul  $\checkmark$ .

- $\Theta$  Apăsați  $\blacktriangleleft$  pentru a fi afișate alte imagini pe care vreți să le protejați, apoi apăsați  $\blacktriangleright$ .
- $6$  Apăsați butonul MENU.

#### **6** Selectați [OK] folosind ▲, apoi apăsați ●.

În modul index :

3 Selectați imaginea pe care vreți să o protejați cu  $\blacktriangle/\blacktriangleright/\blacktriangle/\blacktriangledown$  de la butonul de comandă, apoi apăsați .

Imaginii selectate îi este ataşat simbolul  $\checkmark$ .

- 4 Pentru a proteja alte imagini, repetați pasul 3.
- **5** Pentru a selecta toate imaginile din director, activați bara de selecție cu ◀, apoi apăsați ●. Directorului selectat îi este ataşat simbolul  $\checkmark$ .
- $6$  Apăsați MENU.
- $\Omega$  Selectați [OK] folosind **A**, apoi apăsați  $\bullet$ . Indicatorul  $\Box$  (*protejare*) apare pe imaginile selectate.

#### Pentru a renunta la protectie

Selectați imaginea a cărei protecție vreți să o eliminați și deblocați-o efectuând aceeași procedurã parcursã pentru a o proteja.

Indicatorul  $\bullet$  (*protejare*) dispare.

- $\bullet$  Tineți seama că prin formatare sunt sterse toate datele conținute de suportul de înregistrare, inclusiv imaginile protejate, și că ulterior datele nu mai pot fi recuperate.
- Operaþia de protejare a unei imagini poate dura mai mult timp.

#### DPOF (Marcaj de imprimare) : Ataşarea marcajelor pentru ordinea de imprimare

Este ataşat marcajul **DPOF** (marcaj pentru imprimare) imaginilor pe care doriți să le imprimați Consultați pagina 101.

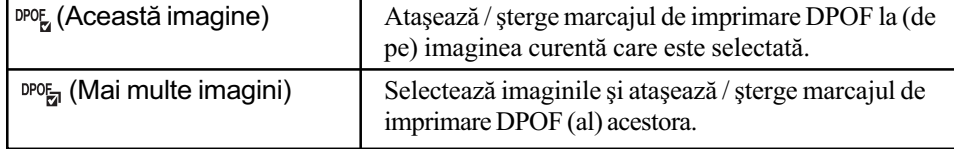

#### L (Imprimare) : Tipărirea imaginilor cu ajutorul unei imprimante

Consultați pagina 98.

Acest element are aceeași funcție ca [...]. Print] din interfața HOME.

#### Meniul de vizualizare

### Pentru detalii privind functionarea  $\mathcal F$  pag. 38

#### **Rotire) : Rotirea unei fotografii**

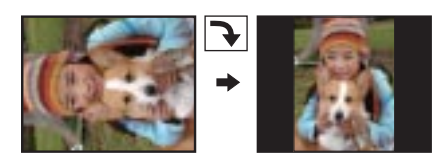

Fotografia este rotitã.

- $\odot$  Afișați pe ecran fotografia care vreți să fie rotită.
- 2 Apăsați MENU pentru a fi afișat meniul.
- 3 Selectați [Rotate] (*rotire*) folosind  $\triangle$ / $\nabla$  ale butonului de comandă, apoi apăsați  $\odot$ .
- $\Theta$  Selectați  $\Gamma$ , apoi rotiți imaginea cu  $\blacktriangleleft$ .
- $\circledS$  Selectați [OK] cu  $\blacktriangle/\blacktriangledown$ , apoi apăsați $\bullet$ .
- Nu puteți roti imagini protejate sau filme.
- Este posibil sã nu puteþi roti imagini înregistrate cu alte camere.
- Când vizualizati imagini pe un calculator, este posibil ca informatiile legate de rotire să nu fie preluate, în funcție de aplicația software folosită.

(Selectarea directorului) : Alegerea directorului de vizualizare a imaginilor

Selectează directorul care conține imaginea care doriți să fie redată când folosiți o unitate "Memory Stick Duo" pentru camera foto.

- $\Box$  Selectati directorul dorit folosind secțiunile  $\blacktriangleleft$   $\blacktriangleright$  ale butonului de comandã.
- $\Omega$  Selectați [OK] cu ▲, apoi apăsați ●.

#### Pentru a renunta la selectia directorului

Selectați [Exit] la pasul  $(2)$ , apoi apăsați  $\bullet$ .

#### ξ' În legătură cu directorul

Camera stochează imaginile în directorul stabilit al unității "Memory Stick Duo". Puteți să schimbați directorul sau să creați altul nou.

- Pentru a crea un director nou  $\rightarrow$  [Create REC. Folder] (Crearea unui director de înregistrare) (pag. 62).
- $\bullet$  Pentru a schimba directorul în care să fie înregistrate imaginile  $\rightarrow$  [Change REC. Folder] (Schimbarea directorului de înregistrare) (pag. 63)
- Când sunt create mai multe directoare pe "Memory Stick Duo", iar prima sau ultima imagine din director este afișată, vor apărea următoarele indicatoare :
	- : Deplasarea la directorul precedent.
	- $\blacksquare$ : Deplasarea la directorul următor.
	- : Deplasarea fie la directorul precedent, fie la urmãtorul.

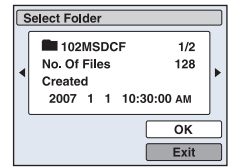

Personalizarea reglajelor și a facilității de gestionare a memoriei Personalizarea configurației

Puteți modifica reglajele implicite apelând la (Gestionarea memoriei) sau  $\triangle$  (Reglaje) din interfața HOME.

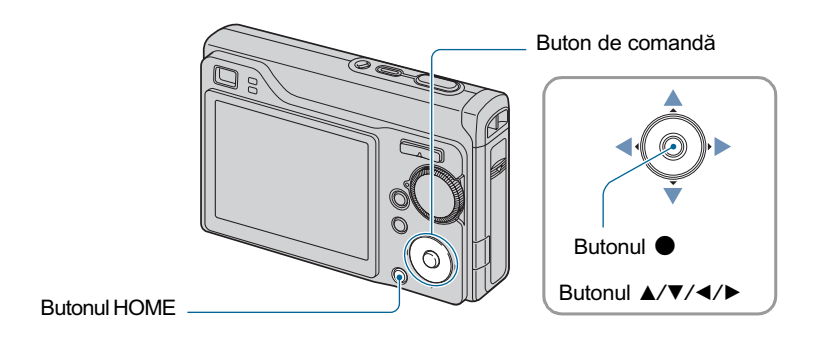

1 Apăsați butonul HOME pentru a fi afișată interfața HOME.

2 Selectați (Gestionarea memoriei) sau <sub>1</sub> (Reglaje) cu </> e la butonul de comandã.

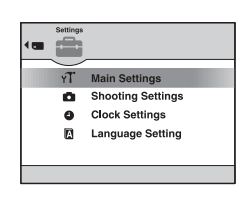

 $3$  Selectați elementul dorit cu  $\blacktriangle/\blacktriangledown$ , apoi apăsați  $\blacklozenge$ .

 $4$  Apăsați butonul ▶ și selectați cu ▲/▼ elementul care vă interesează, apoi apăsați .

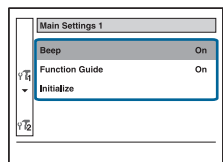

Personalizarea reglajelor și a facilității de gestionare a memoriei

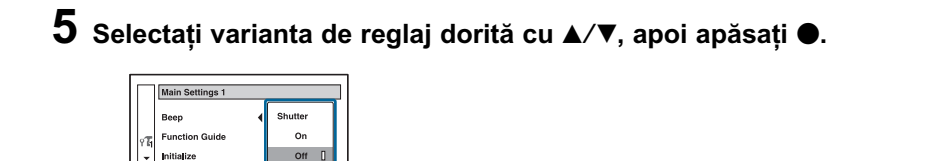

#### Pentru a renunța la modificarea reglajului

Selectați [Cancel] dacă este un element de reglaj, apoi apăsați · Dacă nu este, apăsați · la butonul de comandã.

Acest reglaj este menþinut chiar dacã alimentarea este opritã.

• Camera este trecută în modul înregistrare prin apăsarea pe jumătate a butonului declanșator.

Gestionarea memoriei

Pentru detalii privind funcționarea  $\mathcal F$  pag. 60

# **<sup>1</sup> Memory Tool - Instrument pentru Memory Stick**

Acest element apare numai dacă este introdus un card "Memory Stick Duo" în aparat.

#### Format (Formatare)

Este formatată memoria "Memory Stick Duo". Cardurile de memorie "Memory Stick Duo" disponibile în comerț sunt deja formatate și pot fi utilizate imediat.

- Tineți seama că prin formatare datele sunt șterse definitiv din memoria "Memory Stick Duo", inclusiv imaginile protejate.
- $\Theta$  Selectați [Format] cu ▲/▼/◀/▶ la butonul de comandă, apoi apăsați ●. Apare mesajul "All data in Memory Stick will be erased" (Vor fi sterse toate datele de pe Memory Stick.).
- $\Omega$  Selectați [OK] cu  $\blacktriangle$ , apoi apăsați  $\blacktriangleright$ . Formatarea se încheie.

#### Pentru a renunta la formatare

Selectați [Cancel] la pasul 2, apoi apăsați •.

#### Create REC. Folder (Crearea directorului de înregistrare)

Este creat un director în memoria "Memory Stick Duo" în care să fie înregistrate imaginile.

1 Selectaþi [Create REC. Folder] (Crearea directorului  $de$  *înregistrare*) cu sectiunea  $\triangle$ / $\nabla$ / $\triangleleft$  *A* butonului de comandă, apoi apăsați ●. Apare interfața de creare a directorului.

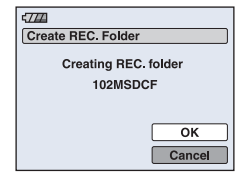

Este creat un nou director cãruia îi este alocat un numãr mai mare cu o unitate decât numărul maxim existent și care devine directorul curent de înregistrare.

#### Pentru a renunța la crearea fișierelor

Selectați [Cancel] la pasul  $(2)$ , apoi apăsați  $\bullet$ .

 $\Omega$  Selectați [OK] cu  $\blacktriangle$ , apoi apăsați  $\blacktriangleright$ .

- Dacă nu creați un director nou, cel cu numărul "101MSDCF" este selectat ca director de înregistrare.
- · Puteți crea directoare până la numărul maxim de "999MSDCF".
- Imaginile sunt înregistrate în directorul nou creat pânã ce este creat sau selectat un altul.
- Directoarele nu pot fi sterse cu camera. Pentru a sterge un director, apelați la calculatorul personal etc.
- În fiecare director pot fi stocate cel mult 4000 de imagini. În momentul în care se atinge capacitatea maximã a unui director, este creat în mod automat un altul.
- Pentru mai multe informatii, consultati "Locatiile de memorie ale fisierelor cu imagini și denumirile fişierelor" (pag. 86).

# Change REC. Folder (Schimbarea directorului de înregistrare)

Este schimbat directorul de înregistrare curent.

1 Selectaþi [Change REC. Folder] (Schimbarea directorului de înregistrare) folosind **A/V/**I de la butonul de comandă, apoi apăsați ●. Apare interfata de selectie a directorului.

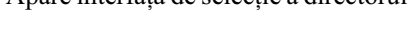

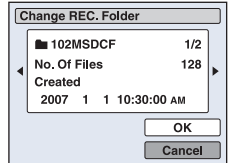

2 Selectați directorul dorit cu ◀/▶, și [OK] cu ▲, apoi apăsați ●.

## Pentru a renunța la schimbarea directorului de înregistrare

Selectați [Cancel] la pasul 2, apoi apăsați •.

- Nu puteți selecta directorul cu numărul "100MSDCF" ca director de înregistrare.
- Nu puteþi deplasa imaginile înregistrate, dintr-un director în altul.

## Copy (Copiere)

Sunt copiate toate imaginile din memoria internă pe un "Memory Stick Duo".

- 1 Introduceți o unitate "Memory Stick Duo" cu capacitatea de 64 MB sau mai mare.
- 2 Selectați [Copy] cu  $\triangle$ / $\nabla$ / $\triangleleft$ / $\triangleright$  de la butonul de comandă, apoi apăsați  $\bullet$ . Apare mesajul "All data in internal memory will be copied." (Vor fi copiate toate datele din memoria internã.).
- $\Omega$  Selectați [OK] cu secțiunea  $\blacktriangle$  a butonului de comandă, apoi apăsați  $\blacktriangleright$ . Începe copierea.

#### Pentru a renunța la copiere

Selectați [Cancel] la pasul ③, apoi apăsați ●.

- Utilizați un acumulator complet încărcat. Dacă încercați să copiați fișiere de imagine folosind un acumulator care mai are puțină energie, aceasta se poate epuiza cauzând eșuarea operației de copiere sau chiar deteriorarea datelor.
- Nu puteti copia imagini separate.
- · Imaginile originale din memoria internă sunt reținute și după copiere. Pentru a șterge conținutul memoriei interne, scoateți unitatea "Memory Stick Duo" după copiere, apoi executați operația de formatare [Format] din [Internal Memory Tool] (pag. 65).
- Când copiați datele din memoria internă pe "Memory Stick Duo", sunt copiate toate datele. Nu puteți alege un anumit director de pe "Memory Stick Duo" ca destinație pentru datele de copiat.
- Marcajul DPOF (de imprimare) nu este copiat chiar dacã sunt copiate datele.

# **1 Memory Tool — Instrument pentru memoria** internã

Acest element nu este afișat când este introdus un card "Memory Stick Duo" în aparat.

## Format (Formatare)

Este formatatã memoria internã.

- · Țineți seama că prin formatare datele sunt șterse definitiv din memoria internă, chiar dacă imaginile sunt protejate.
- $\Omega$  Selectați [Format] cu  $\triangle$ / $\blacktriangledown$ / $\blacktriangle$ / $\blacktriangleright$  de la butonul de comandă, apoi apăsați  $\blacktriangleright$ . Apare mesajul "All data in internal memory will be erased" (Vor fi sterse toate datele din memoria internã.).
- $\Omega$  Selectați [OK] cu  $\blacktriangle$ , apoi apăsați  $\blacktriangleright$ . Formatarea se încheie.

#### Pentru a renunța la formatare

Selectați [Cancel] la pasul 2, apoi apăsați •.

Pentru detalii privind **functionarea** 1 **Reglaje**<br>*functionarea* 8 pag. 60

# **T Main Settings - Reglaje principale 1**

Reglajele stabilite implicit sunt marcate cu simbolul  $\mathcal{P}$ .

#### Beep (Semnal sonor)

Selectează sunetul care să fie produs când acționați camera foto.

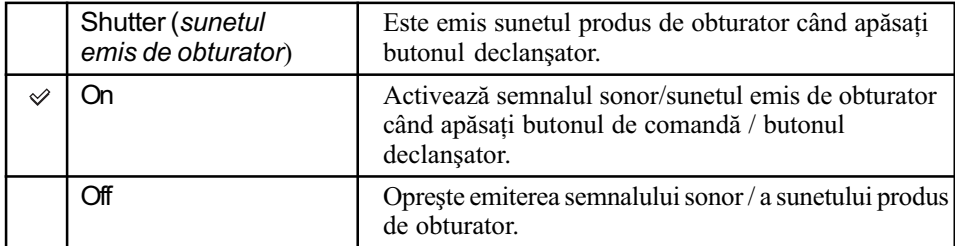

# Function Guide (Ghidul funcțiilor)

Când acționați camera, este afișată descrierea funcțiilor.

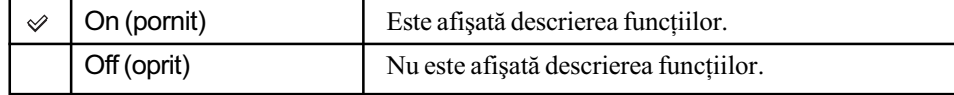

## Initialize (Inițializare)

Readuce reglajele la valorile stabilite din oficiu.

Chiar dacă acționați această funcție, imaginile stocate sunt reținute în memoria internă.

- $\Theta$  Selectați [Initialize] cu  $\triangle$ / $\nabla$ / $\triangleleft$ / $\triangleright$  de la butonul de comandă, apoi apăsați $\odot$ . Apare mesajul "Initialize all settings" (Vor fi inițializate toate reglajele).
- 2 Selectați [OK] cu  $\blacktriangle$ , apoi apăsați  $\blacktriangleright$ . Reglajele revin la valorile stabilite implicit.

#### Pentru a renunța la inițializare

Selectați [Cancel] la pasul 2, apoi apăsați •.

• Aveți grijă ca alimentarea să nu se întrerupă în timpul operației de inițializare.

# **T Main Settings - Reglaje principale 2**

Reglajele stabilite implicit sunt marcate cu simbolul  $\mathcal{P}$ .

### USB Connect (Conexiune USB)

Stabilește modul USB utilizat pentru a conecta camera foto la un calculator sau la o imprimantă care acceptă standardul PictBridge prin intermediul cablului pentru mufa multifuncțională.

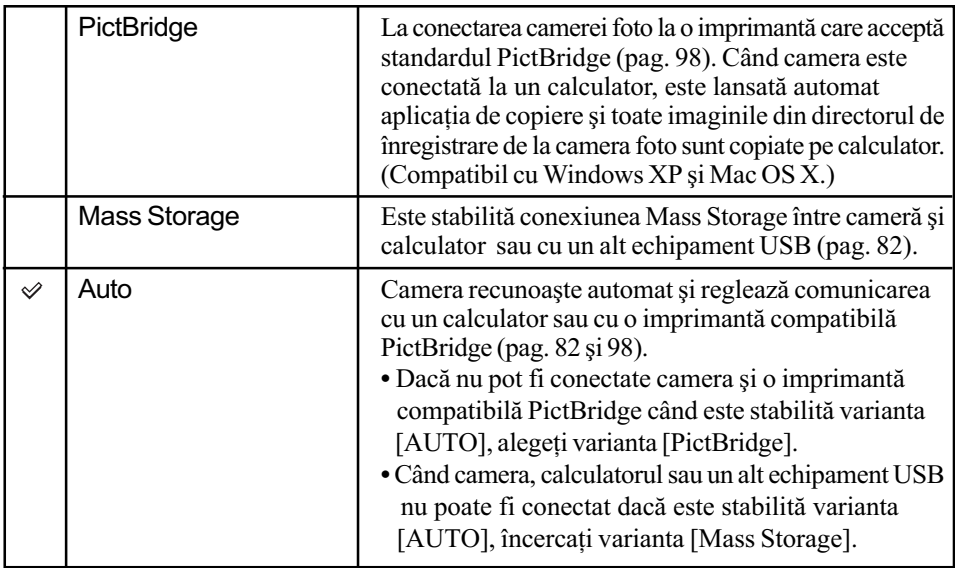

# **COMPONENT**

Selectează unul dintre tipurile de semnale video de ieșire SD și HD(1080i), corespunzător televizorului conectat. Consultați pagina 75.

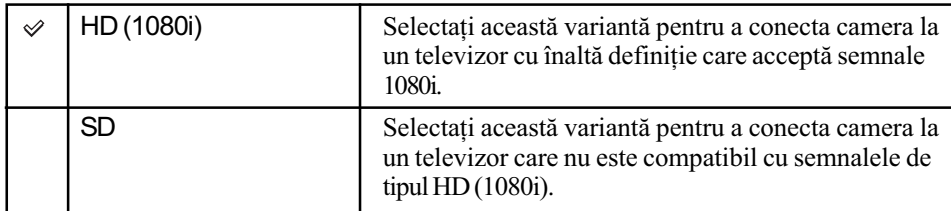

Reglaje

Pentru detalii privind funcționarea & pag. 60

# Video Out (leşire video)

Este stabilit semnalul video de ieșire în funcție de sistemul TV color al echipamentului video conectat. Sistemul TV color diferă în funcție de țări sau regiune. Dacă doriți să vizualizați imaginile pe ecranului unui televizor, consultați pagina 77 pentru a afla ce sistem este valabil în þara sau regiunea în care este utilizatã camera foto.

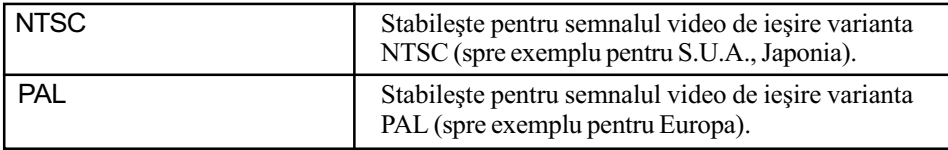

# Shooting Settings - Reglaje de înregistrare 1

Reglajele stabilite implicit sunt marcate cu simbolul  $\infty$ .

#### AF Illuminator (Iluminarea de asistență)

Iluminarea de asistență AF furnizează lumină de umplere care ajută la focalizarea cu mai multă usurință pe subiecte aflate în spații întunecate. Asistența AF emite lumină rosie care permite camerei foto să focalizeze mai ușor când butonul declanșator este pe jumătate apăsat, până ce focalizarea este blocată. În acest moment apare indicatorul  $\epsilon_{\rm ON}$ .

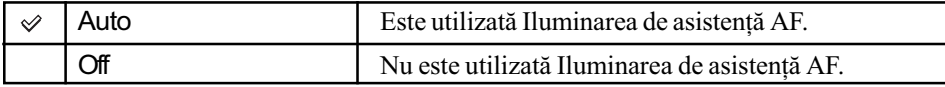

- · Dacă subiectul nu primește suficientă lumină prin iluminarea de asistență AF sau dacă subiectul nu contrasteazã suficient cu fundalul, focalizarea nu se va realiza. Se recomandã o distantă de aproximativ  $2.8$  m (zoom : W) si  $2.2$  m (zoom : T).
- Focalizarea este realizatã atât timp cât lumina provenitã de la Iluminarea de asistenþã AF ajunge la subiect, chiar dacă aceasta cade ușor descentrat pe subiect.
- Iluminarea de asistentă AF nu poate fi utilizată :
	- $-c$ ând este utilizată focalizarea la distanțe prestabilite (pag. 46);
	- $-\hat{\text{c}}$ ând la Selecția scenei este aleasă una dintre variantele  $\sum$  (Twilight),  $\boxed{\text{A}}$  (Landscape) sau : (Fireworks);
	- când pentru [Face Detection] este aleasã varianta [On] ;
	- când pentru [Convesrion Lens] nu este aleasã varianta [Off].
- Când folosiți iluminarea de asistență AF, zona de autofocalizare este dezactivată și este afisată o altă zonă de focalizare încadrată într-un chenar marcat cu linie punctată. În acest caz, focalizarea automată actionează acordând prioritate subiectului aflat aproape de centrul cadrului.
- Lumina emisã de asistenþa AF este foarte strãlucitoare. Cu toate cã nu reprezintã un pericol, nu priviți de aproape, direct spre sursa de lumină de asistență.

## Grid Line (Caroiaj)

Caroiajul este alcătuit din linii verticale și orizontale perpendiculare, care au rol orientativ, ajutându-vă să poziționați cu mai mare ușurință subiectul în cadru.

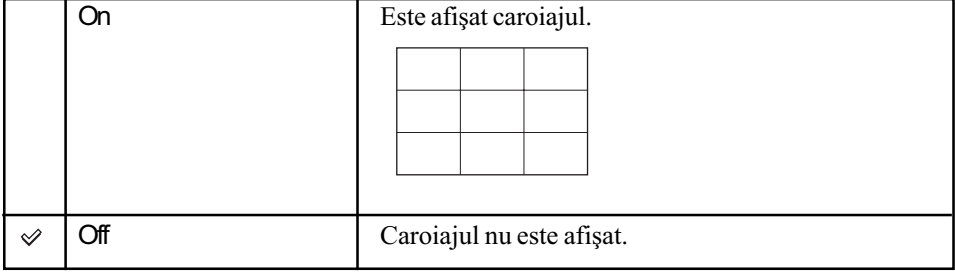

Liniile caroiajului nu apar în imaginile înregistrate.

# Modul AF (Focalizarea automatã)

Selectează modul de funcționare cu focalizare automată.

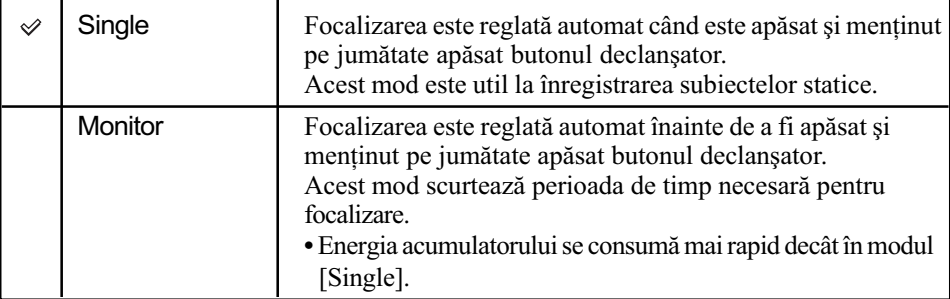

 Când pentru [Face Detection] este aleasã varianta [On], AF Mode (focalizarea automatã) nu funcționează.

# Zoom Digital (Mãrire digitalã)

Selectează modul de mărire digitală. Camera mărește imaginile folosind mărirea optică (până la maxim 3×). Când scala de mărire depășește 3×, camera va folosi fie mărirea inteligentă, fie pe cea digitalã de precizie.

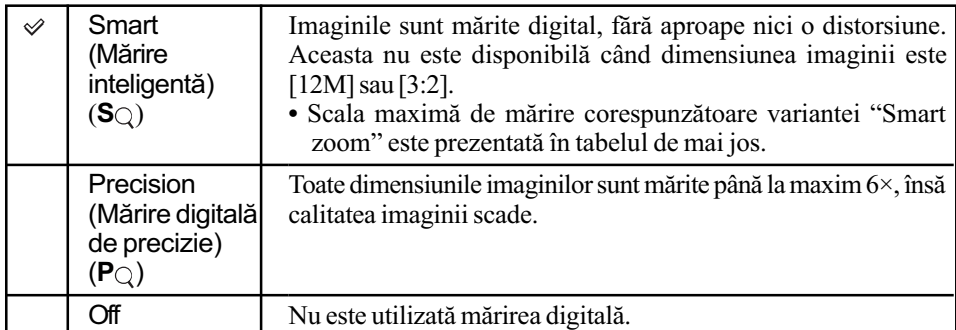

#### Dimensiunea imaginii și scala de mărire maximă la folosirea Măririi inteligente (Smart zoom).

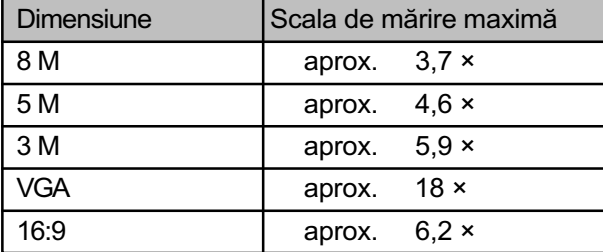

#### Reglaje

Pentru detalii privind functionarea  $\mathcal F$  pag. 60

- Când este selectată varianta  $\frac{1}{50}$  (Extra High Sensitivity) în modul de Scenă, mărirea inteligentă nu funcționează.
- Când pentru [Face Detection] este aleasă varianta [On], nu puteți folosi mărirea digitală.
- · Când pentru ecranul LCD alegeți varianta oprit, nu poate fi utilizată mărirea digitală.

# Conversion Lens (Lentile de conversie)

Efectuează reglaje pentru obținerea focalizării adecvate când montați lentilele de conversie opționale. Atașați inelul adaptor furnizat, apoi montați lentilele de conversie.

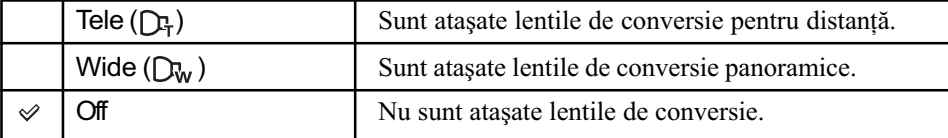

• Dacă nu este aleasă varianta [Off], pentru bliț este selectată varianta  $\mathcal{R}$  (Bliț forțat oprit).

Verificaþi imaginea înregistratã pe ecranul LCD deoarece fereastra vizorului este acoperitã.

- Aria de mãrire disponibilã este limitatã.
- Aria de focalizare disponibilã este limitatã.
- · Pentru detalii, consultați instrucțiunile de utilizare care însoțesc lentilele de conversie.

Pentru detalii privind functionarea  $\mathcal F$  pag. 60

# Shooting Settings - Reglaje de înregistrare 2

Reglajele stabilite implicit sunt marcate cu simbolul  $\mathcal{A}$ .

#### Auto Orientation (Orientare automatã)

Când rotiți camera pentru a înregistra imagini portret, aparatul reține poziția și afișează imaginea în poziția portret.

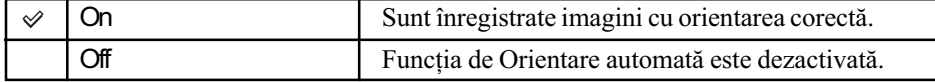

 $\cdot$ În funcție de unghiul de înregistrare al camerei, este posibil ca orientarea imaginii să nu fie corectă. Dacă orientarea nu este corectă, puteți roti imaginea folosind procedura de la pagina 59.

### Auto Review (Reluarea automatã)

Imaginea înregistrată este afișată pe ecran timp de circa două secunde imediat după fotografiere.

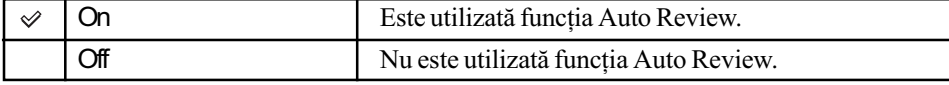

• Dacă apăsați pe jumătate butonul declanșator în această perioadă, imaginea afișată dispare și puteți înregistra imediat următoarea imagine.
## Potrivirea ceasului

## Clock Settings (Potrivirea ceasului)

Sunt stabilite data și ora.

1 Selectaþi [ Clock Settings] corespunzãtor (Reglaje) din interfaþa HOME.

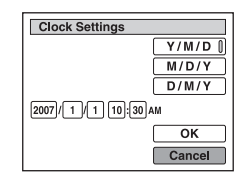

2 Selectați formatul de afișare a datei cu ▲/▼, apoi apăsați ●.

- 3 Selectați fiecare element în parte cu  $\blacktriangleleft\blacktriangleright$  și stabiliți valoarea numerică adecvată folosind **△/V**, apoi apăsați ●.
- **4** Selectați [OK], apoi apăsați ●.

### Pentru a renunța la potrivirea ceasului

Selectați [Cancel] la pasul 4, apoi apăsați .

Reglaje

Pentru detalii privind funcționarea  $\mathscr F$  pag. 60

## Alegerea limbii

Language Setting (Alegerea limbii)

Alege limba utilizată la afișarea elementelor de meniu, a avertismentelor și a mesajelor.

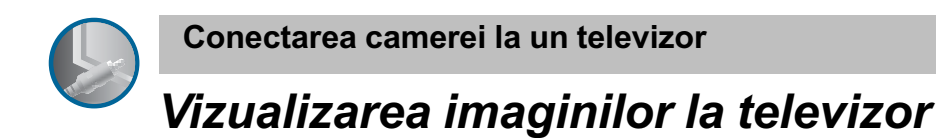

Puteți viziona imaginile pe ecranul unui televizor, conectând camera la aparatul TV. Conexiunea diferă în funcție de tipul de televizor la care este conectată camera foto.

Vizualizarea imaginilor cu conectarea camerei la un televizor prin intermediul cablului furnizat pentru mufa multifunctională.

Înainte de a conecta camera cu televizorul opriti ambele aparate.

### $1$  Conectați camera la televizor.

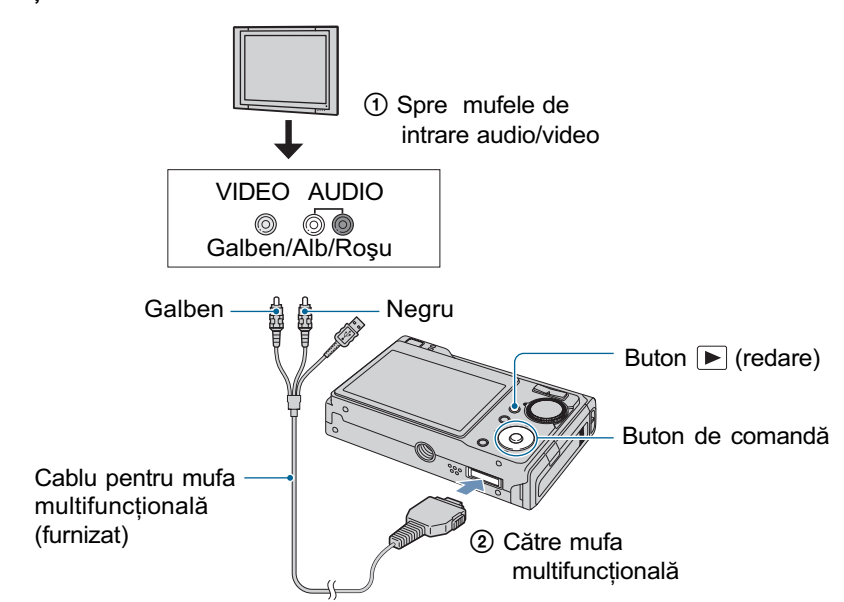

- Aºezaþi camera cu ecranul orientat în sus.
- $\bullet$  În cazul în care televizorul dvs. are mufe de intrare stereo, conectați mufa audio (neagră) a cablului pentru mufa multifuncțională la mufa audio din partea stângă a televizorului.
- 2 Porniți televizorul și puneți comutatorul pentru TV/intrare video în poziția "video".
	- · Pentru amănunte, consultați manualul de instrucțiuni al televizorului.

## $3$  Apăsați butonul  $\blacktriangleright$  (redare) pentru a porni camera foto.

Fotografiile înregistrate cu camera dvs. vor apãrea pe ecranul televizorului. Apăsați secțiunile  $\blacktriangleleft$   $\blacktriangleright$  ale butonului de comandă pentru a alege imaginea dorită.

<sup>•</sup> La folosirea camerei în străinătate, poate fi necesar să modificați semnalul video de ieșire pentru a se potrivi cu sistemul televizorului dvs. (pag. 68).

Vizualizarea imaginilor la televizor

## Vizualizarea imaginilor cu conectarea camerei la un televizor HD (cu înaltă definitie)

Puteți viziona imaginile conectând camera la un televizor HD prin intermediul unui cablu pentru componente (nu este furnizat).

Înainte de a conecta camera cu televizorul opriþi ambele aparate.

### 1 Conectați camera la televizor.

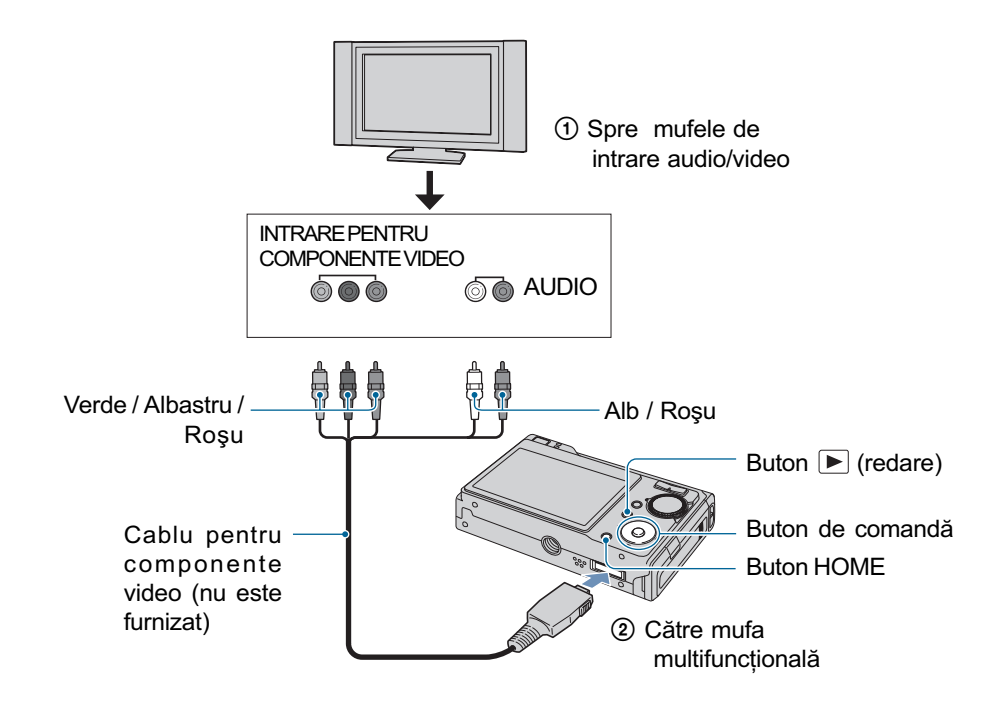

- Aºezaþi camera cu ecranul orientat în sus.
- Conectorii video (Verde / Albastru / Roșu) ai cablului pentru componente video (nu este furnizat) respectă același cod al culorilor ca și mufele corespunzătoare ale televizorului.

## $\,2\,$  Porniți televizorul și puneți comutatorul pentru TV/intrare video în poziția "video".

· Pentru amănunte consultați manualul de instrucțiuni al televizorului.

## $3$  Apăsați butonul  $\blacktriangleright$  (redare) pentru a porni camera foto.

Fotografiile înregistrate cu camera dvs. vor apãrea pe ecranul televizorului. Apăsați secțiunile  $\blacktriangleleft$   $\blacktriangleright$  ale butonului de comandă pentru a alege imaginea dorită.

#### Vizualizarea imaginilor la televizor

- Alegeți pentru [COMPONENT] varianta [HD(1080i)] din [Main Settings 2] selectând (Reglaje) în interfața HOME (pag. 67).
- La folosirea camerei în străinătate poate fi necesar să modificați semnalul video de ieșire pentru a se potrivi cu sistemul televizorului dvs. (pag. 68).
- Nu pot fi redate filme transmise la ieșire în formatul HD de semnal.

#### Despre sistemele TV color

Pentru a putea urmări imaginile pe ecranul TV aveți nevoie de un televizor cu o mufă de intrare video și de un cablu pentru mufa multifuncțională. Sistemul de culoare TV trebuie să fie același cu cel al camerei foto. Consultați lista următoare pentru a afla sistemul TV color utilizat în þara sau regiunea în care vã aflaþi.

## Sistem NTSC

Insulele Bahamas, Bolivia, Canada, America Centralã, Chile, Columbia, Ecuador, Filipine, Jamaica, Japonia, Korea, Mexic, Peru, S.U.A., Surinam, Taiwan, Venezuela, etc.

#### Sistem PAL

Australia, Austria, Belgia, China, Republica Cehia, Danemarca, Elveþia, Finlanda, Germania, Hong Kong, Italia, Kuwait, Malaysia, Marea Britanie, Norvegia, Noua Zeelandã, Olanda, Polonia, Portugalia, Singapore, Republica Slovacia, Spania, Suedia, Tailanda, Ungaria etc.

#### Sistem PAL-M

Brazilia

#### Sistem PAL-N

Argentina, Paraguay, Uruguay

### Sistem SECAM

Bulgaria, Franța, Guiana, Iran, Irak, Monaco, Rusia, Ukraina etc.

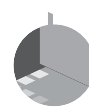

## Folosirea calculatorului

## Utilizarea unui calculator Windows

Pentru detalii legate de utilizarea calculatorului Macintosh, consultați secțiunea "Utilizarea unui calculator Macintosh" de la pagina 95. Această secțiune descrie conținutul interfețelor corespunzătoare versiunii în limba englezã.

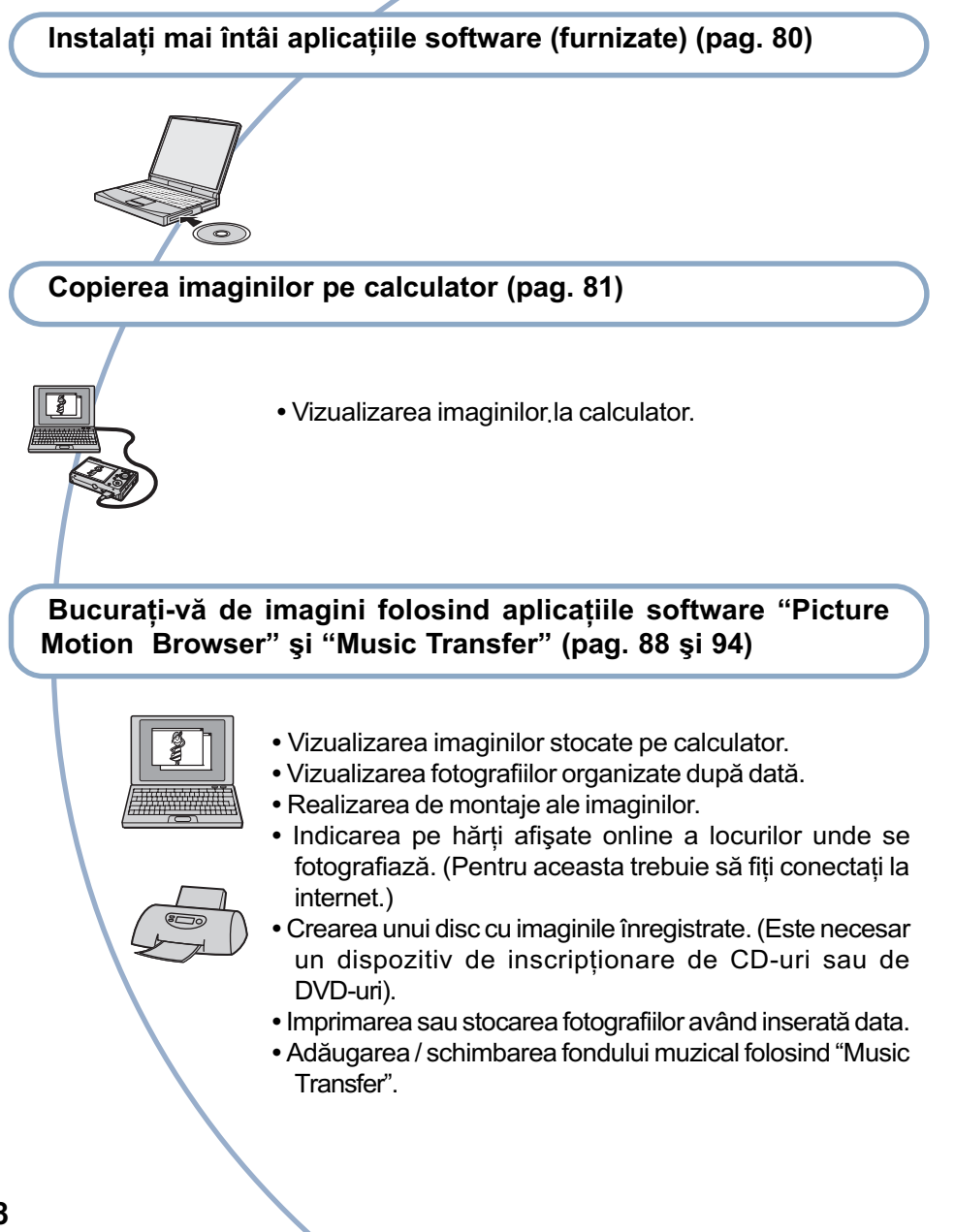

## Configuratia recomandată

Pentru calculatorul conectat la camerã, este recomandată următoarea configurație.

#### Configuratie recomandată la copierea imaginilor

#### Sistem de operare (preinstalat) :

Microsoft Windows 2000 Professional, Windows XP\* sau Windows Vista\*.

• Nu este garantată functionarea dacă mediul de operare este un sistem de operare actualizat (upgrade) pânã la variantele mai sus mentionate sau dacă mediul de operare este multiplu (multi-boot).

Conector USB : conector USB standard.

### Configurație recomandată pentru aplicațiile "Picture Motion Browser" și "Music Transfer"

#### Sistem de operare (preinstalat) :

Microsoft Windows 2000 Professional, Windows XP\* sau Windows Vista\*.

#### Placã de sunet :

stereo pe 16 biți, cu difuzoare.

#### Procesor / Memorie :

Pentium III 500 MHz sau mai rapid, 128 MB RAM sau mai mult (se recomandã Pentium III 800 MHz sau mai rapid, 256 MB RAM sau mai mult).

#### Software :

DirectX 9.0c sau versiuni ulterioare.

#### Hard disk :

spatiul liber pe hard disk necesar pentru instalare este de circa 200 MB sau mai mult.

#### Monitor :

rezoluție de ecran : 1024×768 puncte sau mai mult ; culori : adâncime mare de culoare (16 biți) sau mai mult.

- \* Nu sunt acceptate edițiile pe 64 de biți și Starter Edition.
- Acest software este compatibil cu tehnologia DirectX. Poate fi solicitatã instalarea "DirectX".

### Note privind conectarea camerei la calculator

- Nu este garantată funcționarea pentru toate sistemele de operare menționate anterior.
- Dacă doriți să conectați simultan două sau mai multe dispozitive USB la un singur calculator, este posibil ca unele dispozitive -inclusiv camera foto- să nu functioneze, în functie de tipurile de dispozitive USB folosite.
- Nu este garantată funcționarea dacă folosiți un hub USB.
- Conectati camera folosind o interfată USB compatibilã cu transferul USB de vitezã mare (USB 2.0) care vã va permite un transfer superior (vitezã de transfer mare). Aceastã camerã este compatibilã cu Hi-Speed USB (USB 2.0).
- · Există trei modalități de realizare a conexiunii USB, când cuplați un calculator: [AUTO] (varianta implicitã),
	- [Mass Storage],
	- -[PictBridge].

Această secțiune descrie pentru exemplificare modalitățile corespunzătoare variantelor [AUTO] și [Mass Storage]. Pentru detalii legate de [PictBridge], consultati pagina 67.

 La revenirea calculatorului din starea Suspend sau Sleep se poate întâmpla sã nu se reactiveze în acelasi timp si comunicarea dintre calculator și camera digitalã.

### Asistentă tehnică

Informatii suplimentare legate de acest produs, precum și răspunsuri la cele mai frecvente întrebări puteti gãsi pe Site-ul nostru de Internet dedicat clientilor.

http://www.sony.ro/

## Instalarea software-ului (furnizat)

Puteți instala software-ul furnizat urmând procedura de mai jos.

- Dacã folosiþi Windows 2000, nu conectaþi camera la calculator înainte de instalare.
- Înregistrați-vă ca administrator.
- Când software-ul furnizat este instalat, driver-ul USB este instalat automat.

1 Porniți calculatorul și introduceți discul CD-ROM (furnizat) în drive-ul de disc.

Este afisată interfata cu meniul de instalare.

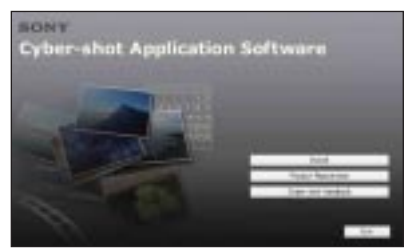

· Dacă aceasta nu apare, faceti clic dublu

pe  $\Box$  (My Computer)  $\rightarrow$ (SONYPICTUTIL).

 În Windows Vista, poate apãrea interfața AutoPlay. Selectați "Run Install.exe" și urmați instrucțiunile conținute de aceasta pentru a continua operatia de instalare.

## 2 Faceți clic pe [Install].

Este afisată interfata de alegere a limbii folosite la afisare pe ecran "Choose Setup Language".

## $\bf 3$  Selectati limba dorită, apoi faceți clic pe [Next].

Este afisată interfata [Location Settings].

4 Selectați regiunea ([Region]) și tara/ zona ([Country / Area]), după care faceți clic pe [Next]. Când pe ecran apare [Welcome to the InstallShield Wizard for Sony Picture Utility], faceți clic pe [Next].

Pe ecran apare "Lincense Agreement" (Convenția de licență).

Cititi cu atentie conventia. Dacă acceptati termenii stipulați, faceți clic pe butonul alãturat mesajului [I accept the terms of the license agreement] (accept termenii conventiei de licentă) și apoi faceți clic pe [Next].

 $\bf 5$  Urmați instrucțiunile afişate pe ecran pentru ca instalarea sã fie definitivatã.

- Când apare mesajul care vã solicitã repornirea calculatorului pentru confirmare, reporniti-l urmând instrucțiunile de pe ecran.
- $\cdot$  În funcție de sistemul de operare utilizat de calculatorul dumneavoastrã, poate fi instalat Direct X.

## $\bf{6}$  Scoateti discul din calculator după ce ati instalat software-ul.

După instalarea aplicației software, pe desktop apare simbolul unei treceri directe (shortcut) pentru pagina de internet destinată înregistrării clienților.

Odată ce v-ați înregistrat pe pagina de internet, puteți obține asistență privind siguranta si utilizarea dedicată clienților.

http://www.sony.net/registration/di

Această secțiune descrie procesul folosind spre exemplificare un calculator Windows.

Puteți copia imagini de la camera foto la calculator dupã cum urmeazã.

### Pentru un calculator cu slot pentru "Memory Stick"

Scoateti unitatea "Memory Stick Duo" din cameră și introduceți-o în Adaptorul Memory Stick Duo. Introduceți adaptorul Memory Stick Duo în calculator, apoi copiaþi imaginile.

- Puteti copia imaginile introducând unitatea "Memory Stick Duo" în slotul care îi este destinat la calculator indiferent dacã sistemul de operare utilizat este Windows 95 / 98 / 98 Second Edition / NT/Me.
- Dacã nu este recunoscutã o memorie "Memory Stick PRO Duo", consultati pagina 108.

## Pentru un calculator fãrã slot pentru "Memory Stick"

Realizați o conexiune USB și urmați etapele de la 1 la 4 ale procedurii de la pagina 81 la 85 pentru a copia imagini.

- · Dacă utilizați Windows 2000, instalați aplicația software (furnizată) înainte de a actiona în continuare aparatul. În cazul Windows XP, instalarea nu este necesarã.
- Interfețele prezentate în această secțiune sunt exemplificãri pentru copierea imaginilor de pe "Memory Stick Duo".
- Aceastã camerã nu este compatibilã cu versiunile 95/98/98 Second Edition/NT/ Me ale sistemului de operare Windows. Dacă folositi un calculator fără slot pentru Memory Stick, utilizați un dispozitiv de citire/ scriere pentru Memory Stick pentru a copia imaginile de pe "Memory Stick Duo" pe calculator.
- Pentru copierea imaginilor din memoria internã pe calculator, mai întâi copiaþi imaginile pe "Memory Stick Duo", apoi pe calculator.

## Etapa 1 : Pregãtirea camerei si a calculatorului

- 1 Introduceþi în camera foto unitatea "Memory Stick Duo" având înregistrate pe ea imaginile care vã intereseazã.
	- Când copiaþi imagini în memoria internã, acest pas nu este necesar.
- 2 Introduceți în camera foto un acumulator încãrcat suficient sau cuplați aparatul la o priză de perete prin intermediul adaptorului de rețea (nu este furnizat) și al cablurilor USB, A/V, DC IN pentru mufa multifunctională (nu este furnizat).
	- Când copiaþi imaginile de la camera foto pe calculator folosind alimentarea de la un acumulator care mai are putină energie înmagazinată, operația poate esua sau informațiile se pot deteriora în cazul în care acumulatorul se descarcã prea repede.
- $\bf 3$  Apăsați butonul  $\bf \Xi$  (redare), apoi porniti calculatorul.

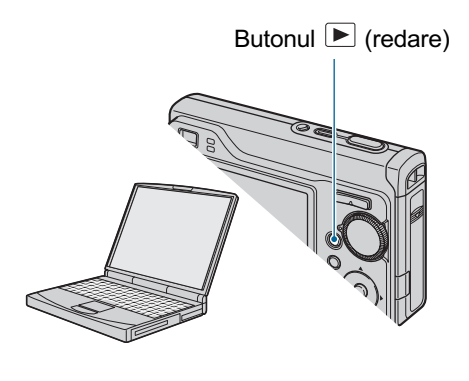

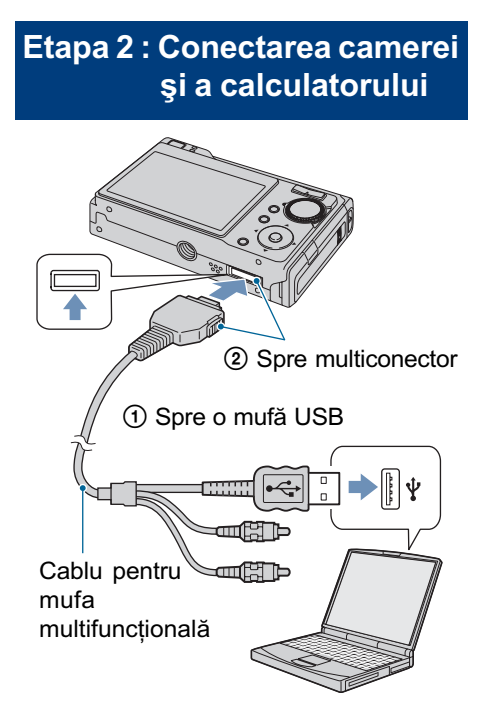

• În cazul Windows XP, pe desktop apare fereastra AutoPlay.

Pe afisajul cu cristale lichide al camerei foto apare mesajul "Connecting to Mass Storage".

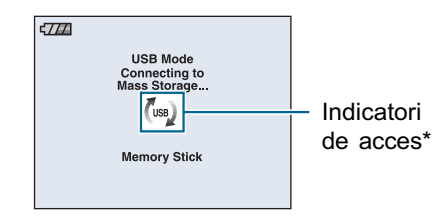

La realizarea pentru prima datã a conexiunii USB, calculatorul ruleazã în mod automat programul pentru a recunoaște camera foto. Vă rugăm să așteptați.

- \* Pe durata sesiunii de comunicare dintre camerã  $si$  calculator, pe ecran apare simbolul  $\star$  ( $\overline{\phantom{a}}$   $\overline{\phantom{a}}$ ). Nu acționați calculatorul câtă vreme acest indicator este afişat. Puteți folosi din nou calculatorul după ce indicatorul afișat este înlocuit cu simbolul .
- Dacă nu apare mesajul "Connecting to Mass Storage", alegeți pentru [USB Connect] varianta [Mass Storage] (p. 67).

• Când aplicatia software (furnizată) a fost instalată, poate fi afisată interfața [Import] Images] (pag. 89). În acest caz, puteți importa direct imagini folosind "Picture" Motion Browser".

## Etapa 3-A:Copierea imaginilor pe calculator

 $X$ 

- · Pentru Windows 2000, urmati procedura explicată la "Etapa 3-B : Copierea imaginilor pe calculator", la pagina 83.
- Pentru Windows XP, când nu este afisată automat interfața pe ecran, urmați procedura explicată la "Etapa 3-B : Copierea imaginilor pe calculator", la pagina 83.

Această sectiune descrie un exemplu de copiere a imaginilor în directorul "My Documents".

1 Dupã realizarea conexiunii USB la Etapa 2, faceți clic pe [Copy pictures to a folder on my computer using Microsoft Scanner and Camera wizard]  $\rightarrow$  [OK] pentru ca interfaþa sã aparã automat pe ecran.

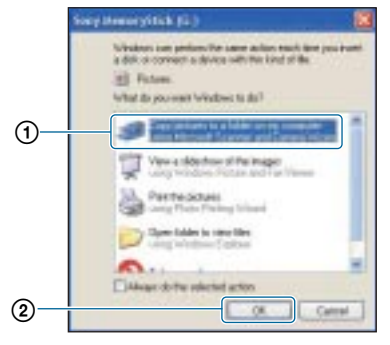

Este afişată interfața "Scanner and Camera Wizard".

## 2 Faceți clic pe [Next].

Sunt afişate imaginile stocate pe cardul "Memory Stick Duo" al camerei.

- Dacã nu este introdusã nici o unitate "Memory Stick Duo" în aparat, vor apãrea imaginile din memoria internã.
- $3$  Faceți clic pe caseta de bifare corespunzãtoare imaginilor care nu vã intereseazã pentru a le dezactiva marcajul, astfel acestea ne mai fiind copiate, apoi faceți clic pe [Next].

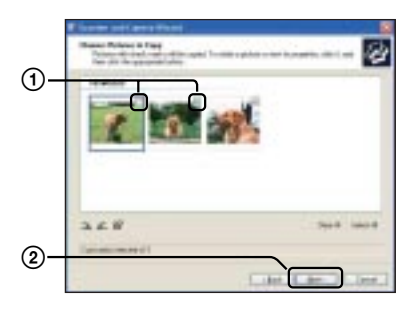

Este afisată interfata "Picture Name and Destination" (Denumirea imaginii și destinatia ei).

 $4$  Selectati o denumire și o destinație pentru imagini, apoi faceti clic pe [Next].

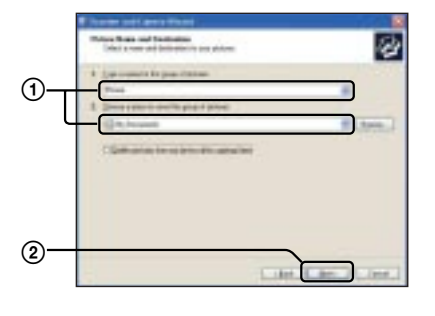

Începe copierea imaginilor. Când copierea se încheie, pe ecran apare interfata "Other Options" (Alte opțiuni).

- · Această secțiune prezintă un exemplu de copiere a imaginilor în directorul "My Documents".
- ${\bf 5}$  Faceți clic pe butonul corespunzător indicației [Nothing. I'm finished working with these pictures] (Nimic. Am încheiat lucrul cu aceste imagini) pentru a-l selecta, apoi faceți clic pe [Next].

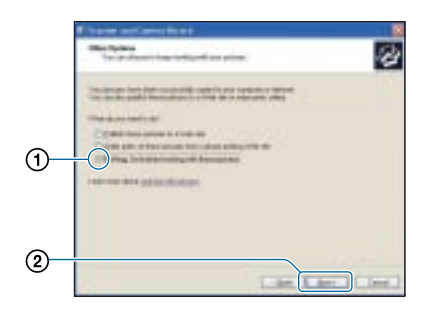

Este afisată interfata "Completing the Scanner and Camera Wizard".

## $6$  Faceți clic pe [Finish].

Interfața dispare.

 Pentru a continua copierea altor imagini deconectați cablul pentru mufa multifunctională (pag. 85). După aceea urmați procedura explicată la "Etapa 2 : Conectarea camerei și a calculatorului" de la pagina 82.

## Etapa 3-B: Copierea imagini lor pe calculator

2000

• Pentru Windows XP, urmati procedura explicată la "Etapa 3-A : Copierea imaginilor pe calculator" (pag. 82).

Această secțiune descrie un exemplu de copiere a imaginilor în directorul "My Documents".

## 1 Faceți dublu clic pe [My Computer]  $\rightarrow$  [Removable Disk]  $\rightarrow$  [DCIM].

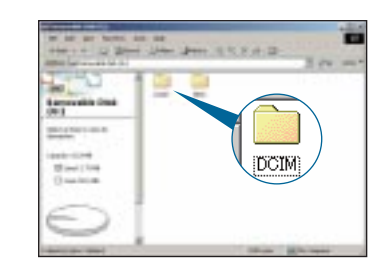

- · Dacă nu este afișat simbolul "Removable Disk", consultați pagina 109.
- 2 Faceti dublu-clic pe directorul unde sunt stocate fişierele cu imagini pe care vreți să le copiați. Apoi faceți clic-dreapta pe un fișier cu imagini pentru a fi afişat meniul, după care faceți clic pe [Copy].

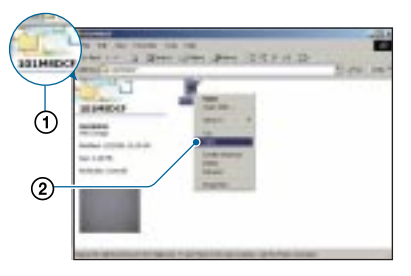

· Vedeți pagina 86 pentru locația din memorie a imaginilor stocate.

 $\bf 3$  Faceți dublu clic pe directorul [My Documents]. Faceti apoi clicdreapta în fereastra "My Documents" pentru a fi afişat meniul și apoi clic pe [Paste].

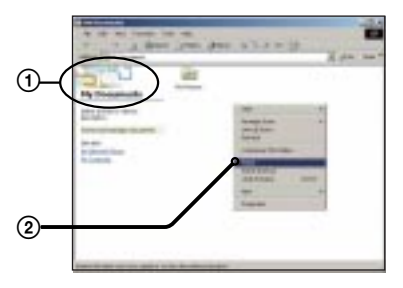

Fisierele cu imagini sunt copiate în directorul "My Documents".

 $\bullet$  Dacă în directorul de destinație a copierii există o imagine cu aceeași denumire, va fi afisat mesajul de confirmare a operației de suprascriere. Dacă datele noi sunt suprascrise peste cele deja existente, datele fișierului original vor fi șterse. Pentru a copia un fișier cu imagini pe calculator fãrã a-l suprascrie peste un altul, modificați denumirea fişierului, apoi copiați-l. Țineți însă seama cã, dupã modificarea denumirii unui fișier (pag. 87), este posibil ca acesta sã nu mai poatã fi redat de camera dvs. foto.

## Etapa 4 : Vizualizarea imaginilor pe calculator

Această secțiune descrie procedeul de vizionare a imaginilor copiate din directorul "My Documents".

1 Faceți clic pe [Start]  $\rightarrow$  [My Documents].

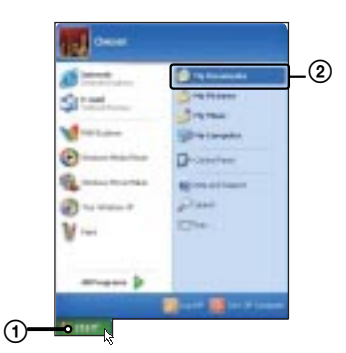

Este afişat conținutul directorului "My Documents".

• Dacă nu folositi Windows XP, faceti un clic dublu pe [My Documents] de pe desktop.

 $\overline{2}$  Faceți dublu-clic pe fișierul cu imaginea doritã.

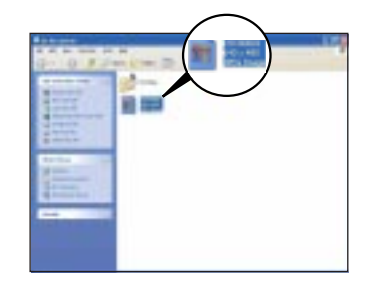

Imaginea va fi afişată.

### Pentru a sterge conexiunea USB

Efectuați mai întâi procedurile prezentate în continuare dacã :

- Deconectaþi cablul pentru mufa multifunctională.
- Scoateți cardul "Memory Stick Duo".
- Introduceți o unitate "Memory Stick Duo" în camera foto dupã copierea imaginilor din memoria internã.
- Opriþi camera digitalã.
- 1 Faceți clic dublu pe , din bara cu simbolurile programelor rezidente.

Faceți dublu clic aici

R L 12:00 PM

- 2 Faceți clic pe  $\stackrel{\leftrightarrow}{\mathbf{G}}$  (USB Mass Storage  $Device) \rightarrow [Stop].$
- 3 Confirmați dispozitivul în fereastra de confirmare, apoi faceți clic pe [OK].
- $\Phi$  Faceți clic pe [OK]. Dispozitivul este deconectat.
	- $\bullet$  Pasul  $\ddot{4}$  nu este necesar în mediul Windows XP.

## Locația de memorie a fisierelor cu imagini și denumirea acestora

Fișierele cu imagini înregistrate de camera foto sunt grupate în directoare în memoria "Memory Stick Duo".

#### Exemplu : structura directoarelor în Windows XP

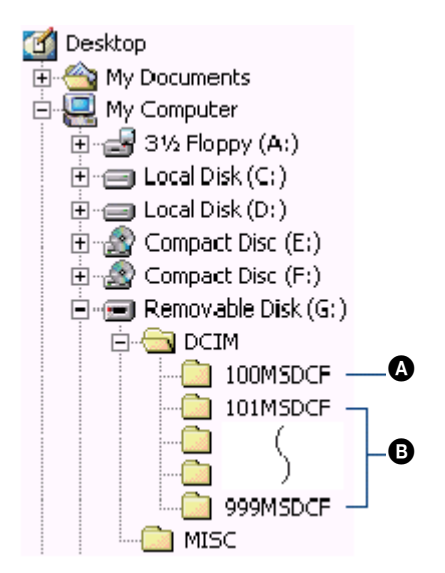

- $\bullet$  Director care conține datele imaginilor înregistrate cu o camerã foto digitalã care nu dispune de funcția de creare a unui director nou.
- **B** Director care conține datele imaginilor înregistrate cu camera dvs. foto. Dacã nu au fost create directoare noi, existã numai urmãtoarele directoare :
	- pe "Memory Stick Duo" :
	- "101MSDCF", în memoria internã :
		- "101\_SONY".
- Nu se pot înregistra imagini în directoarele "100MSDCF". Imaginile din aceste directoare pot fi doar vizualizate.
- Nu se pot înregistra/reda imaginile în/din directorul "MISC".
- · Fișierele cu imagini sunt denumite în modul următor.  $\square \square \square \square$  reprezintă un număr oarecare cuprins între 0001 și 9999. Secțiunea numerică a numelui unui fișier înregistrat în modul film și cea a fișierului cu imagini index corespunzãtor sunt aceleasi.
	- Fișiere cu fotografii : DSC0□□□□.JPG
	- $-Fisiere cu filme:$  $MOVO\square\square\square\square$ . MPG
	- $-$  Fisiere cu imagini index înregistrate odatã cu un film :  $MOVO\square\square\square\square$ . THM
- Pentru informații suplimentare despre directoare consultați paginile 59 și 62.

## Vizualizarea cu ajutorul camerei a imaginilor stocate pe un calculator (folosind o unitate de memorie "Memory Stick Duo")

Această secțiune folosește ca exemplu un calculator Windows.

Când un fișier cu imagini copiat pe calculator nu mai rãmâne pe unitatea de memorie "Memory Stick Duo", puteți revedea respectiva imagine cu ajutorul camerei foto, copiind fisierul ce o conține de pe calculator pe un card "Memory Stick Duo".

- Pasul 1 nu este necesar dacã numele fisierului stabilit cu camera foto nu a fost schimbat.
- $\cdot$  În funcție de dimensiunea imaginii, este posibil să nu o puteți vizualiza.
- Redarea imaginilor procesate pe calculator si a celor fotografiate cu alte echipamente decât aceastã camerã foto nu este garantatã.
- Dacã nu existã un director în care sã fie stocate fișierele cu imagini, creați mai întâi unul cu ajutorul camerei foto (pag. 62), apoi copiați aici fișierele cu imagini.
- $1$  Faceti clic-dreapta pe fisierul cu imaginea care vã intereseazã, apoi clic pe [Rename] (redenumire). Schimbați numele fișierului alocându-i unul de forma  $"DSC0\square\square\square"$ .

 $\square \square \square \square$ reprezintă oricare număr cuprins între 0001 și 9999.

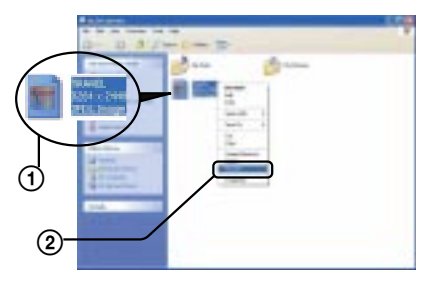

• Dacă sunt afisate mesaje de confirmare a suprascrierii datelor, introduceti alte cifre.

- $\cdot$  În funcție de configurarea calculatorului, poate să apară și extensia. În cazul fotografiilor extensia este "JPG", iar cea în cazul unui film este "MPG". Nu modificați această extensie.
- $\bf 2$  Copiați fișierul de imagine într-un director al unității "Memory Stick Duo", respectând procedura de mai jos.
	- 1 Faceți clic-dreapta pe fișierul cu imaginea, apoi clic pe [Copy].
	- $(2)$  Faceti dublu clic pe [Removable Disk] sau pe [Sony MemoryStick] aflate în [My Computer].
	- 3 Faceți clic-dreapta pe directorul  $[T \Box \Box$ MSDCF] inclus în directorul [DCIM], apoi faceți clic pe [Paste].
		- $\cdot$   $\Box$  $\Box$  reprezintă un număr cuprins între 100 si 999.

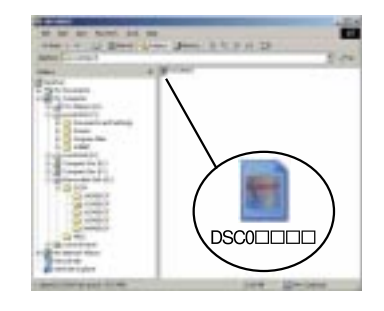

## Utilizarea aplicației software "Picture **Motion Browser" (furnizată)**

Puteți utiliza mai mult ca oricând fotografiile si filmele înregistrate cu camera digitală, profitând de aplicația software furnizată.

Această secțiune prezintă succint aplicația "Picture Motion Browser" și furnziează instrucțiunile de bază pentru aceasta.

## Prezentare generalã a aplicatiei "Picture Motion Browser

Cu "Picture Motion Browser" puteți :

- Să importați imagini înregistrate cu camera si să le afisati la calculator.
- Sã organizaþi imaginile pe calculator în ordine cronologică, în funcție de data la care au fost înregistrate, pentru a le viziona.
- Să retușați (de exemplu cu Red Eye Correction etc.), să imprimați și să transmiteti fotografii sub formă de documente atasate, să modificati data înregistrării și altele.
- Fotografiile pot fi imprimate sau stocate având data inseratã.
- Puteþi crea un disc cu date folosind un drive pentru inscriptionat discuri CD sau DVD.
- Pentru detalii legate de "Picture Motion" Browser", consultați documentația Help.

Pentru a avea acces la Help, faceți clic pe  $[Start] \rightarrow [All Programs] (in Windows 2000,$  $[Programs] \rightarrow [Sonv Picture Utility] \rightarrow$  $[He|p] \rightarrow [Picture Motion Browser].$ 

## Lansarea și părăsirea aplicatiei "Picture Motion Browser

## Lansarea "Picture Motion Browser":

Faceți dublu clic pe simbolul – (Picture Motion Browser) de pe desktop sau din meniul Start : Faceți clic pe  $[Start] \rightarrow [All]$ Programs] (în Windows 2000, [Programs])  $\rightarrow$  [Sony Picture Utility]  $\rightarrow$  [Picture Motion Browser].

• Când lansați pentru prima dată aplicația "Picture Motion Browser", pe ecran apare un mesaj de confirmare asociat cu Information Tool (ustensilã de informare). Selectați [Start]. Această funcție vă informează asupra noutăților apărute, spre exemplu asupra variantelor actualizate de software. Puteți modifica ulterior acest reglaj.

## Părăsirea "Picture Motion Browser":

Faceți clic pe butonul  $\blacksquare$  din colțul din dreapta sus al ecranului.

#### Instructiuni de bază

Urmați acești pași pentru a importa și vizualiza imagini de la camera digitalã.

#### Importul imaginilor

#### 1 Verificati dacă rulează "Media Check Tool"\*.

Căutați simbolul (Media Check Tool) în bara de programe.

- \* "Media Check Tool" este un program care detectează automat și importă imagini când este introdusã o unitate "Memory Stick" în aparat sau când este conectatã camera.
- Dacă simbolul nu apare : Faceți clic  $pe$  [Start]  $\rightarrow$  [All Programs] (in Win $dows 2000, [Programs]) \rightarrow [Sony Pic$ ture Utility]  $\rightarrow$  [Tools]  $\rightarrow$  [Media Check Tool].

2 Conectați camera la calculator prin cablul pentru mufa multifuncțională.

Dupã ce camera este detectatã automat, este afişată interfața [Import Images].

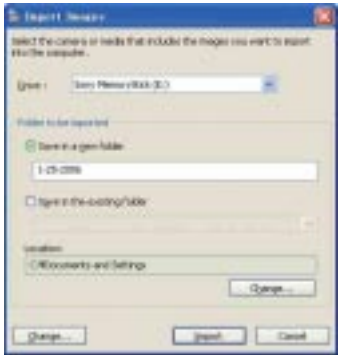

- Dacă utilizați slotul pentru Memory Stick, consultați mai întâi pagina 81.
- În Windows XP, dacă apare fereastra Auto Play Wizard, închideti-o.

## 3 Importul imaginilor.

Pentru a porni importul de imagini, faceti clic pe butonul [Import].

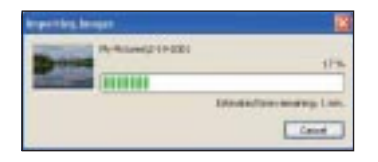

Implicit, imaginile sunt importate într-un director creat în "My Pictures", care are ca denumire data la care acestea au fost importate.

• Pentru instrucțiuni privind trecerea la alt "Director unde să fie importate imaginile", consultati pagina 92.

## Vizualizarea imaginilor

## 1 Verificarea imaginilor importate.

Când importul datelor se încheie, se lansează "Picture Motion Browser".

Sunt afișate reprezentările de dimensiuni reduse ale imaginilor.

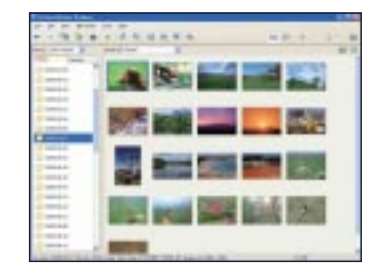

- Directorul "My Pictures" este stabilit ca director implicit corespunzãtor "Viewed folders" (directoare vizionate).
- Puteți face dublu clic pe o reprezentare de dimensiuni reduse a imaginilor pentru ca aceasta să fie afișată singură pe ecran.
- 2 Vizualizarea imaginilor din "Viewed folders" aranjate după data la care au fost înregistrate, folosind un calendar.
	- 1 Faceþi clic pe [Calendar]. Apare o listã a anilor în care au fost înregistrate imaginile.
	- 2 Faceþi clic pe anul care vã intereseazã. Sunt afișate imaginile înregistrate în anul respectiv, aranjate în ordine calendaristicã, dupã data înregistrãrii.
	- 3 Pentru afişarea imaginilor după lună, faceți clic pe luna dorită. Sunt afisate reprezentările de dimensiuni reduse ale imaginilor înregistrate în luna respectivã.

Utilizarea aplicației software "Picture Motion Browser" (furnizată)

4 Pentru afișarea imaginilor după oră, faceți clic pe data dorită. Reprezentãrile de dimensiuni reduse ale imaginilor înregistrate în ziua respectivă sunt afișate aranjate în funcție de ora la care au fost înregistrate.

#### Interfața de afişare în funcție de an

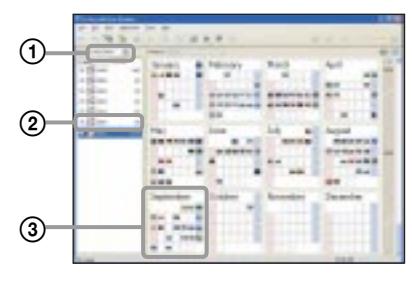

Interfata de afisare în functie de lună

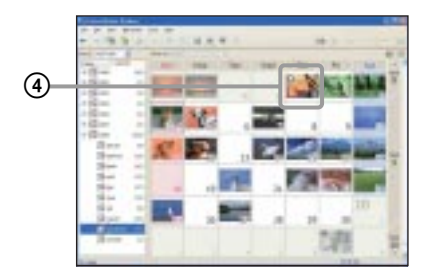

Interfața de afișare în funcție de oră

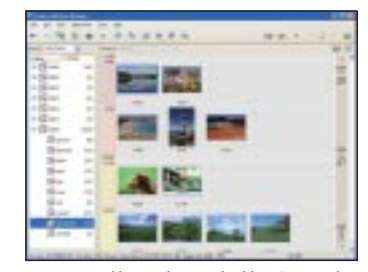

 Pentru a lista imaginile înregistrate într-un anumit an sau lună, faceți clic pe perioada respectivă afișată în partea stângã a ecranului.

## 3 Afişarea imaginilor în mod separat.

În interfața de afișare după oră, faceți dublu clic pe reprezentarea de dimensiuni reduse a imaginii pentru ca aceasta să fie afișată într-o fereastră separatã.

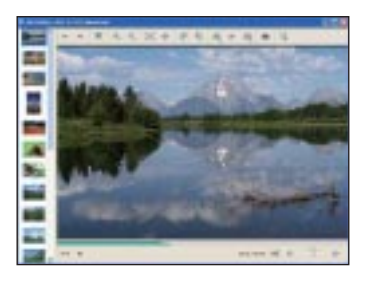

 Puteþi realiza montaje ale imaginilor afişate făcând clic pe butonul din bara de comenzi.

#### Afişarea imaginilor pe întreg ecranul

Pentru ca imaginile curente sã fie prezentate succesiv, pe întreg ecranul, faceți clic pe butonul  $\blacksquare$ .

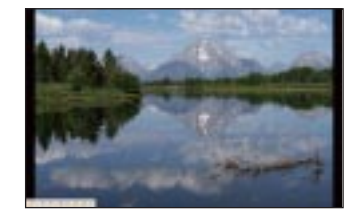

- Pentru a rula succesiunea de imagini sau pentru ca aceasta sã facã o pauzã, faceți clic pe butonul in din partea din stânga jos a ecranului.
- Pentru ca succesiunea de imagini sã se întrerupă, faceți clic pe butonul  $\times$ aflat în partea din stânga jos a ecranului.

Utilizarea aplicatiei software "Picture Motion Browser" (furnizată)

Imaginile pot fi stocate pe un CD sau pe un DVD sub forma unui disc cu date.

- Este necesar un dispozitiv de inscriptionat discuri CD sau DVD.
- Pentru crearea unui disc cu date, puteþi folosi urmãtoarele tipuri de discuri :
	- $-CD-R/RW(12 \text{ cm}),$
	- $-DVD\pm R/RW(12 \text{ cm}),$
	- $-DVD\pm R$  DL (12 cm).

## 1 Selectați imaginile care să fie stocate pe disc.

- Pentru a selecta imagini consecutive, faceți clic mai întâi pe imagine, apoi apăsați și țineți apăsat butonul "Shift" făcând în același timp clic pe urmãtoarea imagine.
- Pentru a selecta douã sau mai multe imagini care nu sunt consecutive, apăsati și tineti apăsat butonul "Ctrl", fãcând clic pe imaginile dorite.

### $2$  Faceți clic pe din bara cu ustensile.

Este afişată intefața [Create Data Disc] (Crearea unui disc cu date).

 $3$  Faceti clic pe [Start].

## $4$  Urmati instructiunile pentru a continua crearea discului de date.

 Pentru a adãuga imaginile dorite, marcați-le și deplasați-le în interfața [Create Data Disc].

## Selectarea tuturor imaginilor dintr-un director

Faceți clic pe clapeta [folders] (directoare), apoi faceți clic dreapta pe simbolul directorului dorit și selectați [Create Data Disc] (Crearea unui disc cu date). Pot fi selectate toate imaginile dintr-un director.

## Crearea unui disc de date Utilizarea facilității Map View pentru a localiza imaginile pe o hartã

Dacă fotografiile dvs. au asociate informații legate de localizare, puteți vizualiza plasarea lor pe o hartã on line, apelând la facilitatea Map View.

- Pentru a utiliza functia Map View, calculatorul dvs. trebuie conectat la Internet.
- 1 Selectati reprezentarea de mici dimensiuni a unei imagini care este marcată cu simbolul ...

## $2$  Faceți clic pe  $\blacksquare$ .

Este afișată fereastra principală a facilității Map View.

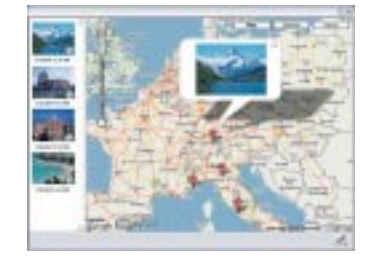

- · Hărțile și imaginile preluate de satelit sunt furnizate de serviciul de cartografiere Google Maps.
- Puteti adăuga ulterior informații legate de localizare, apelând la faciliatea Map View. Pentru detalii, consultați documentația Help pentru Map View.

Utilizarea aplicației software "Picture Motion Browser" (furnizată)

## Alte functii

### Pregãtirea imaginilor stocate la calculator pentru a fi vizionate

Pentru a le vizualiza, înregistrați directorul care conține imaginile ca unul dintre cele "Viewed folders" (directoare vizionate).

**1** Faceți clic pe  $\triangle$  din interfața principală sau alegeți [Register Folders to View] din meniul [File].

Este afişată interfața de reglaje pentru stabilirea directoarelor vizionate ("Viewed folders").

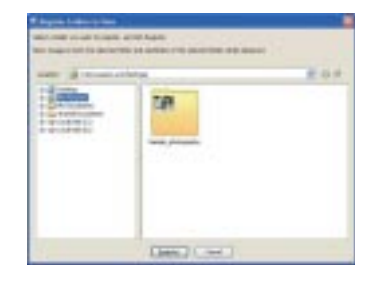

2 Specificați directorul cu imagini pentru importarea în directorul pe care vreți să îl declarați ca fiind "Viewed folders" (director vizionat).

## $3$  Faceti clic pe [OK].

Informațiile privind imaginea sunt înregistrate în baza de date.

 Imaginile din oricare subdirector al directoarelor vizionate sunt de asemenea înregistrate.

## Pentru a schimba "Directorul de importat

Pentru a schimba "Directorul care să fie importat", accesați interfața "Import Settings" (Reglaje pentru import).

#### 1 Alegeți [Import Settings]  $\rightarrow$ [Location for Imported Images] din meniul [File].

Este afişată interfața "Location for Imported Images" (Locatia imaginilor importate).

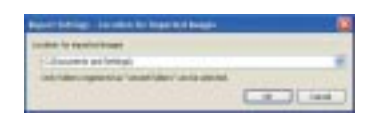

#### 2 Alegeți directorul care să fie<br>importat ("Folder to be ("Folder imported").

• Puteți stabili directorul care să fie importat dintre cele înregistrate ca directoare vizionate ("Viewed folders").

## Actualizarea informatiilor privind înregistrarea imaginilor

Pentru a actualiza informatiile privind imaginile, alegeți [Update Database] din meniul [Tools].

- Actualizarea bazei de date poate dura o vreme.
- $\bullet$  Dacă redenumiți directoarele sau fișierele de imagine din "Viewed folders", acestea nu pot fi afisate cu acest software. În respectivul caz, actualizati baza de date.

#### Stocarea imaginilor având data inseratã

- $\Omega$  Faceti dublu clic pe imagine pentru a fi afisată.
- 2 Faceți clic pe **v**i și selectați [Insert Date] din lista extensibilã.
- 3 Selectați culoarea și poziția dorite, apoi faceți clic pe [OK].
- $\Phi$  Faceți clic pe  $\Box$  pentru stocarea imaginii.

Utilizarea aplicatiei software "Picture Motion Browser" (furnizată)

#### Imprimarea imaginilor cu datã

- 1 Selectaþi fotografia pe care vreþi sã o imprimați.
- $\circled{2}$  Faceți clic pe  $\bullet$  din bara cu ustensile.
- 3 Faceți clic pe caseta de bifare corespunzãtoare [Print date taken] (imprimarea datei la care a fost înregistratã fotografia) din meniul Print Options.
- 4 Faceþi clic pe [Print] (imprimare).

## Dezinstalarea "Picture Motion Browser

- $\textcircled{1}$  Faceți clic pe [Start]  $\rightarrow$  [Control Panel]  $(in Windows 2000, [Start] \rightarrow [Setting]$  $\rightarrow$ [Control Panel]), apoi faceți clic dublu pe [Add / Remove Programs].
- 2Selectaþi [Sony Picture Utility], apoi faceþi clic pe [Remove] (în Windows 2000, [Change / Remove]) pentru a executa operația de dezinstalare.

# Utilizarea aplicației software "Music Transfer" (furnizată)

Puteți schimba fișierele de muzică care sunt prestabilite din fabricã cu altele pe care le preferați, folosind aplicația "Music Transfer" de pe discul furnizat. Aveti de asemenea posibilitatea de a șterge sau de a adăuga aceste fişiere oricând doriți.

## Adãugarea / Schimbarea fişierelor de muzică cu ajutorul aplicației "Music Transfer

Formatele muzicale pe care le puteți transfera cu ajutorul aplicației "Music Transfer" sunt prezentate în continuare :

- Fisiere MP3 stocate pe hard diskul calculatorului dvs.,
- Muzicã de pe CD-uri,
- Piese muzicale anterior înregistrate cu aceastã camerã.

 $1$  Apăsati butonul HOME pentru a fi afisată interfata HOME.

- 2 Selectați <sub>L</sub> (Imprimare, Altele) cu b/B de la butonul de comandã, selectați [  $\overline{r}_{\overline{1}}$  Music Tool] cu  $\triangle$ / $\blacktriangledown$ , apoi apăsați <sup>.</sup>
- $3$  Selectați [Download Music] cu  $\triangle$ / $\nabla$ / $\blacktriangle$ / $\blacktriangleright$ , apoi apăsați  $\blacklozenge$ . Este afişat mesajul "Connect to PC" (conectare la calculator).
- 4 Realizați o conexiune USB între camera digitală și calculator.
- $\bf 5$  Lansaṭi "Music Transfer".
- $\boldsymbol{6}$  Urmați instrucțiunile de pe ecran pentru a adãuga / modifica fişierele de muzică.
- · Pentru a reveni la fișierul de muzică stabilit din fabricã pentru aceastã camerã.
- 1 Efectuaþi operaþia [Format Music] la pasul 3.
- 2 Executaþi operaþia [Restore defaults] din "Music Transfer".

Toate fisierele de muzică revin la cele stabilite implicit din fabricã, iar pentru [Music] din meniul [Slide Show] este aleasã varianta [Off].

- · Puteti initializa fisierele de muzică readucându-le la varianta implicitã, folosind [Initialize] (pagina 66), însã astfel veți inițializa și alte elemente de reglaj.
- Pentru detalii legate de "Music Transfer". apelati si la documentatia on-line din "Music Transfer".

## Utilizarea unui calculator Macintosh

Puteti copia imagini pe calculatorul dumneavoastrã Macintosh.

• Aplicatia "Picture Motion Browser" nu este compatibilã cu calculatoarele Macintosh.

### Configurația recomandată pentru calculator

Pentru calculatorul conectat la camera digitalã, este recomandatã urmãtoarea configuratie.

## Configuratia recomandată pentru copierea imaginilor

S.O.(preinstalat) : Mac OS 9.1 / 9.2 / Mac  $OS X (v10.1 \div v10.4)$ 

Conector USB : standard

## Configurația recomandată pentru utilizarea "Music Transfer

**SO (preinstalat)** : Mac OS X ( $v10.3 \div$ v10.4)

- CPU : iMac, eMac, iBook, PowerBook, Power Mac seriile G3/ G4/ G5, Mac mini.
- Memorie : 64 MB sau mai mult (se recomandã 128 MB sau mai mult)
- Hard Disk : Spatiul liber pe hard disk necesar pentru instalare : aprox. 250 MB.

## Note privind conectarea camerei foto la calculator

- Nu este garantată funcționarea în cazul tuturor configurațiilor enumerate anterior.
- · Dacă veti conecta două sau mai multe echipamente USB simultan la același calculator, este posibil ca unele aparate, inclusiv camera dvs. foto, sã nu funcționeze, depinzând de tipul de echipamente USB utilizate.
- Nu este garantată functionarea când folositi un hub USB.
- Conectati camera folosind o interfată USB compatibilã cu transferul USB de vitezã mare (USB 2.0) care vã va permite un transfer superior (vitezã de transfer mare).
- Aceastã camerã este compatibilã cu Hi-Speed USB (USB 2.0).
- · Există trei modalități de realizare a conexiunii USB, când cuplați un calculator: [AUTO] (varianta implicitã),
	- [Mass Storage],
	- -[PictBridge].

Această sectiune descrie pentru exemplificare modalitățile corespunzătoare variantelor [AUTO] și [Mass Storage]. Pentru detalii legate de [PictBridge], consultați pagina 67.

 Când calculatorul revine din starea Suspend sau Sleep, este posibil sã nu fie reluată simultan și comunicarea dintre camera dvs. și calculator.

### Copierea și vizualizarea imaginilor pe calculator

## 1 Pregătirea camerei și a calculatorului Macintosh.

Efectuati procedura descrisă la "Etapa 1 : Pregătirea camerei și a calculatorului" de la pagina 81.

## 2 Conectarea cablului pentru mufa multifuncțională.

Efectuați procedura descrisă la "Etapa 2 : Conectarea camerei la calculator" de la pagina 82.

## $3$  Copierea fişierelor cu imagini în calculatorul Macintosh.

- 1 Faceþi dublu clic pe pictograma nou $recunoscută \rightarrow [DCIM] \rightarrow$  folderul în care doriți să fie stocate imaginile copiate.
- 2 Marcați și deplasați (drag and drop) fișierele cu imagini peste pictograma hard disk-ului. Fişierele cu imagini sunt copiate pe hard disk.
- Pentru detalii privind localizarea imaginilor și denumirile fișierelor, consultați pagina 86.

## 4 Vizualizarea imaginilor pe calculatorul personal.

Faceți dublu clic pe pictograma hard  $diskului \rightarrow pe$  fisierul cu imaginea dorită din directorul ce conține fișierele copiate pentru a-l deschide.

#### Pentru a sterge conexiunea USB

Efectuați mai întâi procedurile listate mai jos atunci când :

- Decuplați cablul pentru mufa multifuncționalã.
- Scoateți unitatea "Memory Stick Duo",
- Introduceți o unitate "Memory Stick Duo" în camera foto dupã copierea imaginilor din memoria internã,
- Opriti camera foto.

#### Marcati si deplasati (drag and drop) simbolul drive-ului sau cel pentru unitatea de memorie "Memory Stick Duo" peste simbolul "Trash".

Camera este deconectatã de la calculator.

## Adãugarea / schimbarea fisierelor de muzică folosind Music Transfer

Puteți înlocui fișierele de muzică stabilite din fabrică, cu altele pe gustul dvs. Puteti totodată să ștergeți sau să adăugați fișierele implicite oricând vreti.

Formatele muzicale pe care le puteti transfera cu ajutorul aplicației "Music Transfer" sunt prezentate în continuare :

- Fisiere MP3 stocate pe hard diskul calculatorului dvs.,
- Muzicã de pe CD-uri,
- Piese muzicale anterior înregistrate cu aceastã camerã.

## Pentru a instala "Music Transfer

- $\cdot$ Închideți toate celelalte aplicații software înainte de a instala "Music Transfer".
- Pentru instalare este necesar sã vã înregistrați ca Administrator.
- 1 Porniþi calculatorul Macintosh ºi introduceți discul CD (furnizat) în cititorul CD-ROM.
- 2 Faceti dublu-clic pe (SONYPICTUTIL).
- **3** Faceti clic dublu pe [Music Transfer.pkg] din directorul [MAC]. Începe instalarea programului.

### Pentru a adãuga / schimba fisiere de muzică

Vedeti «Adăugarea / Schimbarea fisierelor de muzică folosind "Music Transfer"» la pagina 94.

## Asistență tehnică

Informatii suplimentare legate de acest produs, precum și răspunsuri la cele mai frecvente întrebări puteti gãsi pe Site-ul nostru de Internet dedicat clientilor. http://www.sony.ro/

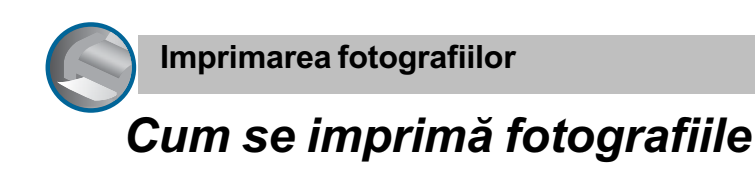

Când imprimați fotografii înregistrate în modul [16:9], ambele margini ale acestora pot fi eliminate, așa că aveți grijă să verificați înainte de imprimare (pagina 111).

### Imprimarea directã folosind o imprimantã compatibilã PictBridge (pagina 98)

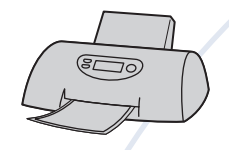

Puteți tipări fotografii conectând camera direct la o imprimantã compatibilã cu standardul PictBridge.

Imprimarea directă folosind o imprimantă compatibilă "Memory Stick

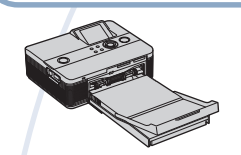

Puteti tipări fotografii conectând camera direct la o imprimantă compatibilă "Memory Stick". Pentru detalii, consultați manualul de instrucțiuni al imprimantei.

### Imprimarea folosind un calculator

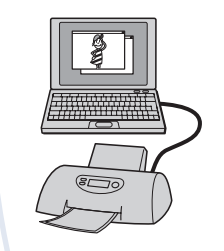

Puteți copia fotografiile pe un calculator folosind aplicația "Picture Motion Browser", iar apoi le puteți imprima.

Puteți imprima fotografii ce conțin data la care au fost înregistrate (pagina 92)

#### Imprimarea la un magazin specializat (pagina 101)

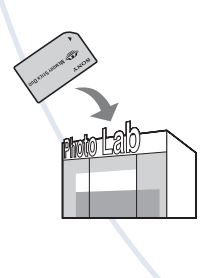

Puteți duce cardul de memorie "Memory Stick Duo" pe care au fost stocate imagini înregistrate cu camera dvs. la un magazin specializat în imprimarea imaginilor fotografice. Puteți atașa un marcaj **DPOF** (de imprimare) imaginilor care vreți să fie tipărite.

## Imprimarea directã folosind o imprimantã compatibilã PictBridge

Chiar dacă nu aveți la dispoziție un calculator, puteți printa cu ușurință fotografiile înregistrate cu camera dvs. foto dacă o conectați la o imprimantă compatibilă cu standardul PictBridge.

## //PictBridge

- "PictBridge" este bazat pe un standard CIPA. (CIPA : Camera & Imaging Products Associacion - Asociația pentru Camere si Produse pentru Imagine)
- Nu se pot imprima filmele.
- Când este recepþionatã o notificare de eroare de la imprimantã, indicatorul clipeste pe ecranul camerei. Verificati imprimanta conectatã.

#### Etapa 1: Pregãtirea camerei

Pregătiți camera pentru a o conecta la imprimantã prin cablul pentru mufa multifuncțională. Când conectați camera la o imprimantã care este recunoscutã dacã pentru [USB Connect] este aleasã varianta [AUTO], Etapa 1 nu este necesarã.

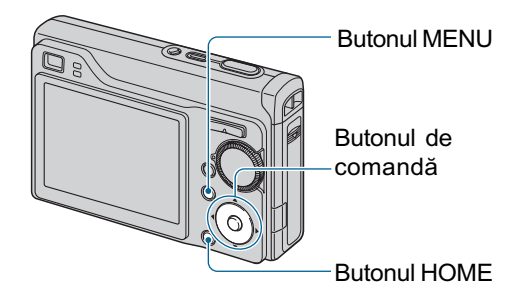

- Se recomandã utilizarea unui acumulator complet încãrcat pentru a se evita întreruperea alimentãrii în cursul imprimãrii.
- 1 Apăsați butonul HOME pentru a fi afisată interfata HOME.
- 2 Selectați e (Settings) cu ∢/▶ de la butonul de comandă, selectați [vT Main settings] cu A/V, apoi apăsați .
- 3 Selectați [ $\sqrt{5}$  Main settings 2] cu A/V/4/ $\blacktriangleright$ , selectați [USB Connect], apoi apăsați .
- 4 Selectati [PictBridge] cu  $\blacktriangle/\blacktriangledown$ , apoi apăsati <sup>.</sup>

Este stabilit modul USB de funcționare.

Imprimarea directã folosind o imprimantã compatibilã PictBridge

## Etapa 2: Conectarea camerei la imprimantã

## 1 Conectați camera la imprimantă.

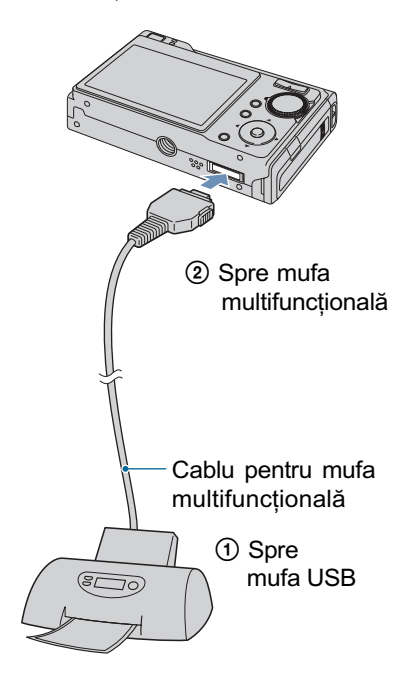

## 2 Apăsați butonul  $\blacktriangleright$  (Redare) și porniți camera și imprimanta.

Dupã ce este realizatã conexiunea, pe ecranul LCD al camerei apare indicatorul  $\gamma$ .

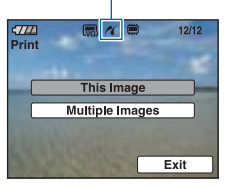

Camera va porni în modul redare, iar pe ecranul LCD vor fi afișate o imagine și meniul de imprimare.

## Etapa 3: Selectarea unei imagini pe care doriti să o imprimați

Selectați [This Image] (Această imagine) sau [Multiple Images] (Mai multe imagini) cu butoanele  $\triangle/\blacktriangledown$ , apoi apăsați .

#### Dacă selectați [This Image] (Această imagine)

Este imprimată imaginea selectată. Treceți la pasul 4.

#### Dacă selectati [Multiple Images] (Mai multe imagini)

Puteți imprima mai multe imagini selectate.

- $\bigcirc$  Selectati cu ajutorul  $\blacktriangleleft$  imaginea care vreți să fie imprimată, apoi apăsați . Pe imaginea selectată apare marcajul  $\checkmark$ .
- 2 Apăsați MENU pentru a fi afișat meniul.
- 3 Selectati [OK] cu butonul de comandă, apoi apăsați .

După ce selectați [Multiple Images] în interfața index, puteți imprima toate imaginile dintr-un director activând bara de selecție a directorului respectiv cu  $\blacktriangleleft$  și atașând  $maxcajul$   $\checkmark$  directorului respectiv.

Imprimarea directã folosind o imprimantã compatibilã PictBridge

## Etapa 4: Imprimare

1 Stabiliți reglajele pentru imprimare cu butonul de comandã.

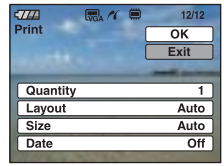

#### [Quantity] (cantitate)

Când pentru [Layout] este aleasă varianta [1-up/Borderless] sau cea [1-up/Border] :

Alegeți numărul de coli pe care să fie imprimatã fotografia selectatã. Aceasta va apãrea o singurã datã pe fiecare dintre coli.

Când pentru [Lavout] nu este aleasă varianta [1-up/Borderless] sau cea [1-up/Border]:

Alegeți numărul de grupuri de imagini care sã fie imprimate ca imagini index.

Când la Pasul 1 este selectată opțiunea [This image] : alegeți numărul de exemplare ale unei imagini ce pot fi aranjate pentru imprimarea pe o singurã coalã.

 $\hat{\mathbf{r}}$ în functie de numărul de imagini-index, este posibil sã nu poatã fi toate incluse pe o singurã coalã de hârtie.

#### [Layout] (asezare în pagină)

Selecteazã numãrul de imagini pe care vreți să le imprimați împreună pe o singurã coalã.

#### [Size] (dimensiune)

Este stabilitã dimensiunea colii de hârtie.

#### [Date] (data)

Pentru a fi inserată data și ora pe imagini, selectati [Data] sau [Day&Time].

 Dacã alegeþi varianta [Date], data va fi exprimatã în forma selectatã de dumneavoastră (pag. 73). În funcție de imprimantă, este posibil ca opțiunea privind data sã nu fie disponibilã.

## 2 Selectati [OK] folosind  $\blacktriangle$ , apoi apăsați .

Imaginea este imprimatã.

• Nu deconectati cablul pentru mufa multifunctională cât timp indicatorul

 $\Box$  $\Diamond$  (Conectare PictBridge) este afişat pe ecranul LCD.

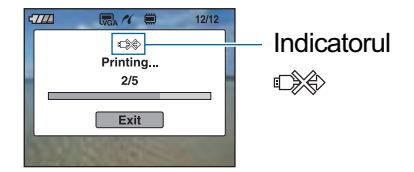

#### Pentru a imprima alte imagini.

Selectați [Multiple Images], apoi reluați procedura începând cu pasul 3.

### Etapa 5 : Încheierea imprimãrii

Verificați dacă interfața a revenit la cea de la Etapa 2 și decuplați cablul pentru mufa multifunctională de la camera foto.

## Imprimarea fotografiilor la un magazin specializat

Puteti duce o unitate de memorie "Memory Stick Duo" care conține imagini fotografiate cu camera dvs. la un magazin care oferã servicii de imprimare fotograficã. În cazul în care magazinul dispune de servicii compatibile DPOF, este convenabilã marcarea anterioară a imaginilor care vreti sã fie imprimate cu DPOF (marcaj pentru imprimare), pentru a nu fi nevoiți a face selecția imaginilor la magazin.

 Imaginile din memoria internã nu pot fi imprimate direct din cameră. Copiați imaginile pe o unitate de memorie "Memory Stick Duo" și transportați unitatea "Memory Stick Duo" la magazin.

### Ce este DPOF ?

DPOF (Digital Print Order Format - Format digital al comenzii de imprimare) este o funcție care vă permite să atasați un marcaj DPOF (marcaj de imprimare) imaginilor de pe "Memory Stick Duo" pe care vreți să le imprimati ulterior.

- Imaginile care au marcajul DPOF (marcaj de imprimare) pot fi imprimate fie cu un printer care corespunde standardului DPOF, fie cu unul care acceptã standardul PictBridge.
- Nu puteþi marca filme pentru a fi imprimate.

## Când duceti cardul "Memory Stick" la un magazin specializat

- Contactați în prealabil respectivul magazin pentru a afla dacã este acceptat tipul de "Memory Stick Duo" utilizat de dvs.
- $\cdot$  În cazul în care apelați la un magazin care nu acceptă unități de memorie "Memory Stick Duo", copiați imaginile care vreți să fie imprimate pe un alt suport de înregistrare, spre exemplu pe un disc CD-R și transportați-le astfel.
- Când luați un "Memory Stick Duo", aveți grijă să aveți la dvs. și un adaptor pentru Memory Stick Duo.
- Înainte de a transporta datele la magazin pentru a fi imprimate, aveți întotdeauna grijă să realizați o copie de siguranță pe un disc.
- Nu puteti stabili numărul de foi imprimate.
- Când doriți să suprapuneți data peste imagini, consultați personalul unui magazin care oferã servicii de imprimare a fotografiilor.

#### Marcarea unei imagini selectate

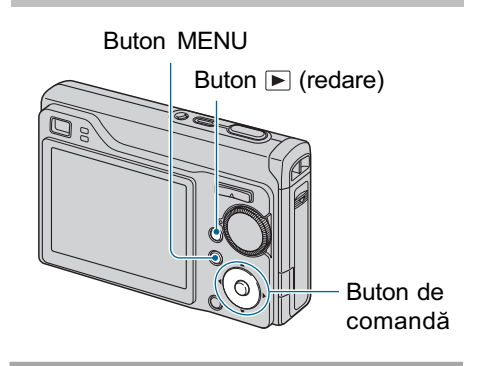

- **1** Apăsați butonul  $\blacksquare$  (redare).
- $2$  Selectați imaginea care doriți a fi imprimatã.
- $3$  Apăsați MENU pentru a fi afişat meniul.
- 4 Selectati DPOF folosind  $\triangle/\blacktriangledown$  de la butonul de comandă și selectați [This image] cu ◀/▶, apoi apăsați  $\bullet$ .

Marcajul DPOF este ataşat imaginii.

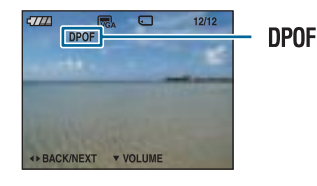

#### Pentru a înlãtura marcajul

Selectați imaginea al cărei marcaj doriți să fie eliminat, apoi apăsați butonul  $\bullet$  la Pasul 3.

Imprimarea fotografiilor la un magazin specializat

Selectarea și marcarea imaginilor

- 1 Apăsați MENU cât timp imaginle sunt afisate în modul imagine unicã sau în cel index.
- 2 Selectați [DPOF] cu  $\triangle/\triangledown$  și selectati [Multiple Images] cu </ ▶, apoi apăsați ●.
- $3$  Selectati o imagine pe care vreti să o marcați folosind butonul de comandă, apoi apăsați .

Marcajul  $\vee$  este atasat imaginii selectate.

#### O singurã imagine

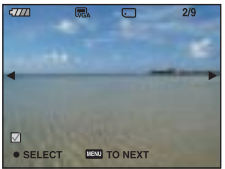

#### Interfață index

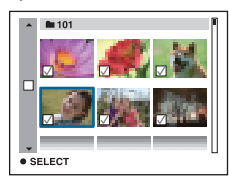

### 4 Apăsați MENU.

## $5$  Selectați [OK] cu  $\blacktriangle$ , apoi apăsați  $\bullet$ .

Marcajul DPOF apare pe ecran.

#### O singurã imagine

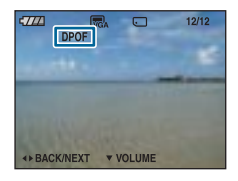

#### Interfață index

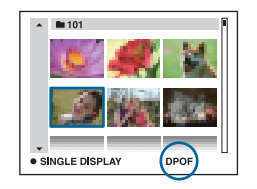

## Pentru a renunta la selectie

Pentru a renunta, selectati [Exit] la Pasul 5, după care apăsați $\bullet$ .

#### Pentru a înlãtura marcajul

Selectați imaginile al căror marcaj doriți să îl înlăturați, apoi apăsați ● la pasul 3.

### Pentru a marca toate imaginile dintr-un director

La pasul 3, deplasați cadrul pe bara de selecție a directorului cu <, apoi apăsați  $\bullet$ în modul index.

Marcajul  $\checkmark$  este ataşat directorului selectat și tuturor imaginilor.

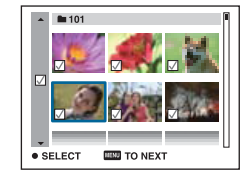

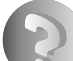

Soluționarea defecțiunilor

## Soluționarea defecțiunilor

Dacă întâlniți vreuna dintre următoarele probleme legate de camera dvs., încercați soluțiile prezentate în continuare.

 $\bullet$  Verificați elementele prezentate de la pagina 104 la pagina 113.

Dacă pe ecran apare un cod de forma "C/E: $\Box$  $\Box$ : $\Box$  $\Box$ ", consultați pagina 114.

<sup>2</sup> Scoateți acumulatorul și introduceți-l din nou după circa un minut, apoi porniți alimentarea.

3 Iniþializaþi reglajele (paginile 66).

**4** Consultati dealer-ul dvs. Sony sau un service autorizat local Sony.

Vă rugăm să luați la cunoștință că prin trimiterea camerei foto la un centru de service pentru a fi reparată, vă dați acordul implicit să fie verificat conținutul memoriei interne și a fișierelor de muzicã.

Consultați paginile indicate mai jos pentru a găsi explicații ale simptomelor și cauzelor precum si acțiunile corective care se impun.

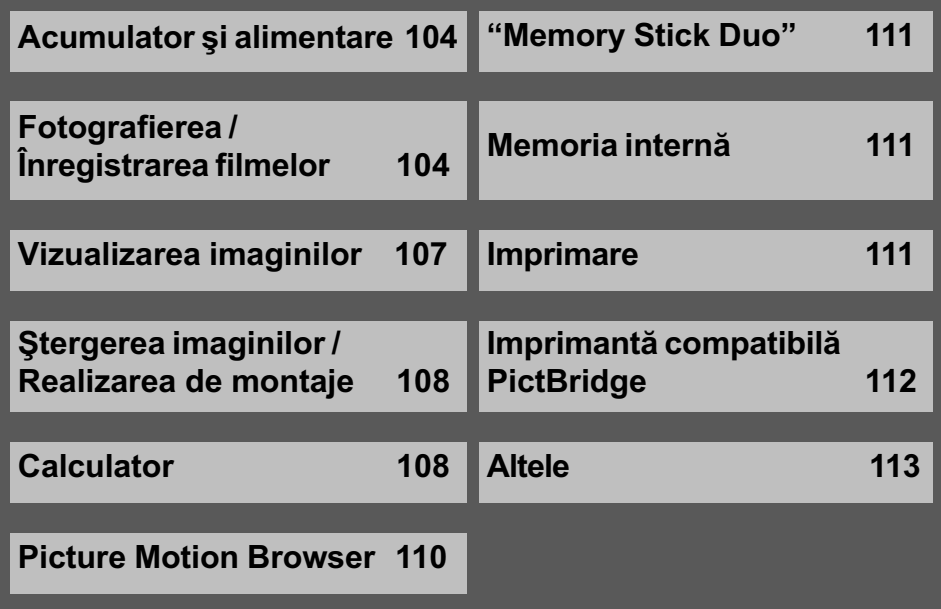

## Acumulator si alimentare

#### Acumulatorul nu poate fi montat.

• Montati corect acumulatorul, împingând pârghia de scoatere a acestuia.

#### Nu puteți porni camera.

- Dupã montarea acumulatorului în camerã, poate trece o perioadã de timp pânã ce aparatul este alimentat.
- Montati corect acumulatorul.
- Acumulatorul este descãrcat. Montaþi un acumulator încãrcat.
- Acumulatorul este complet uzat (pagina 120). Înlocuiþi acumulatorul cu altul nou.
- Utilizati un acumulator de tipul recomandat.

#### Alimentarea se oprește brusc.

- Dacã nu folosiþi camera circa trei minute atunci când este alimentatã de acumulator, aceasta se va opri automat pentru a se evita consumul inutil al energiei acumulatorului. Reporniți camera.
- Acumulatorul este complet uzat (pagina 120). Înlocuiþi-l cu altul nou.

#### Indicatorul de autonomie este incorect.

- Acest fenomen apare dacã utilizaþi camera într-un loc cu temperaturã foarte ridicatã sau foarte scãzutã.
- · Indicația privind perioada de timp rămasă diferă de cea reală. Descărcați complet și apoi încărcați complet acumulatorul pentru a corecta indicația afișată.
- Acumulatorul este descãrcat. Montaþi un acumulator încãrcat.
- Acumulatorul este complet uzat (pagina 120). Înlocuiþi-l cu altul nou.

#### Acumulatorul nu poate fi încãrcat.

• Nu puteți încărca acumulatorul folosind adaptorul de rețea (care nu este furnizat).

## Fotografierea / Înregistrarea filmelor

#### Ecranul LCD nu porneşte deşi alimentarea este pornită.

• Porniti ecranul LCD (pag. 20).

#### Camera dvs. foto nu poate înregistra imagini.

- Verificați capacitatea liberă a memoriei interne sau a cardului "Memory Stick Duo". Dacă acestea sunt complet ocupate, luati una dintre următoarele măsuri :
	- $-$ Stergeti imaginile care nu vă interesează (pag. 34).
	- Schimbati unitatea "Memory Stick Duo".
- Cardul "Memory Stick Duo" folosit are un comutator de protectie la scriere, care este în poziția LOCK (blocat). Puneți comutatorul de protejare la scriere în poziția ce permite înregistrarea (pag. 118).

#### Solutionarea defectiunilor

- Nu puteþi înregistra imagini în perioada în care se încarcã bliþul.
- Când fotografiați, alegeți o altă poziție decât **pentru** comutatorul de mod.
- Când filmați, alegeți pentru comutatorul de mod poziția ...
- · Dimensiunea imaginii este aleasă [640 (Fine)] când înregistrați un film. Luați una dintre urmãtoarele mãsuri :
	- $-$  Stabiliti altă dimensiune pentru imagine în afară de [640 (Fine)].
	- Utilizați o unitate "Memory Stick PRO Duo".

#### Înregistrarea unui film se întrerupe.

• Camera oprește în mod automat înregistrarea unui film când dimensiunea fișierului ajunge la aproximativ 2 GB.

#### Subiectul nu este vizibil pe ecran.

• Camera dvs. este în modul Redare. Apăsați butonul ▶ (Redare) pentru a trece în modul înregistrare (pag. 32).

#### Funcția de eliminare a neclarităților nu acționează.

- Funcția de eliminare a neclarităților nu acționează când pe ecran apare simbolul ...
- Functia de eliminare a neclarităților nu acționează corespunzător când sunt înregistrate scene de noapte.
- $\cdot$ Înregistrați după ce apăsați pe jumătate butonul declanșator ; nu apăsați brusc, complet acest buton.

#### Înregistrarea dureazã mult timp.

· Este activată funcția NR slow shutter (NR - reducerea zgomotului) (pag. 17). Aceasta nu reprezintă o disfuncționalitate.

#### Imaginea nu este focalizatã.

- $\bullet$  Subiectul este prea apropiat. Înregistrați în modul  $\bullet$  Macro (pentru prim planuri). Verificați dacă ați poziționat obiectivul la o distanță mai mare decât distanța minimă permisă care este de aproximativ 5 cm (W) / circa 34 cm (T) la înregistrare (pag. 26).
- Când fotografiați, este aleasă una dintre variantele  $\bigcup$  (Twilight),  $\bigcap$  (Landscape) sau (Fireworks), în modul de Selecție a scenei.
- · Este selectată funcția de focalizare la distanțe prestabilite. Alegeți modul de focalizare automatã (pag. 46).
- Consultati sectiunea "Dacă nu se focalizează pe subiect" (pag. 47).

#### Funcția de mărire nu acționează.

- Nu puteți folosi mărirea inteligentă când :
	- $-\hat{\text{in}}$  modul Scene este selectată varianta  $\hat{\text{S}}$ o<sup>+</sup> (Extra High Sensitivity),
	- pentru dimensiunea imaginii este aleasã una dintre variantele [12M] sau [3:2].
- Mãrirea digitalã nu poate fi utilizatã la înregistrarea filmelor.
- La înregistrarea unui film, nu poate fi modificatã scala de mãrire.
- Confirmați că reglajul stabilit pentru [Conversion Lens] este corect.
- Când pentru [Face Detection] este aleasă varianta [On], nu puteți utiliza mărirea digitală.

#### Blițul nu funcționează.

- $\bullet$  Pentru blit este aleasă varianta  $\circledast$  (blit forțat oprit) (pag. 26).
- Nu puteti folosi blitul :
	- când pentru [REC Mode] (Modul înregistrare) este aleasã varianta [Burst] sau Expuneri adiacente (pag. 42) ;
	- când în modul Selecția scenei este aleasă una dintre variantele  $\binom{1}{50}$  (High Sensitivity), (Twilight),  $\int_0^{\infty}$  (Extra High Sensitivity) sau  $\ddot{\otimes}$  (Fireworks) (pag. 30);
	- când filmați.
- Alegeți pentru bliț varianta  $\sharp$  (bliț forțat activ) când comutatorul de mod este în poziția M și dacă la Selecția Scenei este aleasă una dintre variantele :  $\sqrt{\phantom{a}}$  (Landscape),  $\frac{\gamma}{\gamma}$ (Beach) sau  $\mathcal{S}_1$  (Snow) (pag. 26).

#### Imaginea contine pete neclare când înregistrati folosind blitul.

• Lumina blițului este reflectată de particulele de praf, de polen etc. din aer și apar în imagine (pag. 13). Aceasta nu reprezintă o disfuncționalitate.

#### Funcția de înregistrare a prim planurilor (Macro) nu acționează.

 $\bullet$  În modul Scenă este aleasă una dintre variantele :  $\Box$  (Landscape),  $\Box$  (Twilight) sau (Fireworks) (pag. 30).

#### Data și ora nu sunt afișate pe ecranul LCD.

• Data și ora nu sunt afișate în timpul înregistrării. Ele vor fi afișate numai în timpul redării.

#### Nu puteti suprapune data înregistrării peste imagine.

 Aceastã camerã nu are o facilitate de suprapunere a datelor peste imagini (pag. 112). Puteți să imprimați sau să stocați imagini având data inserată, folosind "Picture Motion" Browser" (pag. 92).

#### Valoarea F a aperturii și viteza obturatorului clipesc când apăsați și mențineți pe jumătate apăsat butonul declan ator.

Expunerea este incorectã. Reglaþi corect expunerea (pag. 44).

#### Ecranul este prea întunecat sau prea luminos.

Reglaþi luminozitatea ecranului LCD (pag. 20).

#### Imaginea este prea întunecatã.

- Fotografiaþi un subiect care are o sursã de luminã în spatele sãu (este poziþionat contra luminii). Selectați metoda de măsurare convenabilă (pag. 45) sau reglați expunerea (pag. 44).
- Porniþi ecranul (pag. 20)

#### Imaginea este prea luminoasã.

• Reglati expunerea (pag. 44).

#### Culorile imaginii sunt incorecte.

• Alegeți pentru [Color Mode] (modul culoare) varianta [Normal] (pag. 43).

#### Când este înregistrat un subiect foarte luminos, în imagine apar benzi verticale.

Apare un fenomen de difuzie, iar în imagine apar dungi albe, negre, roșii, purpurii sau de alt fel. Acest fenomen nu reprezintă o disfunctionalitate.

#### Imaginile vizualizate pe ecran în spații întunecate, prezintă zgomot.

• Camera functionează astfel încât să mărească vizibilitatea ecranului LCD iluminând temporar imaginea în condiții de luminozitate redusă. Aceasta nu are nici o influență asupra imaginii înregistrate.

#### Ochii subiectului înregistrat apar de culoare roșie.

- Alegeți pentru [Red Eye Reduction] varianta [On] (pag. 49).
- Apropiați-vă de subiect și fotografiați de la o distanță mai mică decât cea recomandată pentru înregistrarea cu ajutorul bliþului.
- Măriți luminozitatea în camera unde fotografiați și înregistrați imaginea.
- Retușați imaginea cu ajutorul opțiunii [Red Eye Correction] (pag. 57).

#### Pe ecran apar și rămân puncte.

Aceasta nu este o disfuncționalitate. Aceste puncte nu vor fi însă înregistrate (pag. 2).

#### Imaginea vãzutã prin vizor nu corespune cu cadrul înregistrat efectiv.

- Fenomenul de paralaxã apare când subiectul este apropiat. Într-un astfel de caz, verificaþi cadrul care va fi înregistrat urmãrind imaginea de pe ecranul LCD.
- Imaginile nu pot fi verificate prin vizor cât timp este utilizatã mãrirea digitalã.

#### Nu puteți fotografia imagini succesive.

- Memoria internă sau cardul "Memory Stick Duo" sunt complet ocupate. Ștergeți imaginile care nu vã intereseazã (pag. 34).
- · Energia rămasă a acumulatorului este scăzută. Folositi un acumulator încărcat.

#### Vizualizarea imaginilor

#### Camera foto nu poate reda imagini

- $\bullet$  Apăsați butonul  $\Box$  (Redare) (pag. 32).
- Ați modificat denumirea fișierului/directorului cu ajutorul unui calculator (pag. 87).
- Nu este garantată redarea unei imagini cu această cameră foto dacă fișierul ce o conține a fost modificat cu ajutorul calculatorului sau dacã a fost înregistratã cu alt model de camerã decât al dvs.
- Camera foto este în modul USB. Ștergeți conexiunea USB (pag. 85).

#### Nu sunt afişate data şi ora.

 $\bullet$  Butonul  $\triangle$  (DISP) este oprit (pag. 20).

#### Imaginea este grosierã la începutul redãrii.

Imaginea afisată devine grosieră după ce începe redarea, din cauza procesării de imagine. Aceasta nu reprezintă o disfunctionalitate.

#### Imaginile nu apar pe ecranul televizorului.

- Verificați [Video Out] pentru a vedea dacă pentru semnalul video de ieșire al camerei este ales sistemul de culoare corespunzãtor televizorului (pag. 68).
- Verificaþi dacã este corectã conexiunea (pag. 75).
- Când conectorul USB al cablului pentru mufa multifunctională este cuplat la un alt echipament, decuplați-l (pag. 85).

#### Stergerea imaginilor / Realizarea de montaje

#### Camera foto nu poate sterge o imagine.

- Renuntati la protectia imaginii (pag. 57).
- Unitatea "Memory Stick Duo" folosită are un comutator de protectie la scriere, care este în poziția LOCK (blocat). Puneți comutatorul de protejare la scriere a unității "Memory Stick Duo" în poziția ce permite înregistrarea (pag. 118).

#### Ați șters imaginea din greșeală.

· Odată ce ați șters o imagine, nu o mai puteți recupera. Vă recomandăm să protejați imaginile (pag. 57) sau să puneți comutatorul de protejare la scriere a memoriei "Memory Stick Duo" în poziția LOCK (blocat) pentru a evita ștergerea accidentală a datelor (pag. 118).
## **Calculator**

## Nu știți dacă sistemul de operare al calculatorului este compatibil cu camera.

• Consultați secțiunea "Configurația recomandată" de la pagina 79 pentru Windows, respectiv de la pagina 95 pentru Macintosh.

### Memoria "Memory Stick PRO Duo" nu este recunoscută de un calculator care are slot pentru "Memory Stick".

- Verificați dacă atât calculatorul, cât și dispozitivul de citire/scriere Memory Stick acceptă "Memory Stick PRO Duo". Utilizatorii de calculatoare și de dispozitive de citire/scriere Memory Stick produse de alte companii decât Sony, sunt rugați să contacteze respectivele firme.
- Dacă nu este acceptată o unitate "Memory Stick PRO Duo", conectați camera la calculator (pag. 82 și 95). Calculatorul recunoaște "Memory Stick PRO Duo".

#### Calculatorul folosit nu recunoaște camera foto.

- Porniti camera.
- Când nivelul de energie al acumulatorului este scăzut, montați un acumulator încărcat sau utilizați adaptorul de rețea (care nu este furnizat), pag. 81.
- Alegeti pentru [USB Connect] varianta [Mass Storage] (pag. 67).
- Folositi cablul pentru mufa multifunctională (furnizat), pag. 82.
- Deconectați cablul pentru mufa multifuncțională atât de la calculator, cât și de la cameră, si reconectați-l mai bine.
- Decuplați toate echipamentele în afară de cameră, de tastatură și de mouse de la conectorii USB ai calculatorului.
- Conectaþi direct camera la calculator fãrã a utiliza un hub USB sau alte dispozitive intermediare (pag. 82).
- Aplicatia software (furnizată) nu este instalată. Instalați aplicația software (pag. 80).
- Calculatorul dvs. nu recunoaște bine dispozitivul deoarece ați conectat camera la calculator prin cablul pentru mufa multifuncțională înainte de a instala aplicația software furnizată. Stergeti dispozitivul depistat în mod eronat de calculatorul personal, apoi reinstalaþi driver-ul USB (citiþi în continuare).

## Simbolul discului ("Removable disk") nu este afişat pe ecranul calculatorului când conectați camera foto cu calculatorul.

- Urmați procedura de mai jos pentru a instala din nou driver-ul USB. Pentru calculatoarele Windows este valabilã procedura urmãtoare :
	- 1 Faceți clic-dreapta pe [My Computer] pentru a fi afișat meniul, apoi pe [Properties]. Apare fereastra "System Properties".
	- 2 Faceti clic pe [Hardware]  $\rightarrow$  [Device Manager]. Apare "Device Manager".
	- 3 Faceti clic-dreapta pe  $\lceil \frac{1}{2} \rceil$  Sony DSC], apoi faceti clic pe [Uninstall]  $\rightarrow$  [OK]. Driverul este înlãturat.
	- 4 Instalați aplicația software (pag. 80). Driverul USB este de asemenea instalat.

#### Nu puteți copia imagini.

- Conectaþi corect camera cu calculatorul efectuând o conexiune USB (pag. 82).
- Urmați procedura de copiere adecvată pentru sistemul de operare al calculatorului (pag. 82 și 95).
- · Dacă înregistrați imagini pe o unitate "Memory Stick Duo" formatată pe calculator, este posibil să nu puteți copia imaginile la calculator. Utilizați o unitate "Memory Stick Duo" formatatã cu camera dvs. foto (pag. 62).

### După realizarea unei conexiuni USB, aplicația "Picture Motion Browser" nu porneste automat.

- Rulați "Media Check Tool" (pag. 88).
- Realizați conexiunea USB după pornirea calculatorului (pag. 82).

#### Imaginea nu poate fi redatã pe calculator.

- Dacă utilizați aplicația software "Picture Motion Browser", consultați documentația Help.
- Consultați producătorul calculatorului sau pe cel al aplicației software.

### Imaginea și sonorul sunt întrerupte de zgomot la redarea unui film pe calculator.

· Este redat un film direct din memoria internă sau de pe "Memory Stick Duo". Copiați filmul pe hard disk-ul calculatorului, apoi redați filmul de pe hard disk (pag. 81).

#### Nu puteți imprima o fotografie.

Consultaþi manualul de utilizare al imprimantei.

### Imaginile odatã copiate pe calculator nu mai pot fi vizualizate cu ajutorul camerei foto.

- Copiați imaginile într-un director recunoscut de camera foto, cum ar fi "101MSDCF" (pag. 86).
- Urmați procedurile corecte (pag. 87).

## Picture Motion Browser

### Imaginile nu sunt afişate corect cu "Picture Motion Browser".

• Verificati dacă directorul de imagini este înregistrat în "Viewed folders". Dacă imaginile nu sunt afişate, chiar dacă directorul este înregistrat în "Viewed folders", actualizați baza de date (pag. 92).

#### Nu puteți găsi imagini importate cu "Picture Motion Browser".

- Căutati în directorul "My Pictures".
- Dacă ați modificat reglajele implicite, consultați "Pentru a schimba directorul de importat" de la pagina 92 și verificați ce director este utilizat pentru import.

### Doriți să schimbați "Directorul de importat".

• Accesați interfața "Import Settings" pentru a schimba "Directorul care să fie importat". Puteți specifica un alt director după utilizarea "Picture Motion Browser" pentru înregistrarea în "Directoarele vizualizate" (pag. 92).

### Datele tuturor imaginilor importate diferă la afișare de data calendaristică.

• Nu a fost stabilită corect data curentă pentru camera digitală. Potriviți corect data și ora la camera foto (pag. 73).

#### Pe ecran este afişat marcajul  $\mathbb{R}$ .

 Informaþiile relativ la înregistrarea imaginii nu mai sunt valabile, deoarece aþi redenumit sau șters fișiere de imagine sau directoare. Selectați [Update Database] din meniul [Tools] si executati.

## "Memory Stick Duo"

### Nu puteti introduce unitatea "Memory Stick Duo" în aparat.

Introduceþi memoria în poziþie corectã, în compartimentul sãu.

### Nu puteti formata memoria "Memory Stick Duo".

• Unitatea "Memory Stick Duo" folosită are un comutator de protecție la scriere, care este în poziția LOCK (blocat). Puneți comutatorul de protejare la scriere a unității "Memory Stick" în poziția ce permite înregistrarea (pag. 118).

#### Ați formatat din greșeală memoria "Memory Stick Duo".

• Prin formatare sunt sterse toate datele din memoria "Memory Stick Duo". Nu le mai puteți recupera. Vă recomandăm să puneți comutatorul de protejare la scriere al memoriei "Memory Stick Duo" în poziția LOCK (blocat) pentru a evita ștergerea accidentală a datelor (pag. 118).

## Memoria internã

#### Nu puteti reda sau înregistra imagini din memoria internă.

• Este introdus un card "Memory Stick Duo" în camera foto. Scoateți-l.

#### Nu puteți copia datele din memoria internă pe "Memory Stick Duo".

• Memoria "Memory Stick Duo" este complet ocupată. Verificați capacitatea acesteia (se recomandã 64 MB sau mai mult).

## Nu puteti copia datele de pe unitatea "Memory Stick Duo" sau de pe calculator în memoria internã.

• Datele de pe "Memory Stick Duo" sau de pe calculator nu pot fi copiate în memoria internã.

## Imprimare

Consultați și secțiunea următoare "Imprimantă compatibilă PictBridge" corelat cu următoarele elemente.

#### Imaginile sunt imprimate cu ambele margini tãiate.

- $\cdot$ În funcție de imprimanta utilizată, marginile imaginii (de sus, jos, stânga, dreapta) pot să fie eliminate. In special când imprimați o fotografie înregistrată la dimensiunea [16:9], este posibil ca marginile sale laterale sã fie eliminate.
- La tipărirea imaginilor cu ajutorul propriei dvs. imprimante, renuntați la facilitatea trimming și la reglajele cu privire la lipsa marginilor. Consultați producătorul imprimantei pentru a afla dacă aceasta beneficiază de funcțiile respective sau nu.
- Când vreti să imprimati imagini digitale la un magazin specializat, întrebati personalul dacã imaginile pot fi tipãrite fãrã a le fi tãiate ambele margini.

### Nu pot fi imprimate fotografii care să conțină data.

- · Puteți imprima imagini având data inserată dacă folosiți "Picture Motion Browser" (pag. 92).
- Această cameră nu are o facilitate de suprapunere a datelor peste imagini. Totuși, deoarece imaginile înregistrate cu camera contin informatii legate de data înregistrării, puteți imprima fotografii cu data suprapusă peste acestea, dacă imprimanta sau aplicația software pot recunoaște informații Exif. Pentru compatibilitatea cu informațiile Exif, consultați producătorul imprimantei sau al aplicației software.
- Când imprimaþi fotografii la un magazin specializat, poate fi inseratã data la care au fost înregistrate, dacă solicitați aceasta.

## Imprimantã compatibilã PictBridge

## Nu poate fi stabilitã conexiunea.

- Camera nu poate fi conectatã direct la o imprimantã care nu acceptã standardul PictBridge. Consultati producătorul imprimantei pentru a afla dacă aceasta acceptă sau nu standardul PictBridge.
- Verificați dacă imprimanta este pornită și dacă poate fi conectată cu camera digitală.
- Alegeti pentru optiunea [USB Connect] varianta [PictBridge] (pag. 67).
- Deconectați și apoi reconectați cablul pentru mufa multifuncțională. Dacă apare un mesaj de eroare indicat de imprimantă, consultați documentația ce o însoțește.

### Nu puteti imprima imaginile.

- Verificați dacă imprimanta și camera foto sunt corect conectate prin intermediul cablului pentru mufa multifunctională.
- · Porniți imprimanta. Pentru informații suplimentare, consultați documentația ce o însoțește.
- Dacă selectați [Exit] în timpul operației de imprimare, este posibil să nu puteți printa în continuare. Deconectați și apoi reconectați cablul pentru mufa multifuncțională. Dacă în continuare nu puteți imprima, deconectați cablul, opriți imprimanta, reporniți-o și apoi cuplati din nou cablul.
- Filmele nu pot fi imprimate.
- Este posibil ca fotografiile modificate cu ajutorul unui calculator sau cele înregistrate cu alte aparate decât aceastã camerã sã nu poatã fi imprimate.

### Operația de imprimare este anulată.

• Confirmați că ați decuplat cablul pentru mufa multifuncțională înainte ca simbolul  $\mathbb{R}$ (conectare PictBridge) sã disparã.

### Nu puteți insera data sau să imprimați imagini în modul index.

- $\bullet$  Imprimanta nu beneficiază de aceste funcții. Consultați producătorul imprimantei pentru a afla dacă aparatul beneficiază sau nu de aceste funcții.
- $\cdot$  În funcție de imprimantă, este posibil ca data să nu fie inserată în modul index. Consultați producãtorul imprimantei.

## În zona în care ar trebui să apară data, apare simbolul "---- -- --".

· Imaginile care nu conțin data înregistrării nu pot fi imprimate cu data inserată. Alegeți pentru opțiunea [Date] varianta [Off] și imprimați imaginea din nou (pag. 99).

#### Nu puteți selecta dimensiunea de imprimare.

• Întrebati producătorul imprimantei pentru a afla dacă aceasta vă poate asigura dimensiunea doritã.

### Nu puteți imprima imaginile la dimensiunea selectată.

- Deconectați cablul pentru mufa multifuncțională și apoi recuplați-l dacă modificați dimensiunea hârtiei dupã ce imprimanta a fost conectatã la camera foto.
- Reglajele de imprimare ale camerei diferă de cele ale printer-ului. Modificati fie reglajele camerei foto (pag. 99), fie pe cele ale imprimantei.

#### Nu puteți acționa camera foto după ce s-a renunțat la imprimare.

 Aºteptaþi o vreme pentru cã imprimanta executã procedura de renunþare la imprimare. În functie de imprimantă, această operație poate dura mai mult.

## Altele

## Camera nu funcționează cu zona obiectivului extinsă.

- Nu încercați să forțați obiectivul care s-a oprit din mișcare.
- Introduceþi un acumulator încãrcat în aparat, apoi reporniþi camera.

## Lentilele se aburesc.

 A condensat umezeala pe lentile. Opriþi camera ºi lãsaþi-o circa o orã, înainte de a încerca să o mai folosiți.

### Lentilele nu se mişcă la oprirea camerei.

Acumulatorul este descãrcat. Înlocuiþi-l cu altul încãrcat.

## Camera se încălzeşte dacă o folosiți mult timp.

· Aceasta nu reprezintă o disfuncționalitate.

## Când porniți camera foto este afișată interfața de Clock Set (de potrivire a ceasului)

· Potriviți din nou data și ora (pag. 73).

## Doriți să modificați data sau ora.

· Potriviți din nou data și ora (pag. 73).

## Indicatoare și mesaje de avertizare

## Afişaj de autodiagnosticare

Dacă este afisat un cod care începe cu o literă, camera dvs. beneficiază de un afisaj de auto-diagnosticare. Ultimele douã cifre  $(\text{simbolizate prin } \Box \Box)$  vor fi diferite în funcție de starea camerei. Dacă nu reusiti să rezolvați problema nici după ce ați încercat de câteva ori acțiunile corective sugerate în continuare, este posibil sã fie necesarã repararea camerei. Contactati dealer-ul dvs. Sony sau un service Sony autorizat.

- $C: 32: \square\square$ 
	- A apãrut o problemã hardware legatã de camera dvs. foto. Opriți și reporniți alimentarea.
- $C : 13 : \square \square$ 
	- Camera nu poate citi sau scrie date pe unitatea "Memory Stick Duo". Opriți si reporniti camera sau introduceti de câteva ori unitatea "Memory Stick Duo" în aparat.
	- A survenit o eroare de formatare a memoriei interne sau este introdusã o unitate "Memory Stick Duo" neformatată. Formatați memoria internă sau unitatea "Memory Stick Duo" (pag. 62, 65).
	- Unitatea "Memory Stick Duo" introdusã în aparat nu poate fi utilizatã de camera dvs. digitalã sau datele stocate aici sunt deteriorate. Introduceți o nouă unitate "Memory Stick Duo".

## $E: 61 : \square \square$

- $E:62: \square\square$
- $E: 91: \square\square$ 
	- A apărut o disfuncționalitate. Inițializați camera (pag. 66), apoi porniți din nou alimentarea.

## Mesaje

Dacă este afisat vreunul dintre următoarele mesaje, urmati instructiunile de mai jos :

 $\overline{\mathbb{C}}$ 

 Nivelul de energie al acumulatorului este scăzut. Încărcați-l imediat. În functie de conditiile de functionare sau de tipul de acumulator, indicatorul  $\heartsuit$  poate fi afișat intermitent chiar dacă perioada rămasă de funcționare este de încã 5 sau 10 minute.

#### For use with compatible battery

only (Pentru utilizarea exclusiv a unui acumulator compatibil)

- Acumulatorul folosit nu este de tip NP-BG1.
- System error (Eroare de sistem)
	- Opriþi ºi reporniþi alimentarea.

## Internal memory error

(Eroare a memoriei interne) • Opriți și reporniți alimentarea.

#### Reinsert the Memory Stick (Reintroduceti unitatea Memory Stick)

- Introduceți corect unitatea "Memory Stick Duo" în aparat.
- · Unitatea "Memory Stick Duo" introdusã în camera foto nu poate fi folositã (pag. 118).
- Cardul "Memory Stick Duo" este deteriorat.
- Zona cu borne a cardului "Memory Stick Duo" este murdară.

#### Memory Stick type error

(Eroare legatã de tipul de Memory Stick)

• Unitatea "Memory Stick Duo" introdusã în camera foto nu este compatibilã cu aceasta (pag. 118).

Cannot access Memory Stick Access denied (Nu puteți accesa cardul Memory Stick. Acces interzis)

• Folosiți un card "Memory Stick" cu acces controlat.

## Memory Stick formatting error Intenal Memory formatting error (Eroare de formatare a cardului Memory Stick, respectiv a Memoriei interne)

• Formatați din nou suportul de înregistrare (paginile 62 și 65).

## Memory Stick locked

(Memory Stick blocat)

• Unitatea "Memory Stick Duo" folosită are un comutator de protecție la scriere, care este în poziția LOCK (blocat). Puneti comutatorul de protejare la scriere în poziția ce permite înregistrarea (pag. 118).

### No memory space in internal memory

(Memoria internã complet ocupatã) No memory space in Memory Stick

(Memory Stick complet ocupat)

• Stergeți imaginile și fișierele care nu vă intereseazã (pag. 34).

## Read only memory

(Memoria poate fi doar cititã)

• Nu puteți înregistra sau șterge imagini în/din această memorie "Memory Stick Duo".

### No images (Nici o imagine)

- În memoria internã nu a fost înregistratã nici o imagine.
- În acest director nu a fost înregistratã nici o imagine.
- Directorul selectat nu conține fișiere care sã poatã fi redate ca o succesiune de imagini cu fond muzical.

### Folder error (*Eroare de director*)

• În memoria "Memory Stick Duo" există deja un director care conține în denumire aceleași prime trei cifre (spre exemplu 123MSDCF și 123ABCDE). Selectați alt director sau creați un nou director (pag. 62, 63).

#### Cannot create more folders

(Nu mai pot fi create directoare suplimentare)

 Directorul ale cãrui prime trei cifre din nume sunt "999" există în memoria "Memory Stick Duo". Nu puteti să mai creați alte directoare.

#### File error (Eroare de fişier)

A apãrut o eroare la redarea imaginii.

Read only folder (Directoare ce pot fi doar citite)

 Aþi selectat un director care nu poate fi înregistrat ca "Viewed folders" (directoare vizualizate) la camera dvs. Selectați un alt director (pag. 63).

#### File protect (Fisier protejat)

• Eliminați protecția (pag. 57).

#### Image size over

(Dimensiunea imaginii este prea mare)

• Încercați să redați o imagine cu o dimensiune care nu este acceptatã de camera dvs. foto.

### Invalid operation

(Operație neacceptată)

- $\cdot$  Încercați să redați un fișier care nu este compatibil cu aceastã camerã foto.
- · Ați selectat o funcție care nu este disponibilã pentru filme.

## **WA** (Vibration warning indicator)

(Indicator de avertizare cu privire la vibrații) Camera poate tremura din motive de iluminare insuficientă. Utilizați blițul, porniți funcția de eliminare a neclarităților sau montați camera pe un trepied pentru a o stabiliza.

#### 640 (Fine) is not available (Dimensiunea 640 (Fine) nu este disponibilã)

 Pentru filmele cu dimensiune de 640 (Fine) poate fi folositã numai memorie "Memory Stick PRO Duo". Introduceti o unitate "Memory Stick PRO Duo" sau alegeti altă dimensiune în afară de [640 (Fine)].

## Indicatoare si mesaje de avertizare

### Macro is invalid (Nu este disponibilă înregistrarea prim-planurilor)

 $\cdot$  În condițiile de configurare curente, nu este disponibilă funcția de înregistrare a prim-planurilor (pag. 26, 30).

### Flash settings cannot be changed

(Nu pot fi modificate reglajele pentru bliþ)  $\hat{\mathbf{I}}$ n timpul acestor reglaje, blitul nu este disponibil (pag. 26, 30).

### Maximum images selected (Sunt

- selectate un numãr maxim de imagini) Puteþi selecta pânã la 100 de imagini.
	- Renunțați la bifa de selecție.

Not enough battery (Acumulatorul nu are suficientã energie)

• La copierea pe "Memory Stick Duo" a imaginilor înregistrate în memoria internă, folosiți un acumulator complet încãrcat.

## Printer busy (Imprimată ocupată)

Paper error (Eroare legată de hârtie)

No paper (Nu este hârtie)

Ink error (Eroare legată de cerneală)

Low Ink (Puțină cerneală)

No Ink (Nu mai este cernealã) · Verificați imprimanta.

Printer error (Eroare de imprimantă)

- Verificați imprimanta.
- Verificaþi dacã fotografia pe care vreþi să o imprimați nu este deteriorată.

#### 口涂金

 Nu s-a încheiat încã transmisia datelor către imprimantă. Nu deconectati cablul pentru mufa multifunctională.

### Processing (Procesare)

 $\bullet$  Imprimanta este în curs de desfășurare a procedurii de renuntare la o operatie de imprimare, timp în care nu puteți printa. Procedura poate dura mai mult timp, în funcție de imprimanta folosită.

#### Music Error (Eroare legată de muzică)

- Stergeți fișierul de muzică sau înlocuiți-l cu un fișier de muzică obișnuit.
- Executați operația [Format Music] (formatarea fișierului de muzică), apoi preluați noi fișiere de muzică.

Format Music Error (Eroare legatã de formatarea fișierului de muzică)

• Executați operația [Format Music] (formatarea fișierului de muzică).

Invalid operation HD (1080i) output in progress (Operație incorectă Transmisia de semnale HD (1080i) în curs de desfă şurare)

- Ați încercat să redați filme.
- Ați încercat să folosiți funcția [Retouch] (retuşare).

TV output in progress... (Este în curs de desfă şurare o operație de transmisie de semnale TV )

 Camera prezintã imagini în modul Succesiune de imagini.

No red-eye detected (Nu este depistat fenomenul de ochi roșii)

• În funcție de imagine, este posibil să nu puteți corecta fenomenul de ochi roșii.

Informații suplimentare

# Utilizarea camerei digitale în strãinãtate surse de alimentare

Puteți folosi camera foto, încărcătorul (furnizat) și adaptorul de rețea AC-LS5K (care nu este furnizat) în orice țară sau regiune unde tensiunea din rețeaua locală este alternativă și are valori cuprinse între 100 V și 240 V, iar frecvența este de 50/60 Hz.

• Nu folosiți un transformator electronic (convertor portabil) deoarece pot apărea disfuncționalități.

## Despre "Memory Stick"

"Memory Stick" este un suport de înregistrare cu circuite integrate compact și portabil.

Tipurile de "Memory Stick" ce pot fi utilizate pentru aceastã camerã sunt prezentate în tabelul urmãtor. Nu putem garanta însã funcționarea adecvată a tuturor funcțiilor pentru orice "Memory Stick".

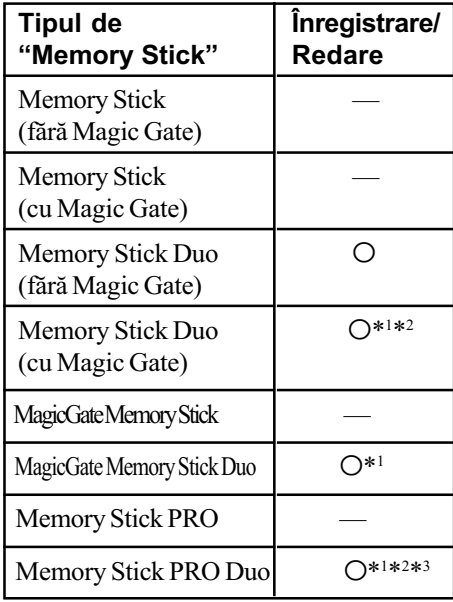

- \*<sup>1</sup> Memoriile "Memory Stick Duo", "MagicGate Memory Stick Duo" si "Memory Stick PRO Duo" beneficiază de funcții MagicGate. MagicGate este o tehnologie de protejare a drepturilor de autor care folosește codarea datelor. Operațiile de înregistrare/redare care necesită funcții MagicGate nu sunt disponibile pe aceastã camerã.
- \*<sup>2</sup> Folosind interfața paralelă puteți beneficia de transferul datelor la vitezã mare.
- \*3 Pot fi înregistrate filme la dimensiunea 640 (Fine).
- Acest produs este compatibil cu Memory Stick Micro" ("M2"). "M2" este abrevierea pentru "Memory Stick Micro".
- Nu se garantează functionarea cu această cameră a unei unități "Memory Stick Duo" formatate cu calculatorul.
- Viteza de citire/scriere a datelor diferã în functie de utilizarea combinată a unei unități "Memory Stick Duo" cu alt dispozitiv.

## Note privind utilizarea cardului "Memory Stick Duo" (nu este furnizat)

• Nu puteți înregistra, nu puteți realiza montaje și nici nu puteți șterge imagini dacă deplasați comutatorul de protecție la scriere în poziția LOCK (blocat) cu ajutorul unui obiect cu vârf ascuțit.

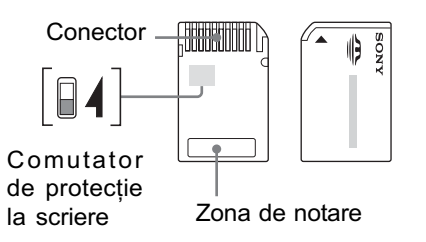

Unele carduri "Memory Stick Duo" nu au comutator de protejare la scriere. Poziționarea sau forma comutatorului de protecție poate diferi în funcție de felul unității "Memory Stick Duo" utilizate.

- Nu scoateți unitatea "Memory Stick Duo" în timpul citirii sau scrierii datelor.
- Este posibil ca datele sã se deterioreze în urmãtoarele cazuri :
	- dacă scoateți unitatea de memorie "Memory Stick Duo" sau dacă opriți camera în timp ce aceasta citește sau scrie date;
	- dacă utilizati unitatea "Memory Stick Duo" în locuri supuse actiunii câmpurilor electrostatice sau zgomotului electric.
- · Vă recomandăm să realizați copii de siguranță ale tuturor datelor importante.
- Nu apãsaþi prea tare când scrieþi ceva în zona de notare.
- Nu lipiți etichete, nici pe cardul "Memory Stick Duo" propriu-zis și nici pe adaptorul Memory Stick Duo.
- Când deplasați sau depozitați memoria "Memory Stick Duo", puneți-o în cutia cu care v-a fost furnizatã.
- Nu atingeti cu mâna sau cu obiecte metalice bornele unității de memorie "Memory Stick Duo".
- Nu loviți, nu îndoiți și nu scăpați pe jos unitatea de memorie "Memory Stick Duo".
- · Nu demontați și nu modificați unitatea "Memory Stick Duo".
- Nu udați memoria "Memory Stick Duo".
- Nu lăsati cardul Memory Stick Duo la îndemâna copiilor mici, deoarece existã riscul de a fi înghițit.
- Nu utilizați și nu păstrați memoria "Memory Stick Duo" în următoarele locuri :
	- $-$  cu temperaturi ridicate, cum ar fi în interiorul unei mașini parcate la soare,
	- expuse la radiații solare directe,
	- umede sau în apropierea unor materiale corozive.

## Note privind utilizarea unui adaptor pentru "Memory Stick Duo" (nu este furnizat)

- Pentru a utiliza o unitate "Memory Stick Duo" cu un dispozitiv compatibil cu "Memory Stick", aveti grijă să introduceți cardul "Memory Stick Duo" mai întâi într-un adaptor adecvat. Dacă introduceți o unitate "Memory Stick Duo" într-un aparat care foloseste carduri "Memory Stick" fără adaptorul cerut, este posibil să nu o mai puteți scoate din echipamentul respectiv.
- La introducerea unui "Memory Stick Duo" într-un adaptor, aveți grijă să îl poziționați corect, apoi să îl introduceti complet. Introducerea în direcție greșită poate conduce la apariția de disfuncționalități.
- · Dacă folosiți o unitate "Memory Stick Duo" introdusă într-un adaptor Memory Stick Duo pentru un echipament compatibil "Memory Stick", aveți grijă ca adaptorul să fie corect pozitionat. Introducerea în direcție greșită poate conduce la deteriorarea echipamentului.

• Nu introduceți adaptorul Memory Stick Duo, într-un aparat compatibil "Memory" Stick" fără a fi introdus mai întâi unitatea de memorie "Memory Stick Duo" în adaptor, deoarece pot apărea disfuncționalități.

## Note privind utilizarea unui card "Memory Stick PRO Duo" (nu este furnizat)

 Pentru aceastã camerã foto a fost confirmată funcționarea corespunzătoare a unităților de memorie "Memory Stick PRO Duo" cu capacitatea de până la 8 GB.

## Note privind utilizarea unui card "Memory Stick Micro" (nu este furnizat)

- Pentru a utiliza un card "Memory Stick Micro" la această cameră foto, aveti grijă să introduceți cardul "Memory Stick Micro" într-un adaptor "Memory Stick Micro" mărimea M2 si compatibil cu dimensiunea Duo. Dacă introduceți cardul "Memory Stick Micro" în cameră fără a-l fi introdus anterior în adaptorul "Memory Stick Micro" mărimea M2 și compatibil cu dimensiunea Duo, este posibil sã nu îl mai puteți scoate din aparat.
- Nu lăsați cardul "Memory Stick Micro" la îndemâna copiilor deoarece poate fi înghitit în mod accidental.

## Despre acumulator

## Încãrcarea acumulatorului

Vă recomandăm să încărcați acumulatorul la o temperaturã a mediului ambiant cuprinsã între 10°C și 30°C. Dacă încărcarea acumulatorului are loc în afara intervalului de temperaturã indicat mai sus, este posibil ca încãrcarea sã nu fie eficientã.

## Folosirea efectivã a acumulatorului

- Performanþele acumulatorului descresc la temperaturi scãzute ale mediului, iar perioada cât acesta poate fi folosit în locuri rãcoroase este mai scurtã. În astfel de cazuri, pentru a prelungi durata de folosire a acumulatorului vã recomandãm urmãtoarele :
	- puneþi acumulatorul într-un buzunar aproape de corpul dvs. pentru a-l încãlzi si montați-l în camera foto cu puțin timp înainte de a începe să înregistrați.
- · Utilizarea frecventă a funcției de mărire și a bliþului conduc la consumarea mai rapidã a energiei acumulatorului.
- · Vă recomandăm să aveti la îndemână acumulatoare de rezervã care sã asigure folosirea camerei foto o perioadã de douã - trei ori mai lungã decât durata previzionatã a înregistrării și să efectuați fotografii de probã înainte de a înregistra ce vã intereseazã.
- Nu udati acumulatorul deoarece acesta nu este rezistent la apã.
- Nu lãsaþi camera foto în spaþii cu temperaturi ridicate cum ar fi în interiorul unei mașini parcate la soare.

## Pãstrarea acumulatorului

- Dacă nu veți folosi acumulatorul o perioadă îndelungatã, este necesar ca o datã pe an sã fie încãrcat complet dupã care sã fie folosit pânã la epuizarea totalã a energiei sale, înainte de a fi pãstrat într-un loc uscat si răcoros. Repetați operația de încărcaredescãrcare o datã pe an cu scopul de a-l menține într-o formă corespunzătoare de functionare.
- Pentru a descãrca în totalitate acumulatorul, lăsați camera alimentată de acumulator în modul de redare a unei succesiuni de imagini (slide show) (pag. 52) pânã ce energia acumulatorului se epuizeazã.
- Pentru a evita murdãrirea sau producerea de scurt-circuite la bornele acumulatorului, când vă deplasați sau când îl depozitați, puneți acumulatorul în cutia sa (furnizată).

### Durata de viață a acumulatorului

- · Durata de viată a acumulatorului este limitată. Capacitatea acestuia scade puțin câte puțin în timp, pe măsură ce îl folosiți tot mai mult. Când durata de functionare a acumulatorului s-a diminuat considerabil, o posibilã cauzã este aceea cã durata sa de viată se apropie de final. Este necesar să cumpărați alt acumulator.
- Durata de viaþã a acumulatorului variazã în funcție de condițiile de păstrare, de cele de operare și de mediu, pentru fiecare acumulator în parte.

## Despre încãrcãtorul pentru acumulator

## În legãturã cu încãrcãtorul pentru acumulator

- $\bullet$  Nu încărcați nici un alt fel de acumulator în afara celor tip NP-BG în încãrcãtorul care v-a fost furnizat. Dacă încercați să încărcati alte tipuri de acumulatoare decât cele recomandate, acelea se pot supraîncãlzi, se poate scurge lichid coroziv din ele sau pot exploda când încercați să le încărcați, prezentând riscuri de arsuri și electrocutări.
- Scoateti acumulatorul încărcat din încărcător. Dacă mentineti acumulatorul în încãrcãtor dupã ce a fost încãrcat, durata sa de viață se poate diminua.
- Dacã indicatorul CHARGE lumineazã intermitent, poate însemna cã a apãrut o eroare legată de acumulator sau că ati introdus alt acumulator decât cel recomandat. Verificați dacă ați folosit tipul de acumulator recomandat la specificații. Dacã acumulatorul folosit este de tipul indicat, scoateti-l si înlocuiti-l cu altul sau cu unul nou apoi verificați din nou dacă încărcătorul funcționează corect. Dacă acesta funcționează corect acum, înseamnã cã problema era legatã de acumulator.
- Dacã încãrcãtorul este murdar, este posibil ca operatia de încărcare să nu se desfășoare cu succes. Curățați încãrcãtorul cu o bucatã de pânzã curatã și uscată etc.

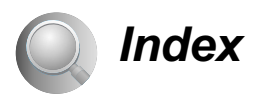

# A

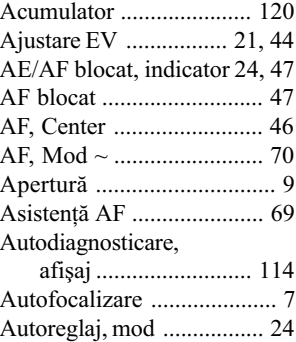

# B

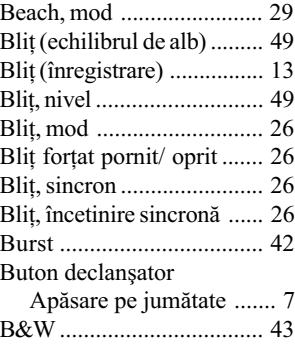

# C

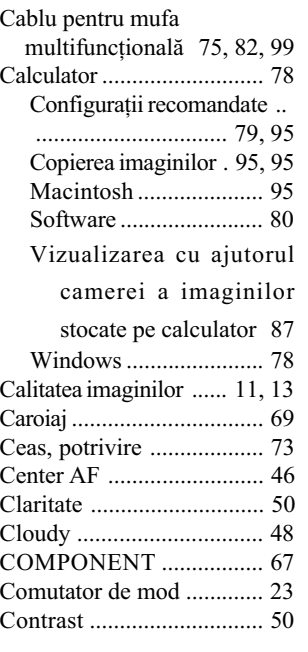

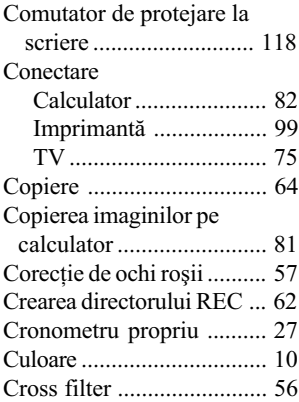

## D

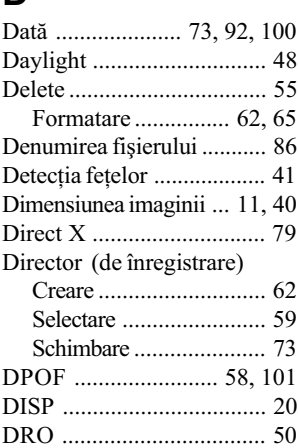

# E

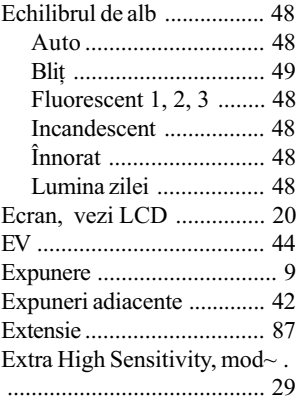

## F

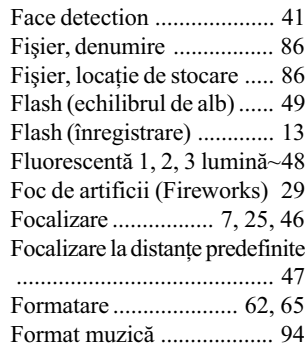

## G

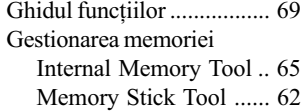

# H

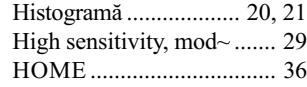

## I

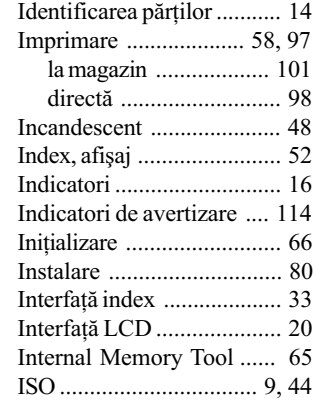

# Î

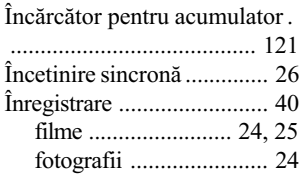

## Index

## J

JPG .................................... 86

## L

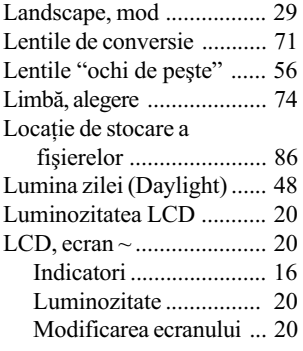

## M

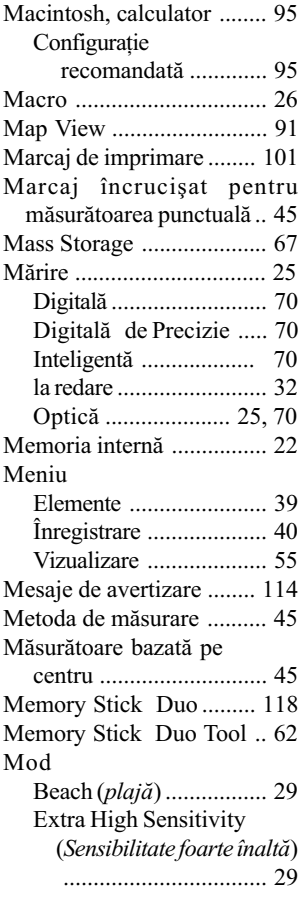

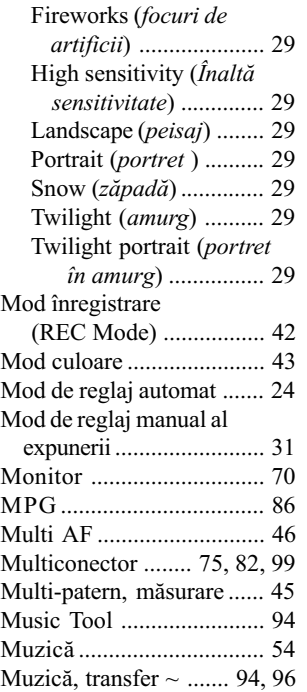

## N

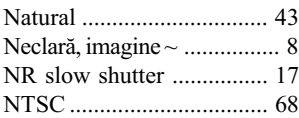

## O

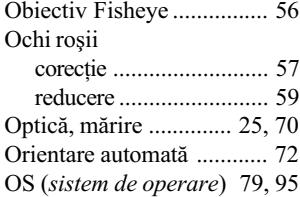

## P

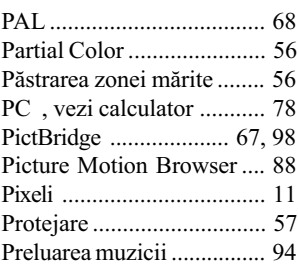

## R

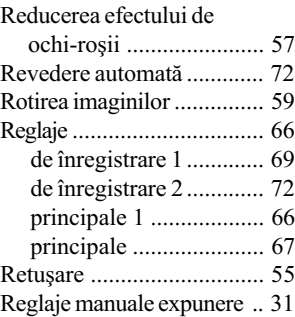

## S

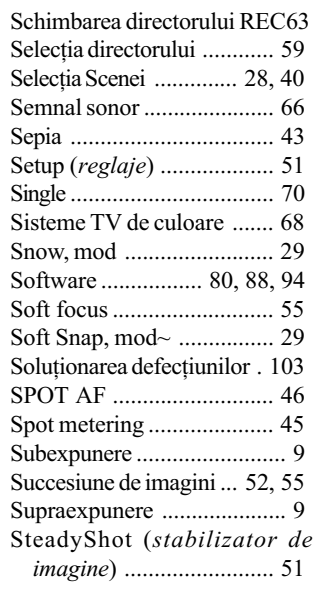

# ª

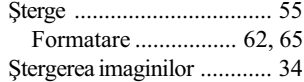

## T

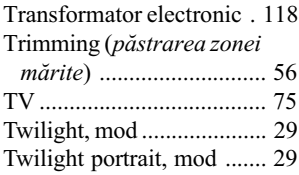

## Index

## Þ

Þinerea camerei .................. 24

## U

USB, conectare .................. 67 Utilizarea camerei în strãinãtate ................ 117

## V

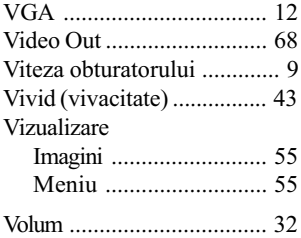

## W

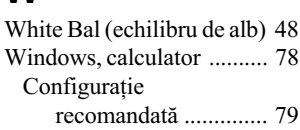

## Z

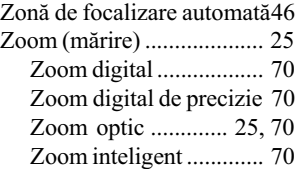

## Note legate de licentă

Aplicațiile software "C Library", "Expat" și "zlib" sunt furnizate împreună cu camera dvs. foto. Vă punem la dispoziție aceste aplicații software în baza unor acorduri de licență cu proprietarii drepturilor de autor. La cererea acestora, avem obligația să vă informăm de următoarele. Vă rugăm să citiți cele mai jos. Citiți "License1.pdf" din directorul "License" de pe CD-ROM. Veți găsi licențele (în limba engleză) pentru "C Library", "License" și "zlib".

## Despre software GNU GPL/LGPL

Aplicatiile software care sunt eligibile pentru GNU (General Public License), în continuare denumite "GPL" sau GNU (Lesser General Public License), denumite în continuare "LGPL", sunt incluse în camera video.

Prezenta vă informează că aveți dreptul de a accesa, de a modifica și de a redistribui codul sursă al acestor programe software în conditiile stabilite pentru furnizarea GPL / LGPL.

Codul sursă se găsește pe internet. Pentru a îl prelua, duceți-vă la adresa indicată mai jos : http://www.sony.net/Products/Linux/

Ar fi de preferat să nu ne contactați pentru chestiuni legate de codul sursă. Citiți "license2.pdf" din directorul "License" de pe CD-ROM. Veți găsi licențele (în limba engleză) pentru software-ul "GPL" și "LGPL".

Pentru a vedea un document PDF, vă este necesară aplicația Adobe Reader. În cazul în care aceasta nu este instalată pe calculatorul dvs., o puteți prelua de pe pagina de internet Adobe Systems :

http://www.adobe.com/

Informații suplimentare legate de acest produs, precum ºi rãspunsuri la cele mai frecvente întrebãri puteþi gãsi pe Site-ul nostru de Internet dedicat clienților.

http://www.sony.ro